# Visit Japan Web Instruction Manual

**1-1 Set Language/Login**

Version 2.10

November 1, 2022

## **Contents**

**-1 Set Language/Login**

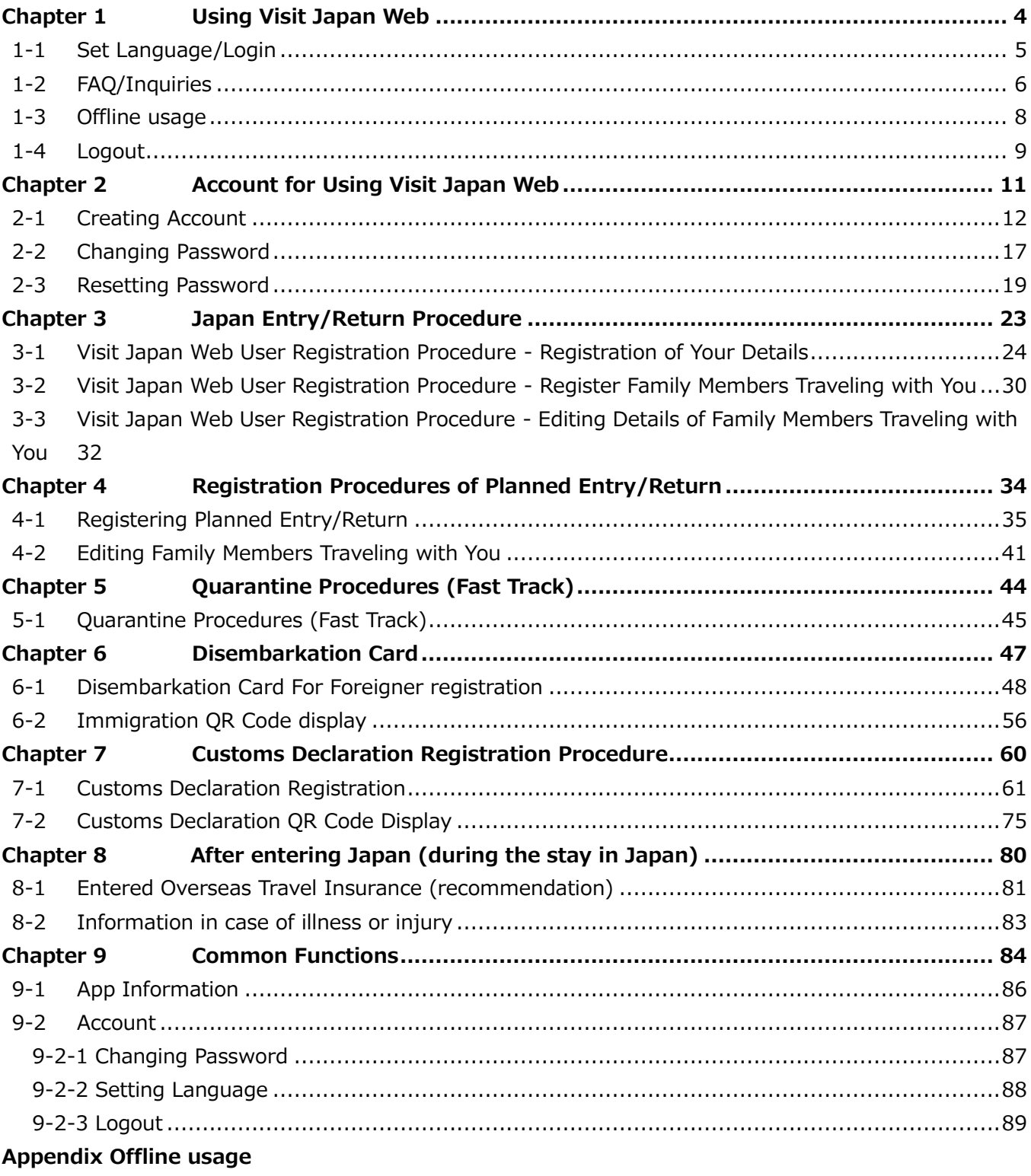

[Preparation for offline usage](#page-90-0)

[Caution/Restrictions During Offline Usage](#page-95-0)

## **Revision History**

**1-1 Set Language/Login**

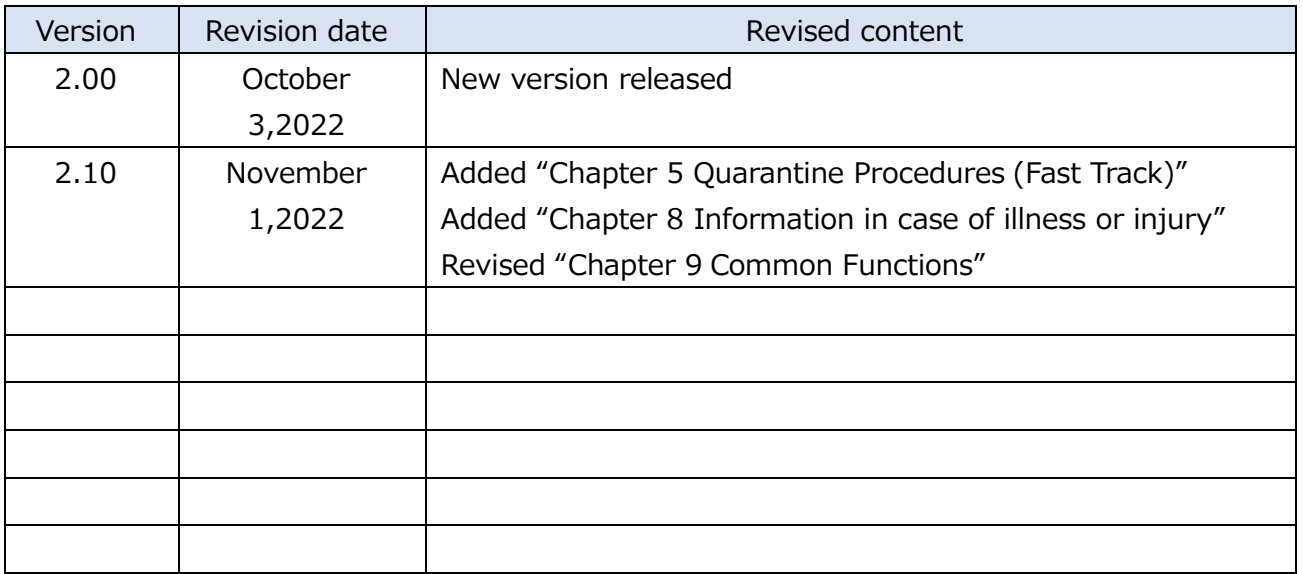

#### Note:

This document is based on information current as of the date it was created and may contain information for features and windows that differ from the actual Visit Japan Web.

1-1 Set Language/Login Set Language/Login Set Language/Login Set Language/Login Set Language/Login Set Languag

## <span id="page-3-0"></span>**Chapter 1 Using Visit Japan Web**

The location of this chapter in the overall system is indicated by blue highlighting.

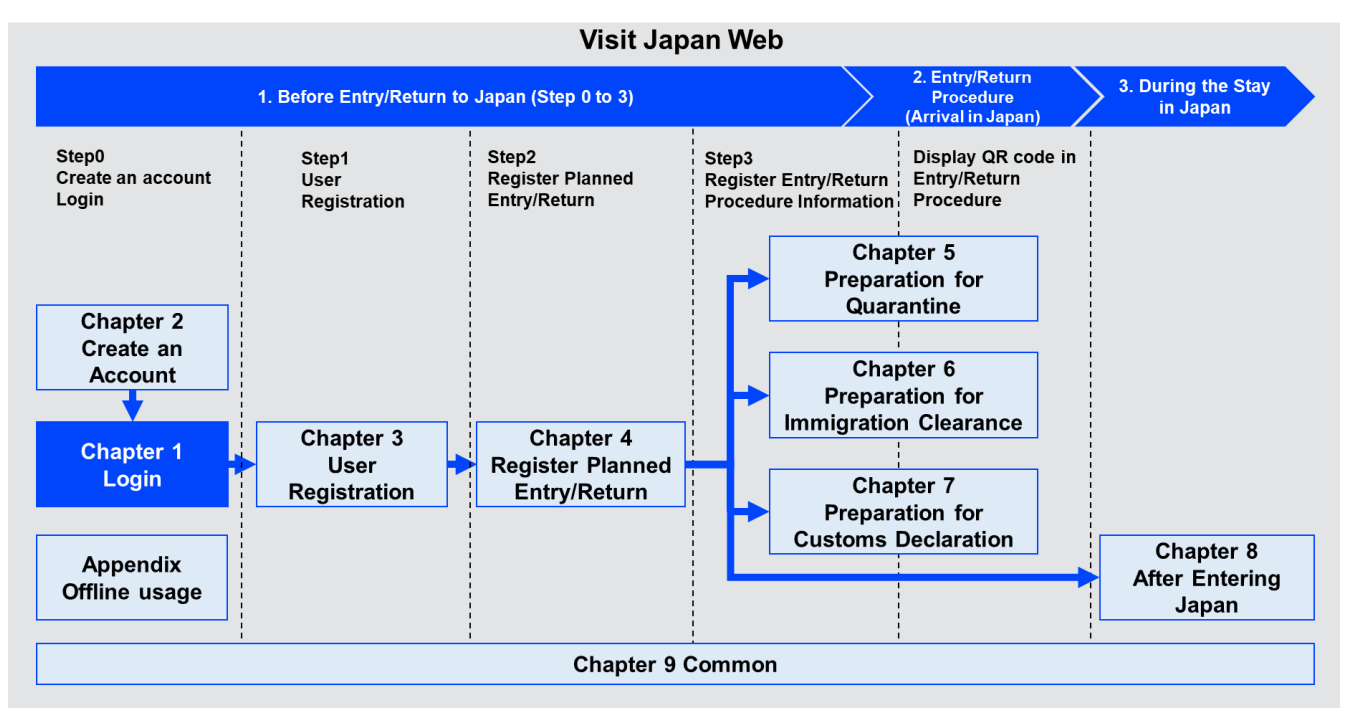

**System Overview**

## <span id="page-4-0"></span>**1-1 Set Language/Login**

Login is required to use the Visit Japan Web. Login after selecting your preferred language. If you do not have an account, refer to "2-1 Creating Account" and create a new account.

#### (1) Set Language

Select the language to use from the following languages displayed in the drop-down list.

- 日本語
- ⚫ English
- ⚫ 中文(简体)
- 中文 (繁體)
- 한국어
- (2) Login
- ⚫ Email

Enter your account email address.

⚫ Password

Enter your account password.

**Confirm that you have entered your email address and password, then click "Login" to go to the "Home Screen".**

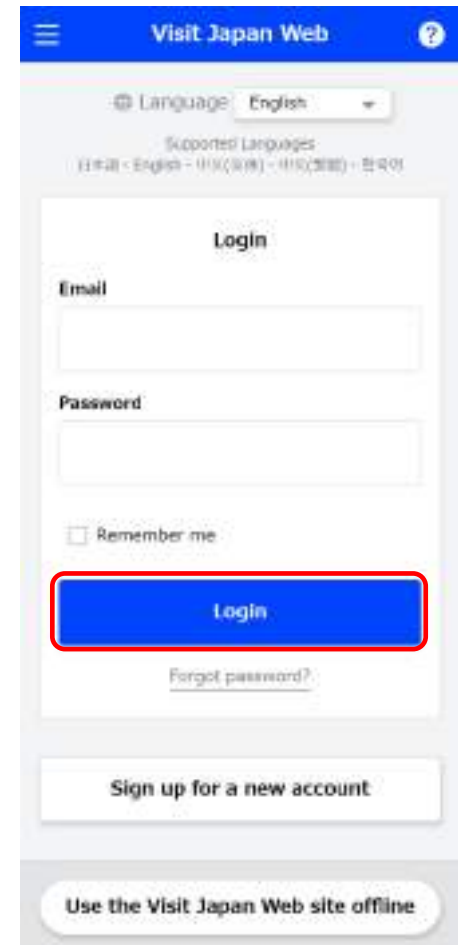

**Login Screen**

## <span id="page-5-0"></span>**1-2 FAQ/Inquiries**

If you are having trouble using Visit Japan Web, refer to the "FAQ/Inquiries Dialog" by clicking the "?" help icon in the header of each screen.

In this case, click "?" in the "Login Screen" header.

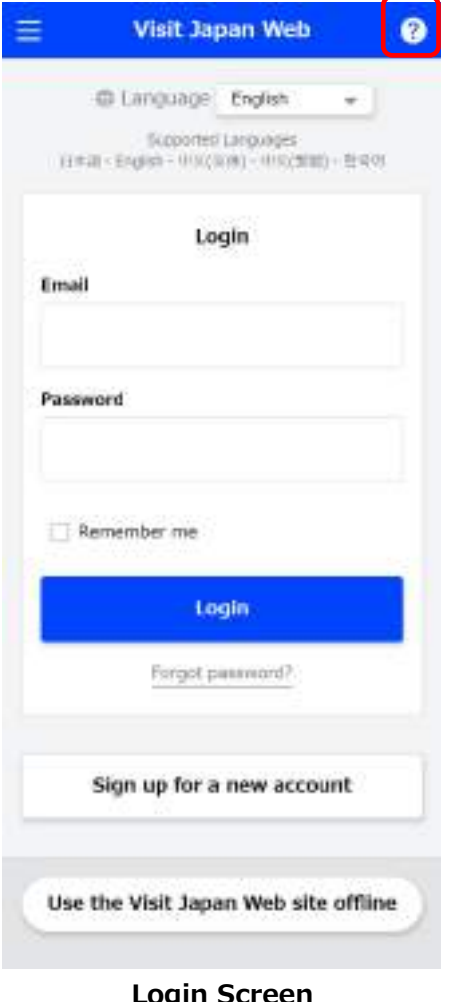

#### **Login Screen**

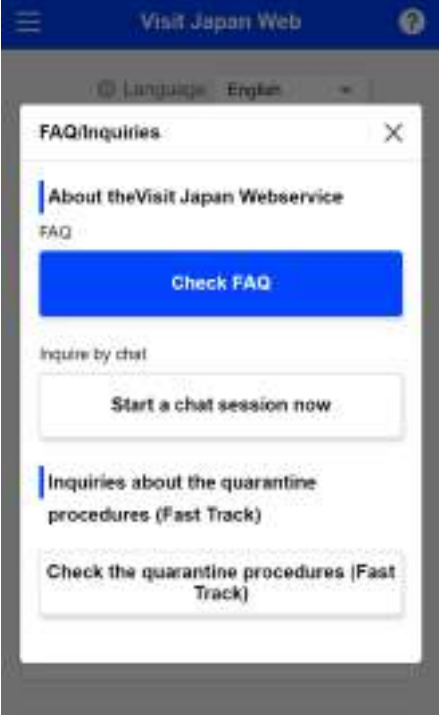

**FAQ/Inquiries Dialog**

- (1) About the Visit Japan Web service
- ⚫ FAQ

Click "Check FAQ" to go to the "FAQ". Frequently asked questions and their answers about Visit Japan Web are listed here.

You can check the answers about common problems.

#### **To finish confirmation, click "Back" to return to the "Login Screen" or "Home Screen".**

⚫ Inquire by chat

Click "Start a chat session now" to proceed to the "Chat Screen".

If you cannot find a solution in the FAQ, or if you need further assistance, you can inquire by chat.

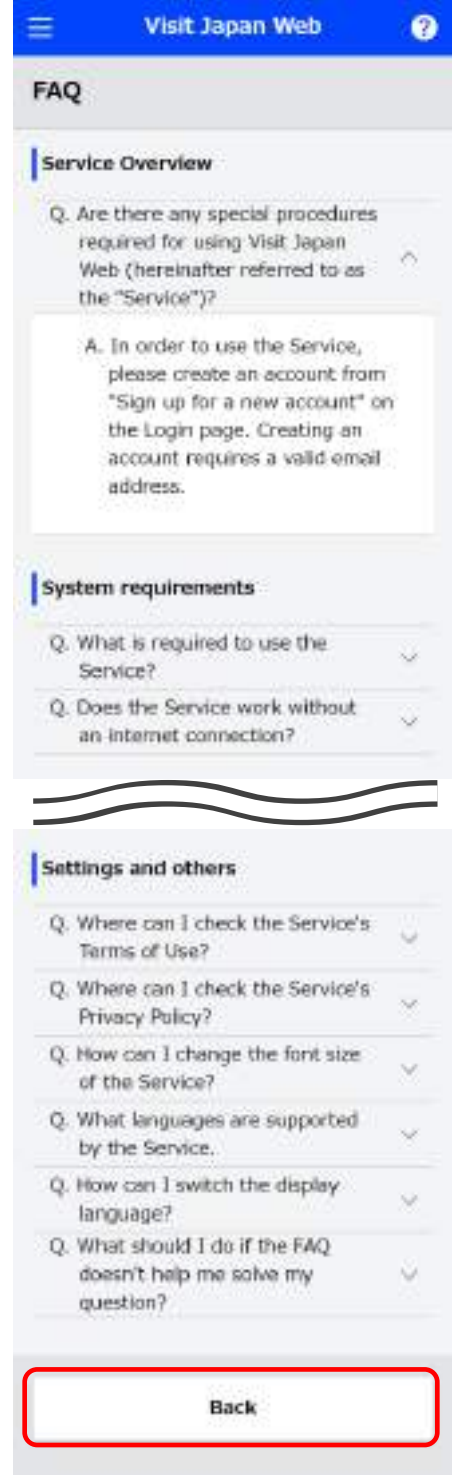

**FAQ**

(2) Inquiries about the quarantine procedures (Fast Track)

Clicking "Check the quarantine procedures (Fast Track)" will take you to the Fast Track FAQ site operated by the Ministry of Health, Labour and Welfare.

## <span id="page-7-0"></span>**1-3 Offline usage**

Visit Japan Web can be used offline. To use Visit Japan Web offline, click "Use the Visit Japan Web site offline", and refer to the offline usage procedure.

#### **Click "Use the Visit Japan Web site offline" and refer to the offline usage manual.**

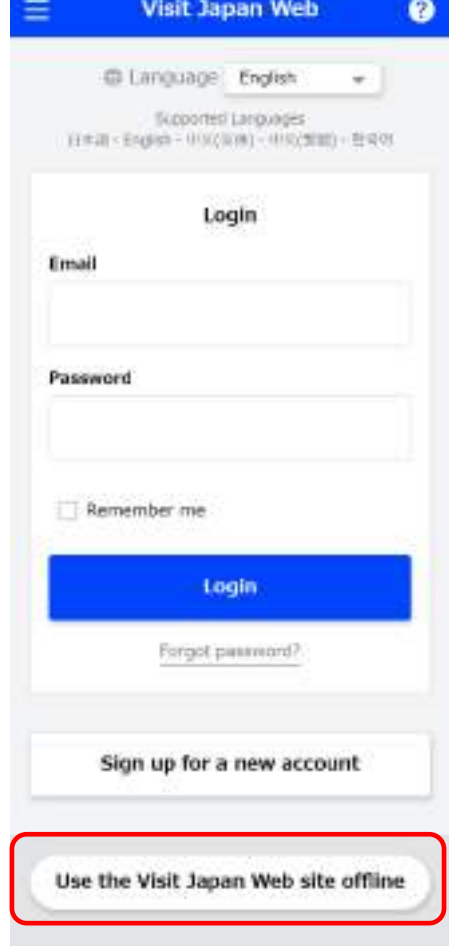

**Login Screen**

## <span id="page-8-0"></span>**1-4 Logout**

To logout from Visit Japan Web, open the menu screen from the menu icon in the header of any screen.

#### (1) Logout

Click "Logout" from the menu and proceed to the logout confirmation screen.

#### **Click "Logout" from the menu, and proceed to the "Logout Confirmation Dialog".**

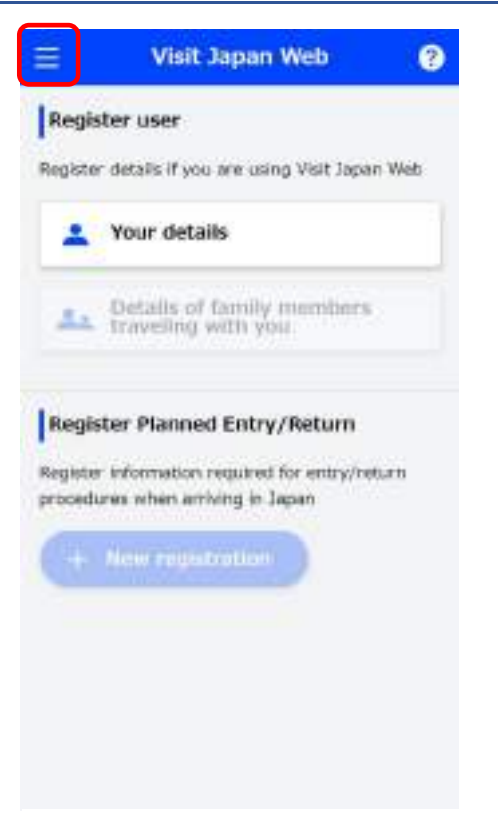

**Home Screen**

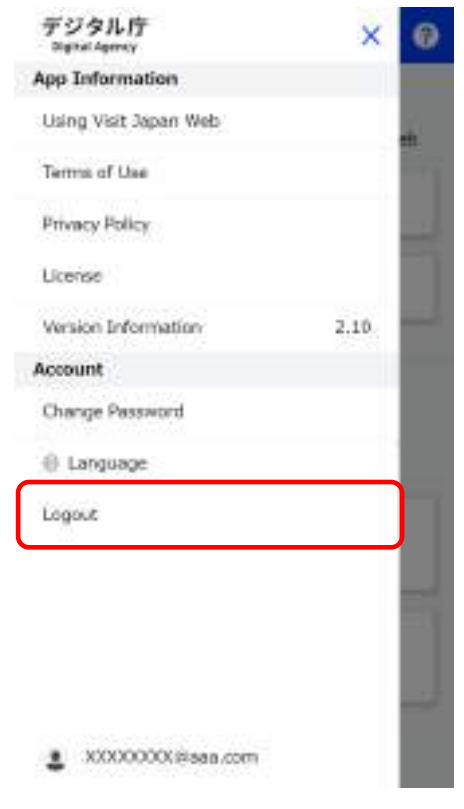

**Menu Screen**

(2) Logout Confirmation Dialog

After reviewing the precautions, click "Logout" to logout from Visit Japan Web.

**Review the precautions, and click "Logout". To cancel logout, click "Back" to return to the "Menu Screen".**

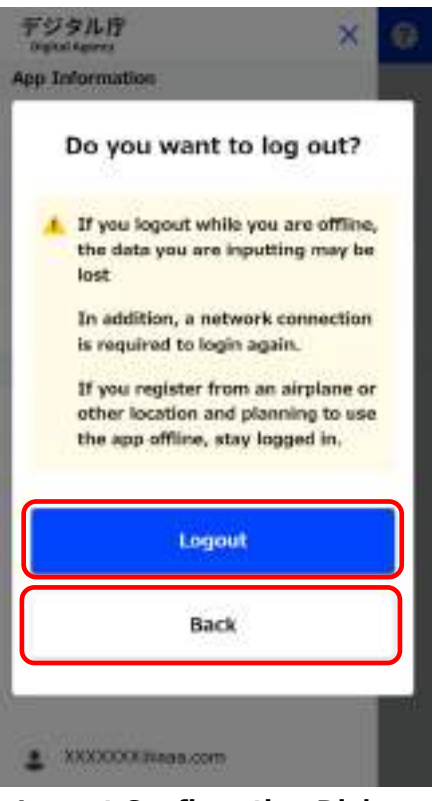

**Logout Confirmation Dialog**

## <span id="page-10-1"></span><span id="page-10-0"></span>**Chapter 2 Account for Using Visit Japan Web**

The location of this chapter in the overall system is indicated by blue highlighting.

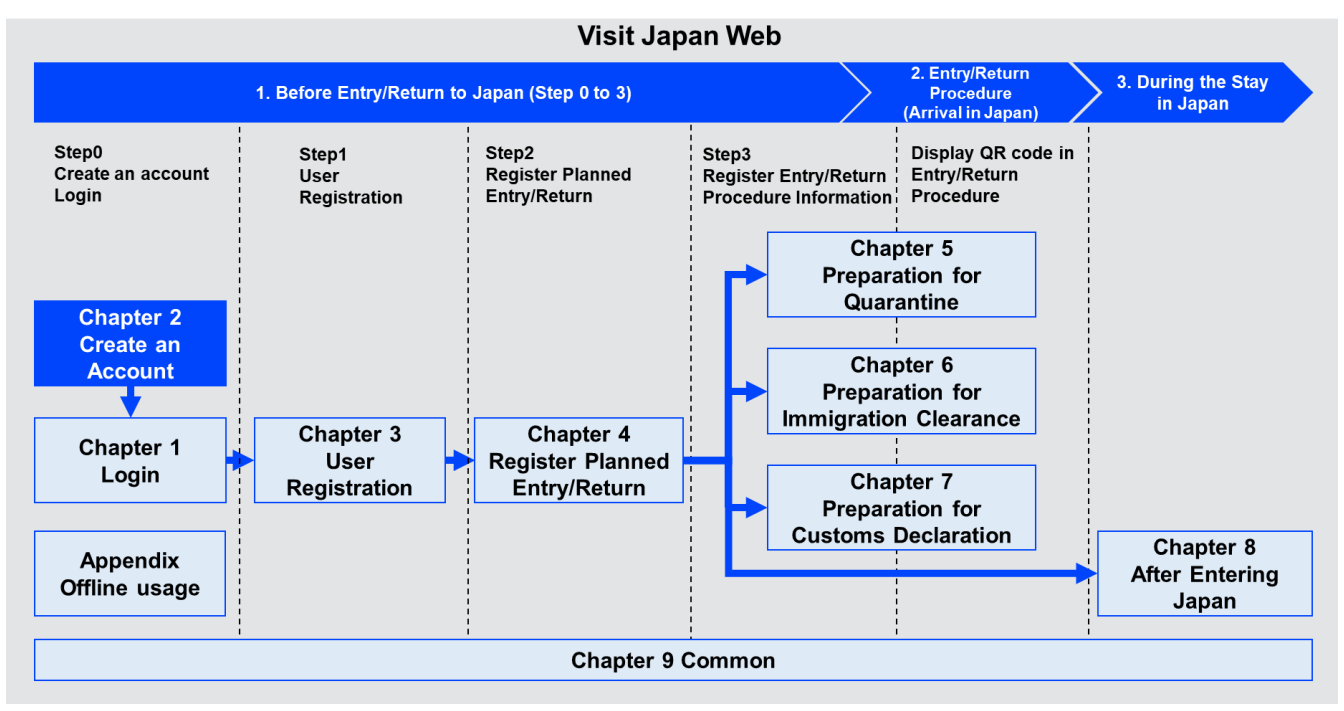

**System Overview**

## <span id="page-11-0"></span>**2-1 Creating Account**

When using Visit Japan Web for the first time, create a new account. To create a new account, you need to set up an email address and password.

(1) Sign up for a new account

Click the "Sign up for a new account" button. Proceed to the "Register New Account Terms of Use/Privacy Policy Consent Screen".

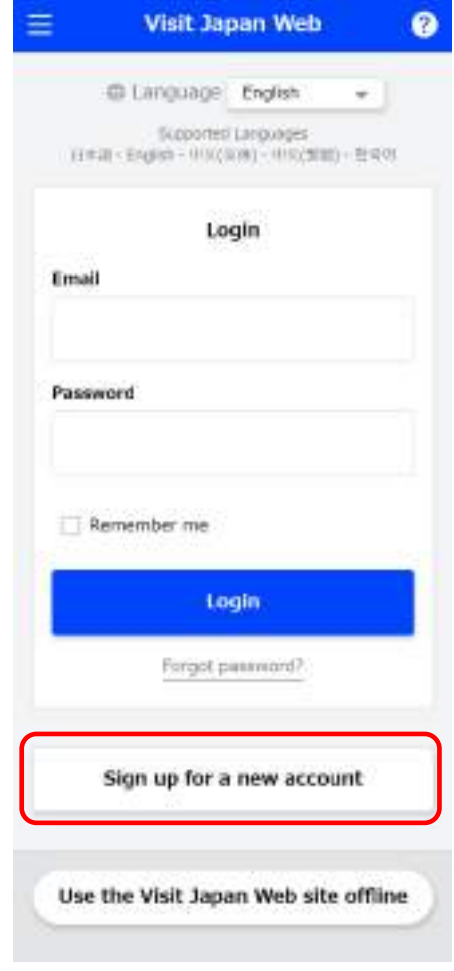

**Login Screen**

#### (2) Using this service

Before using the service, please confirm the Terms of Use and Privacy Policy, provide your consent to create an account.

For the Terms of Use, please refer to the Terms of Use in "9-1 App Information".

For the Privacy Policy, please refer to the Privacy Policy in "9-1 App Information".

#### ⚫ Consent check

Check "Check the details in the Terms of Use" and "Privacy Policy, and provide your consent to create an account.".

**Check "Check the details in the Terms of Use and Privacy Policy, and provide your consent to create an account." and click "Next". If you did not create an account, click "Back" to return to the "Login Screen".**

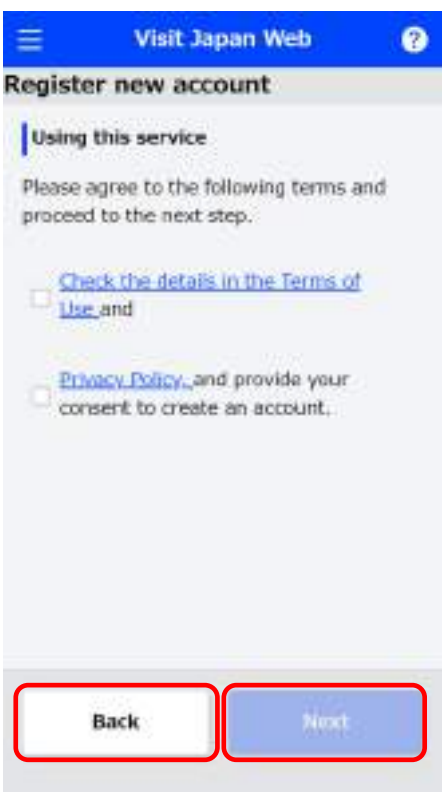

**Register New Account Terms of Use/Privacy Policy Consent Screen**

#### (3) Enter account details

Enter your new account information.

⚫ Contact Email

Enter your email address. Enter your email address within 128 characters.

⚫ Password

Enter a password.

The password must be at least 10 characters long and must contain a combination of uppercase Latin alphabet, lowercase Latin alphabet, numerical values, and symbols. E.g.: Ab1234567+

⚫ Enter your password again

Enter the same content as the "Password" in "Enter your password again" for confirmation.

⚫ Authentication check

Check "I am human" to confirm that operation is not done by a robot.

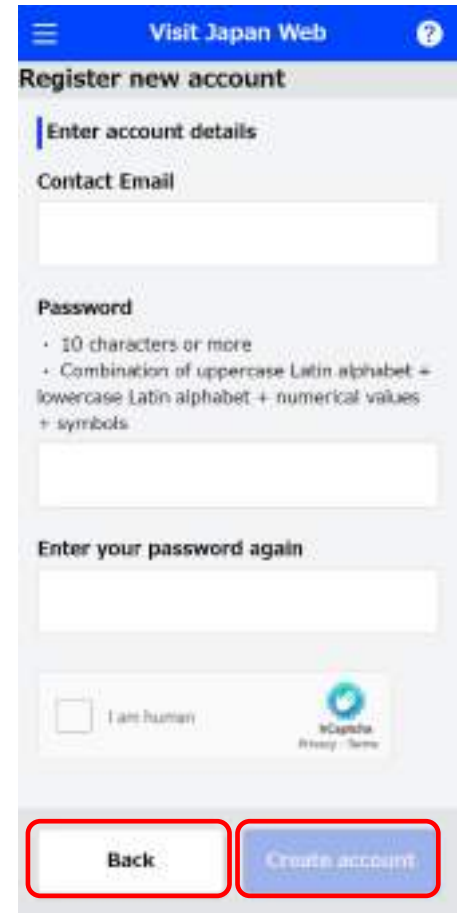

**Register New Account Account Details Screen**

**Confirm that all required fields have been entered, then click "Create account". To cancel operation, click "Back" to go back to the "Register New Account - Terms of Use/Privacy Policy Consent Screen".**

#### (4) Confirm email

A confirmation code is sent to the email address entered in "(3) Enter account details".

● Enter confirmation code

Enter the confirmation code sent to your email address.

#### **Confirm that the confirmation code is entered, click "Confirm email", and register your account.**

If the confirmation code is not input successfully, the confirmation code can be reissued through the flow described below.

- (Reissue confirmation code)
- ・If the email address is correct

Enter your email address and password on the login screen and press login to reissue.

- ・If the email address is incorrect
- Please create a new account from the login screen.
- (How to return to the Login Screen)
- Press Visit Japan Web displayed at the top of the screen.

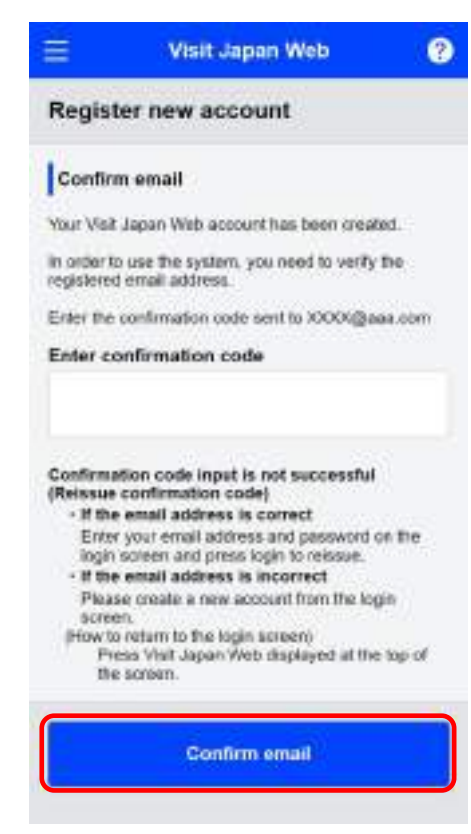

#### **Register New Account Confirmation Code Screen**

Chapter 2 Account for [Using Visit Japan](#page-10-1) [Web](#page-10-1) 2-1 Creating Account

(5) Account creation completed

A message "Your email address has been confirmed" will be displayed.

**Click "Go to Login Screen", and proceed to the "Login Screen".**

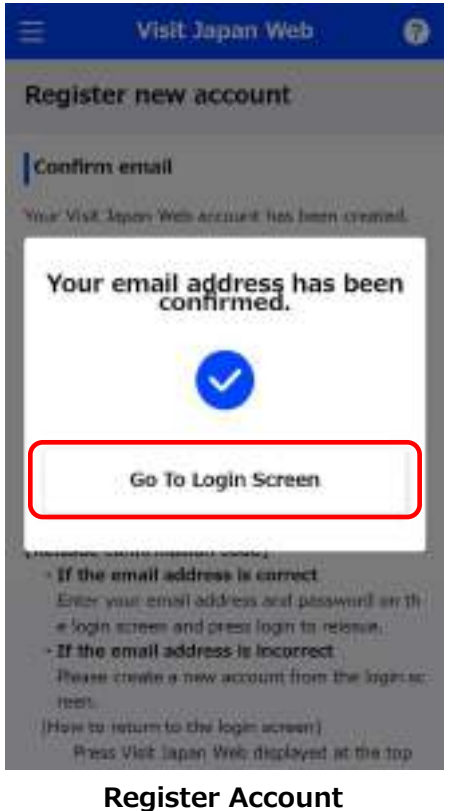

**Creation Completion Dialog**

## <span id="page-16-0"></span>**2-2 Changing Password**

To change your account password, select "Change Password" from the menu after logging in.

(1) Change Password

Click "Change Password" from the menu and proceed to the "Update Password Screen".

(2) Set new password

Set your new password.

⚫ Current password

Enter your current account password.

⚫ New password

Enter your new password.

The password must be 10 characters or more and must contain a combination of uppercase Latin alphabet, lowercase Latin alphabet, numerical values, and symbols.

E.g.: Ab1234567+

⚫ Confirm New Password

Enter the same content as the "New password" you entered for confirmation.

**Confirm your input and click "Update". To cancel operation, click "Back" to return to the "Home Screen"**

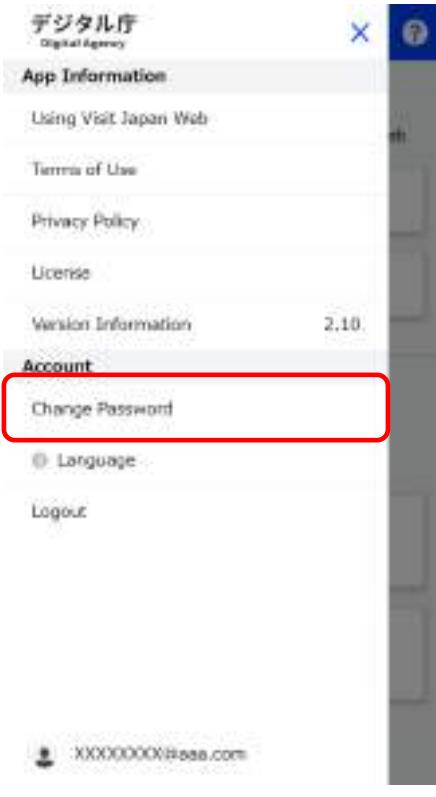

#### **Menu Screen**

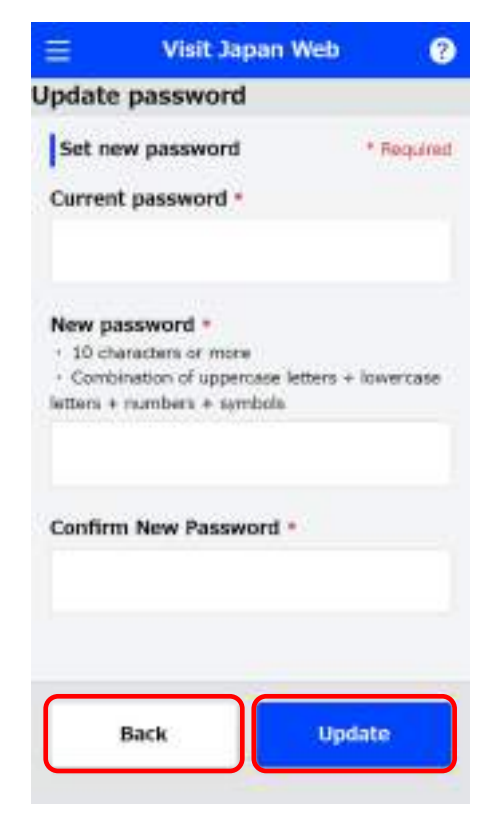

**Update Password Screen**

(3) Password update complete

A message "Your password has been updated" will be displayed.

**Click "Back to Home" to return to the "Home Screen".**

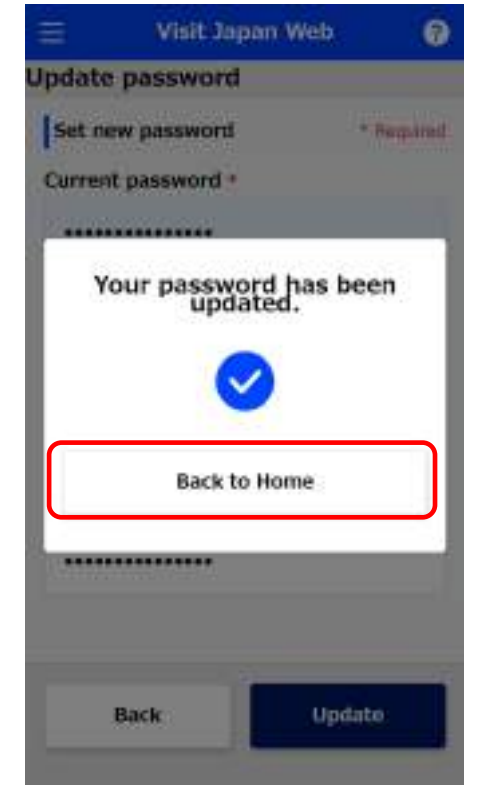

**Update Password Completion Dialog**

## <span id="page-18-0"></span>**2-3 Resetting Password**

If you forget your password, reset the password. Initialize the password from "Forgot password?" on the login screen.

(1) Password reset

Click "Forgot password?" and proceed to "Reset Password - Email Screen".

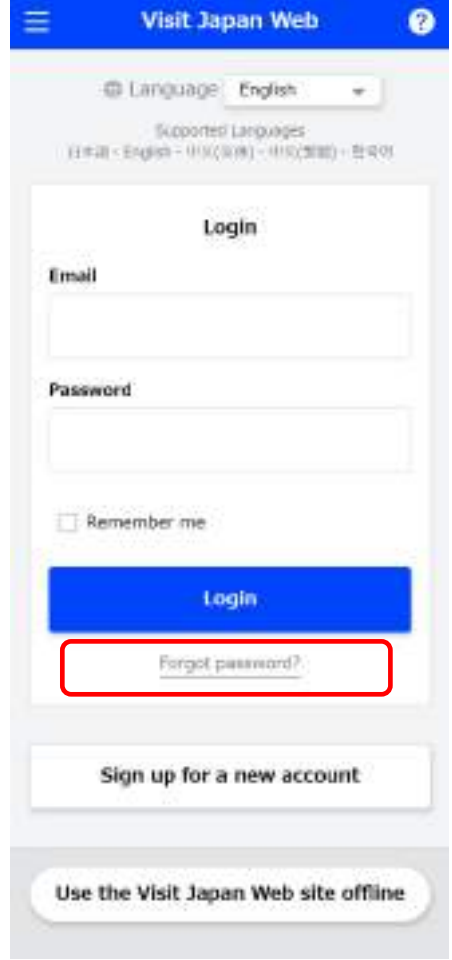

**Login Screen**

#### (2) Send confirmation code

Send a confirmation code to reset your password.

● Contact Email

Enter your account email address.

**Confirm the input Contact Email, and click "Next". To cancel operation, click "Back" to return to the "Login Screen".**

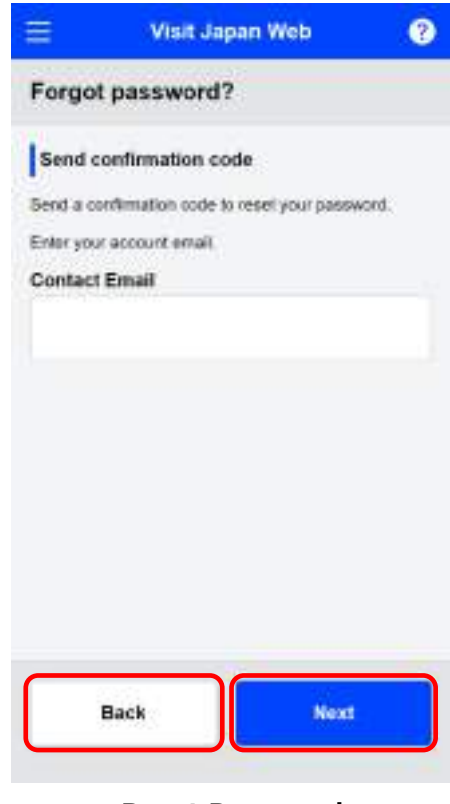

**Reset Password Email Screen**

#### (3) Confirm email

A confirmation code will be sent to the email address you entered in "(2) Send confirmation code". If you can't find the email, check your junk mail folder.

⚫ Enter confirmation code

Enter the confirmation code sent to your email address.

⚫ New password

Enter your new password.

The password must be 10 characters or more and must contain a combination of uppercase Latin alphabet, lowercase Latin alphabet, numerical values, and symbols. E.g.: Ab1234567+

Please enter your new password again.

Enter the same content as the "New password" you entered for confirmation.

**Confirm that all of the required fields have been entered, then click "Reset". To cancel input, click "Back" and go back to the "Reset Password - Email Screen".**

If the confirmation code is not input successfully, the confirmation code can be reissued through the flow described below.

(Re-issue confirmation code) Please return to the Login Screen and try again. (How to return to the Login Screen) Press Visit Japan Web, which is displayed at the top of the screen.

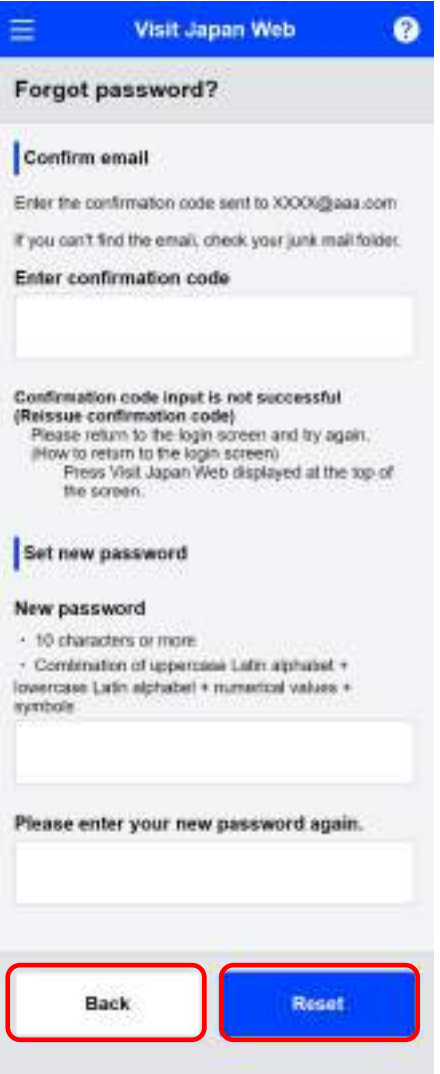

**Forgot Password Confirmation Code/Password Screen** Chapter 2 Account for [Using Visit Japan](#page-10-1) [Web](#page-10-1) 2-3 Resetting Password

(4) Password setting complete

"A new password has been set" will be displayed.

**Click "Go to login screen", and proceed to the "Login Screen".**

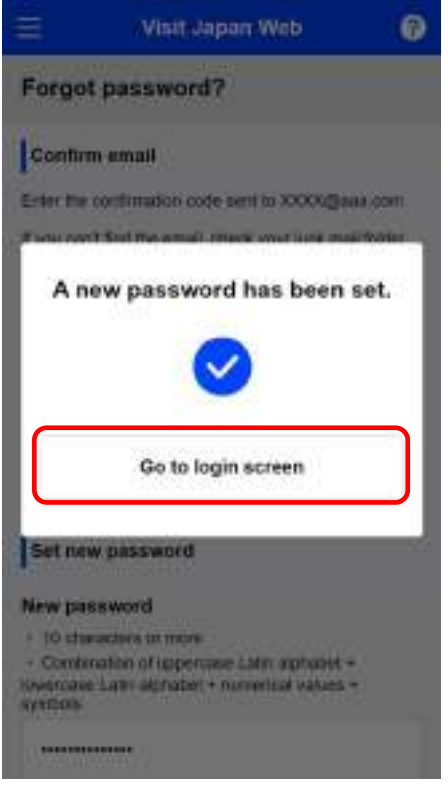

**Reset Password - Reset Completion Dialog**

## <span id="page-22-1"></span><span id="page-22-0"></span>**Chapter 3 Japan Entry/Return Procedure**

The position of this chapter in the overall system is indicated by blue highlighting.

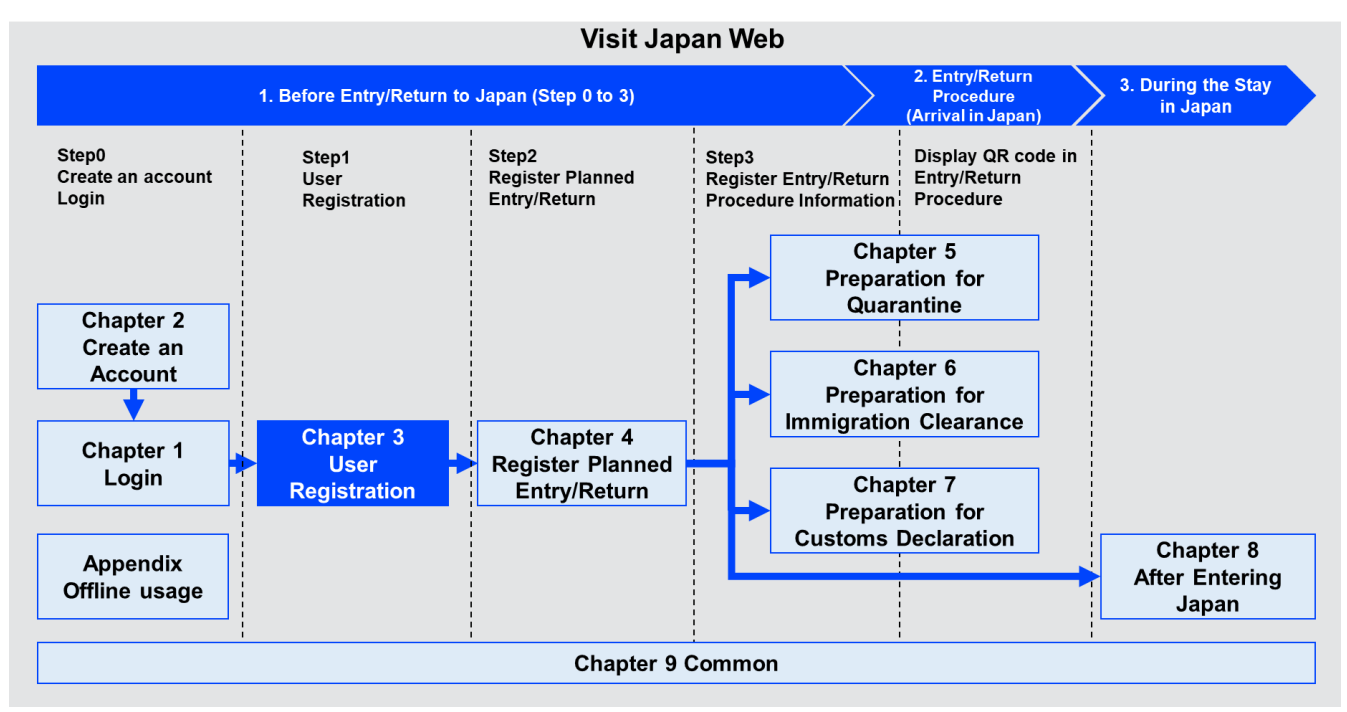

**System Overview**

## <span id="page-23-0"></span>**3-1 Visit Japan Web User Registration Procedure - Registration of Your Details**

Register details if you use Visit Japan Web. Register your details here.

(1) Your Details

Click "Your Details" on the "Home Screen", and register your details using Visit Japan Web.

**Click "Your Details" and proceed to the "Your Details - Entry/Return Procedures Category Screen".**

(2) Entry/return procedure category

Specify your entry/return procedure category.

⚫ Japanese government-issued passport confirmation

Select "Yes" if you have a Japanese government-issued passport. Select "No", if you do not.

⚫ Re-entry permit confirmation

If you answered "No" to the question described above, please answer this question.

If you will enter Japan with a re-entry permit, including a special re-entry permit, select "Yes". If none of the items described above applies and if you have a Japanese government-issued passport, select "No".

The initial value is "No".

**Confirm that required items have been selected, then click "Next". To cancel operation, click "Back" to return to the "Home Screen".**

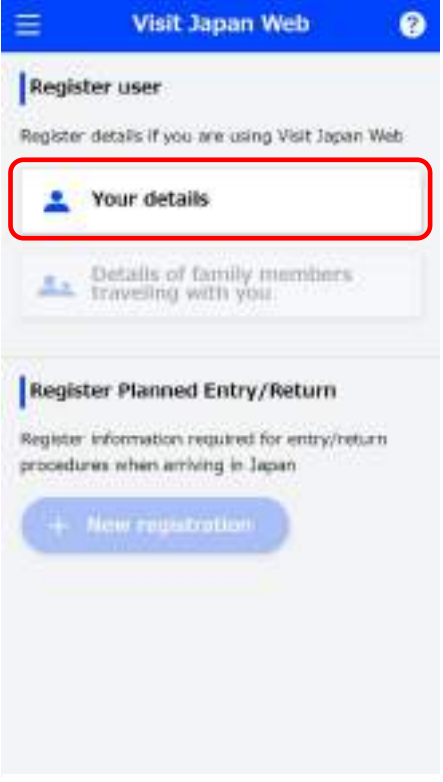

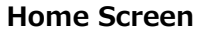

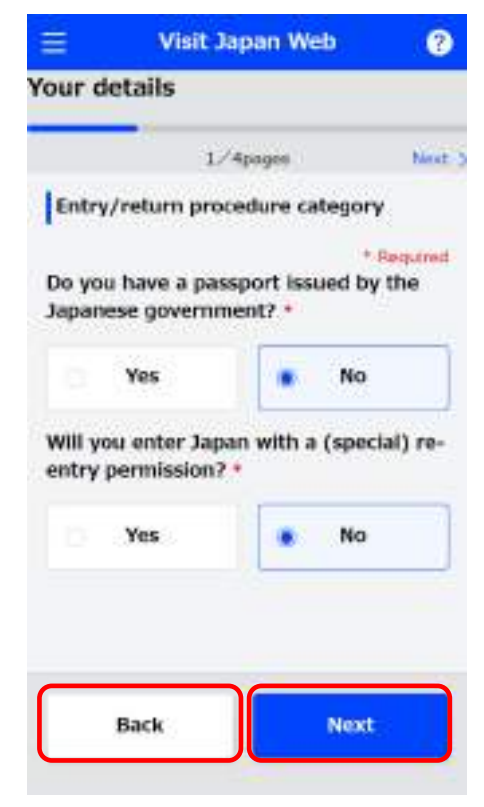

**Your Details - Entry/Return Procedure Category Screen**

#### (3) Passport details entry

Enter your passport details. \* are required fields.

⚫ Surname

Enter your family name within 39 characters. Enter using uppercase Latin alphabet, numerical values, and symbols. E.g.: DIGITAL

- 
- ⚫ Given name

Enter your given name within 39 characters. Enter using uppercase Latin alphabet, numerical values, and symbols.

E.g.: HANAKO

⚫ Date of birth

When you select the calendar icon, a calendar will be displayed to select your date of birth. The initial value is "01/01/1990".

When you use a PC, the calendar option may not appear. In that case, enter the date directly (mm/dd/yyyy). E.g.: 01/01/1980

If you don't know your date of birth, please check "Date of birth unknown".

If you select "Date of birth unknown", the following items will be displayed.

➢ Birth year

Select the "birth year" from the drop-down list. If you don't know, select "Unknown".

➢ Birth month

Select the "birth month" from the drop-down list. If you don't know, select "Unknown".

 $\triangleright$  Birth day

The "Birth day" is set to "Unknown".

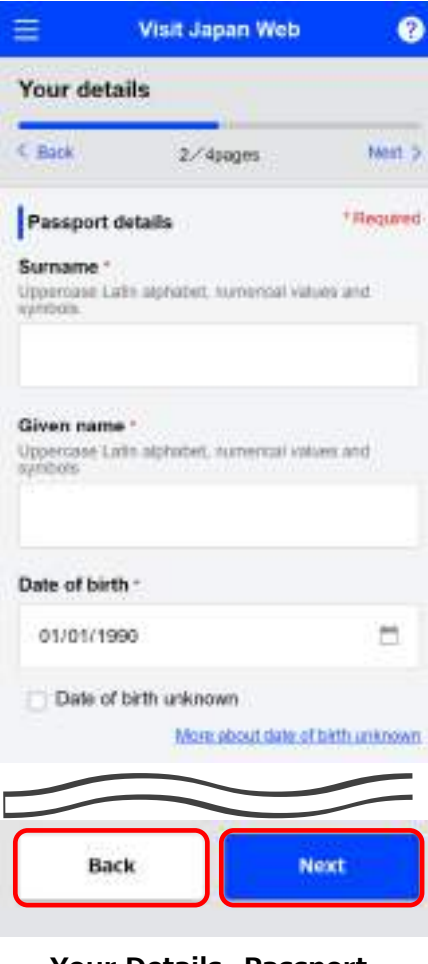

**Your Details -Passport Details Screen**

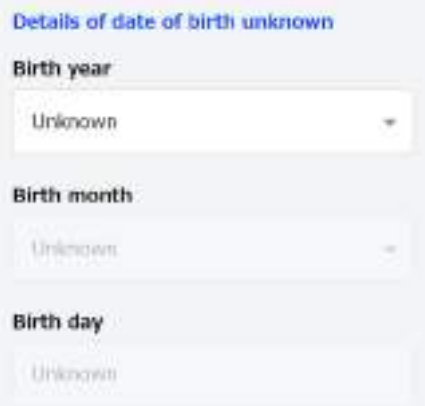

#### **Date of Birth Unknown**

⚫ Nationality

Select the "Nationality" from the drop-down list.

⚫ Gender

Select the "Gender" from the drop-down list.

⚫ Passport number

Enter using uppercase Latin alphabet and numerical values only. E.g.: ZZ123456

⚫ Confirm passport number

Enter using uppercase Latin alphabet and numerical values only. E.g.: ZZ123456

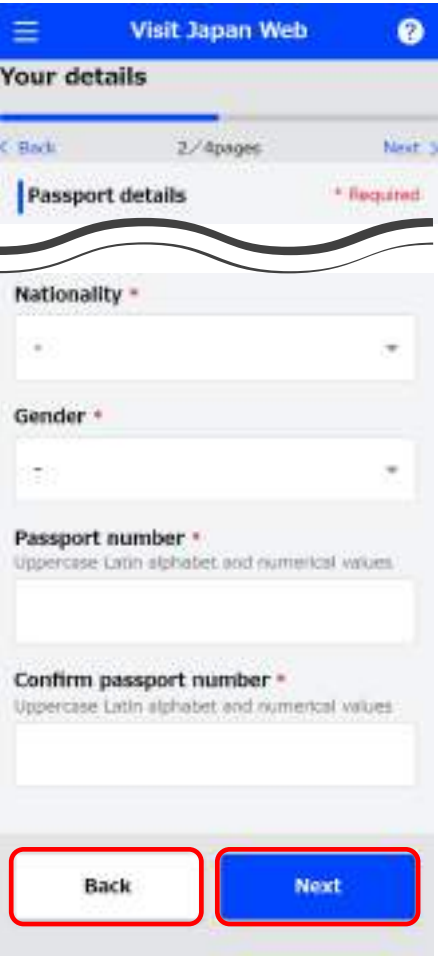

**Your Details Passport Details Screen**

**Confirm that required fields have been entered, then click "Next".**

**To cancel operation, click "Back" to return to the "Your Details - Entry/Return Procedure Category Screen".**

(4) Intended address in Japan (optional)

This item is optional, but if you have an address in Japan or a place you stay frequently, it is recommended to enter the intended address in Japan as this can be displayed in "4-1 Registering Planned Entry/Return" with the information entered in advance.

However, if your accommodation in Japan is different each time you enter and return to Japan, it is recommended that you leave this field blank and proceed to "Confirm entered details" without entering this item.

⚫ Postal code

Enter using numerical values only. (hyphen not required) After entering postal code and selecting the "Enter automatically using postal code" button, if there is an address associated with the entered postal code, its prefecture and city name will be automatically set on the "Prefecture" input field and the "City" input field.

⚫ Prefecture

Select "Prefecture" from the drop-down list.

● City

Select "City" from the drop-down list.

**Address** 

Enter using uppercase Latin alphabet, numerical values, and symbols.

E.g.: ZZ CHO 1CHOME-2-345

⚫ Hotel name, place of stay

Enter using uppercase Latin alphabet, numerical values, and symbols.

E.g.: ZZ APARTMENT 123

● Contact phone number

Enter using numerical values only. (hyphen not required) E.g.: 0312345678

**Confirm that each field has been entered or that no entry is required, then click "Confirm entered details".**

**To cancel operation, click "Back" to return to the "Your Details - Passport Details Screen".**

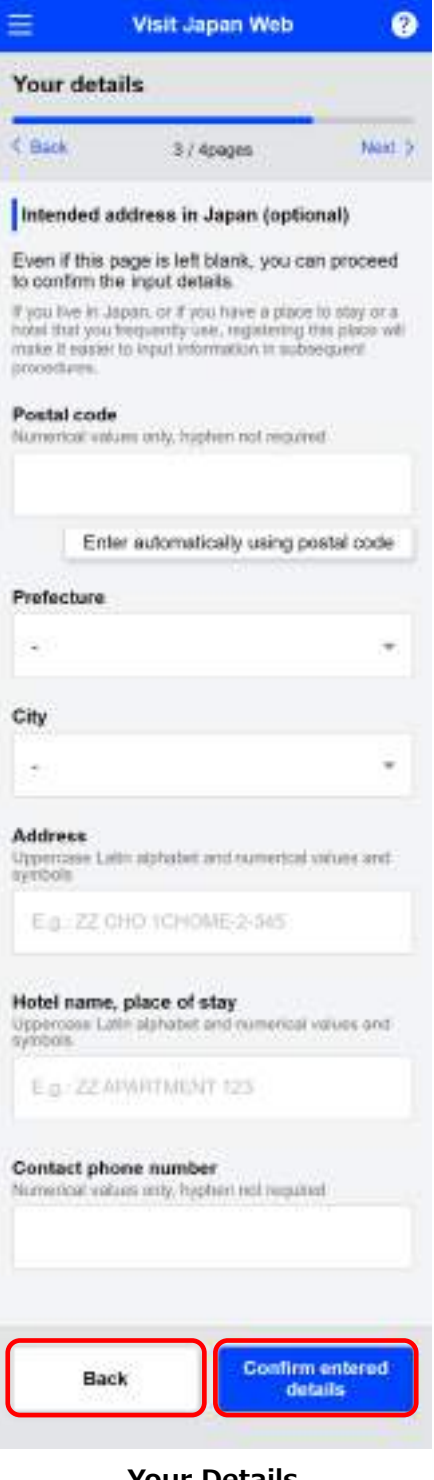

**Your Details Intended Address in Japan Screen** 

#### (5) Entered Details Confirmation

Confirm the entered details.

If you want to edit the entered details, you can edit the corresponding items by clicking the "Edit" button.

#### **Confirm that the entered details are correct, and click "Register".**

**To cancel operation, click "Back" to return to the "Your Details - Intended Address in Japan Screen".**

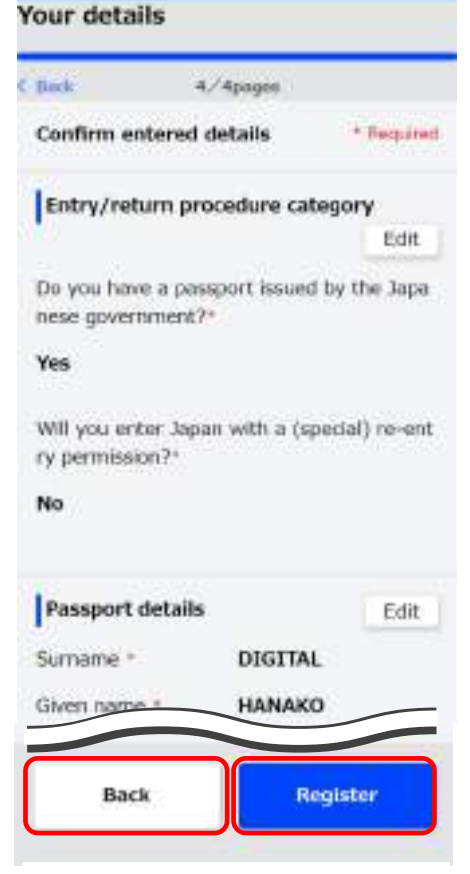

**Visit Japan Web** 

ø

## **Your Details Entered Details Confirmation Screen**

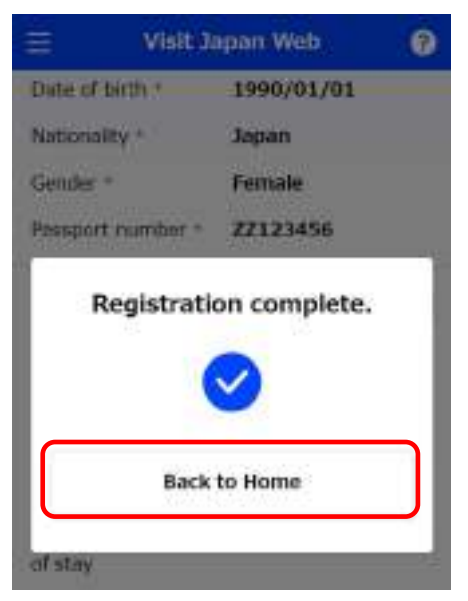

**Your Details Registration Completion Dialog**

#### (6) Your details entry completion

A message "Registration complete." is displayed when registration is completed.

When the registered "Your details" is changed, changed information is displayed with the following message.

"QR code information registered in each process are not automatically updated.

Please register all information again and update the QR code."

**Click "Back to Home" to return to the "Home Screen".**

(7) When Disembarkation Card For Foreigner is not applicable

If you select "Yes" on the "Your Details- Entry/Return Procedure Category Screen" (Japanese citizens and foreigners re-entering), the "Disembarkation card For Foreigner" is grayed out on the "Japan Entry/Return Procedures Screen", and information registration is not required.

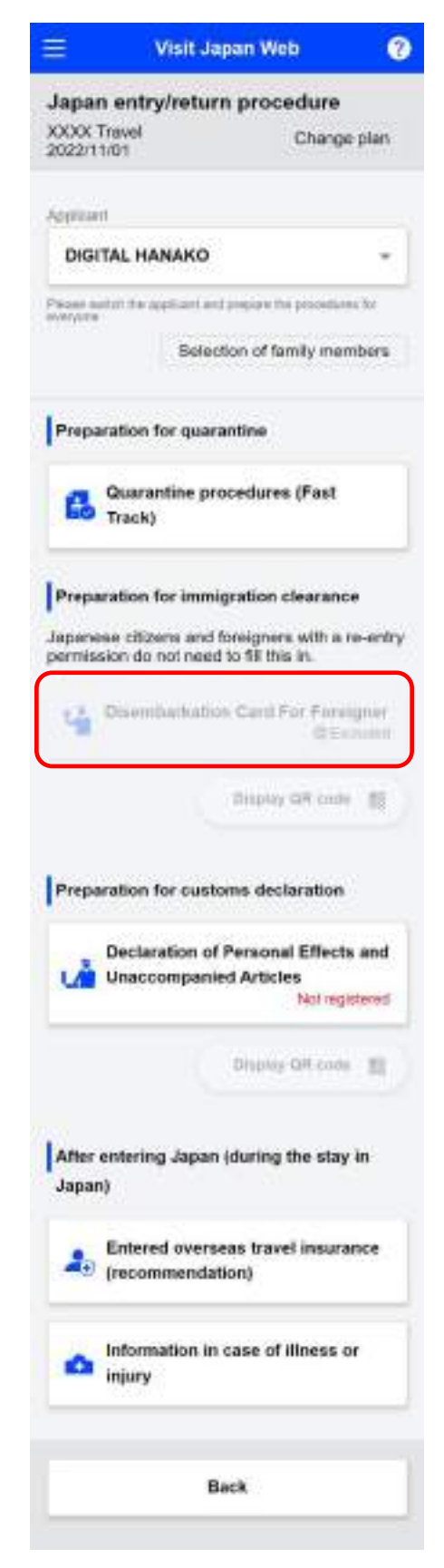

**Japan Entry/Return Procedure Screen**

#### <span id="page-29-0"></span>**3-2 Visit Japan Web User Registration Procedure - Register Family Members Traveling with You**

If you have already registered your details with "3-1 Visit Japan Web User Registration Procedure - Registration of Your Details ", you can register details for family members traveling with you.

(1) Details of family members traveling with you

Click "Details of family members traveling with you" on the Home Screen, and register the details of family members traveling with you using Visit Japan Web.

**Click "Details of family members traveling with you" and proceed to the "Details of Family Members Traveling with You - Add/Edit Screen".**

(2) Add family members traveling with you

Add the details of family members traveling with you use Visit Japan Web.

You can register up to 10 family members traveling with you.

Entry and return procedures will be processed one person at a time.

Those who are unable to complete procedures alone, such as babies and infants, can be registered as family members traveling with you.

One immigration document is required per person.

**Click "Add" to proceed to the "Details of Family Members Traveling with You - Entry/Return Procedure Category Screen" Details of Family Members** 

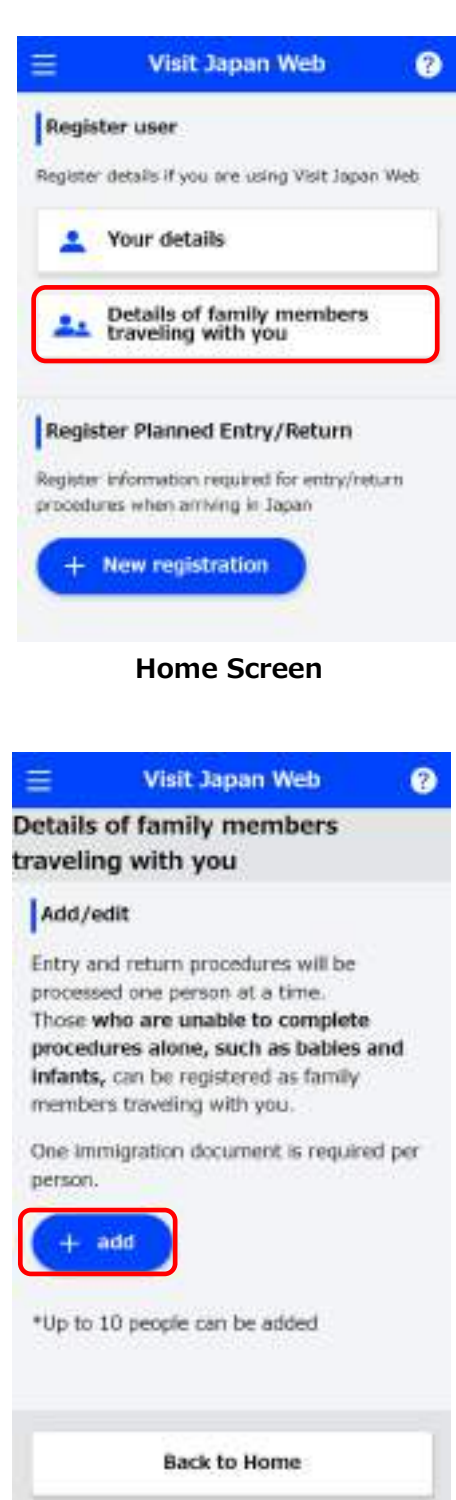

**Traveling with You Add/Edit Screen**

(3) Entry/Return Procedures Category, Passport details entry Enter this in the same procedure as "3-1 Visit Japan Web User Registration Procedure - Registration of Your Details"

(4) Entered Details Confirmation

Confirm the entered details.

If you want to edit the entered details, you can edit the corresponding items by clicking the "Edit" button.

**Confirm that the entered details are correct, and click "Register".**

**To cancel operation, click "Back" to return to the "Details of Family Members Traveling with You - Passport Details Screen".**

(5) Entering details about family members traveling with you complete

A message "Registration complete" is displayed when registration is completed.

When the registered "details of family members traveling with you" is changed, changed information is displayed with the following message.

"QR code information registered in each process are not automatically updated.

Please register all information again and update the QR code."

**Click "Back to Home" to return to the "Home Screen".**

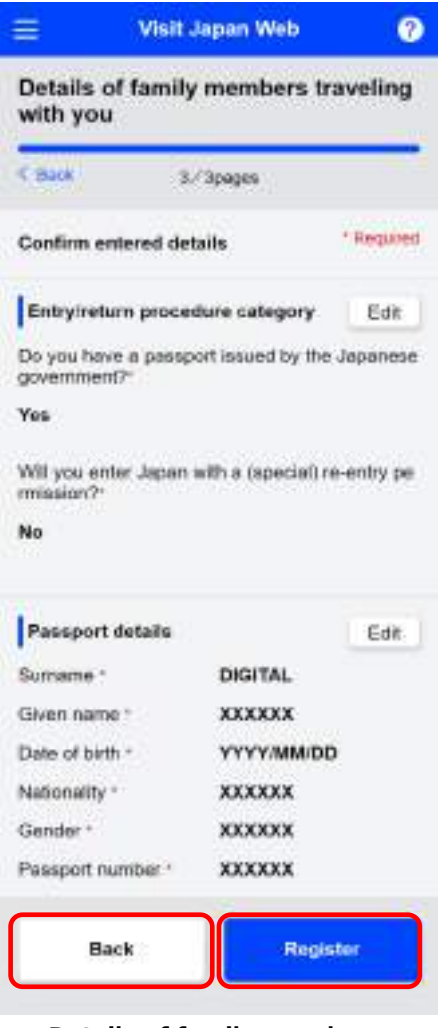

**Details of family members traveling with you - Entered Details Confirmation Screen**

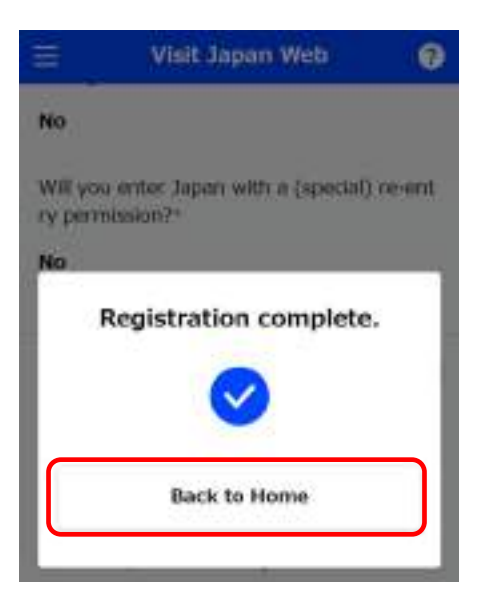

**Details of family members traveling with you - Registration Completion Dialog** 

#### <span id="page-31-0"></span>**3-3 Visit Japan Web User Registration Procedure - Editing Details of Family Members Traveling with You**

If you have already registered your details with "3-1 Visit Japan Web User Registration Procedure - Registration of Your Details ", and have already registered your details, you can edit details of family members traveling with you.

(1) Details of family members traveling with you

Click "Details of family members traveling with you" on the Home Screen, and edit the details of family members traveling with you Visit Japan Web.

**Click "Details of family members traveling with you" and proceed to the "Details of Family Members Traveling with You- Add/Edit Screen".**

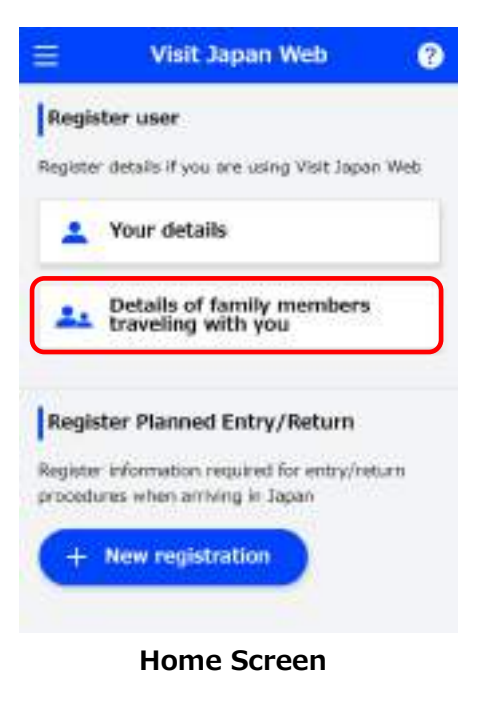

(2) Edit family members traveling with you

Edit the details of family members traveling with you who use Visit Japan Web.

Entry and return procedures will be processed one person at a time.

Those who are unable to complete procedures alone, such as babies and infants, can be registered as family members traveling with you.

One immigration document is required per person.

**Click on the details of family members traveling with you that you want to edit and proceed to the "Details of Family Members Traveling with You - Entry/Return Procedure Category Screen". For editing, refer to** 

**"3-2 Visit Japan Web User Registration Procedure - Register Family Members Traveling with You", "(3) Entry/Return Procedures Category, Passport details entry" –**

**"(5) Entering details about family members traveling with you complete".**

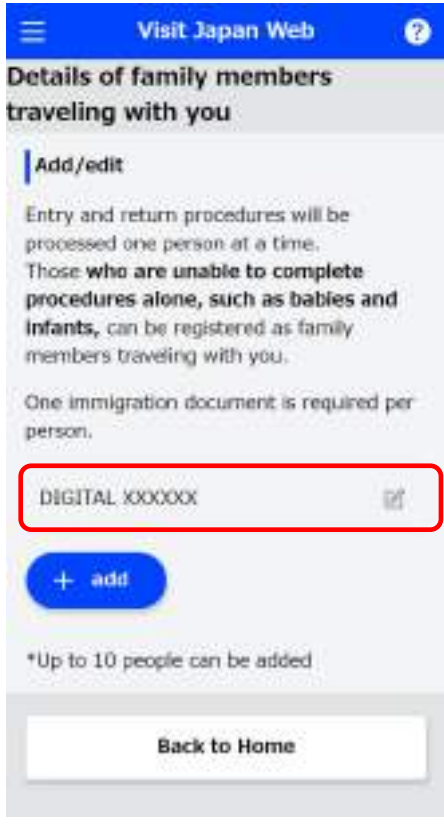

**Details of Family Members Traveling with You Add/Edit Screen**

## <span id="page-33-0"></span>**Chapter 4 Registration Procedures of Planned Entry/Return**

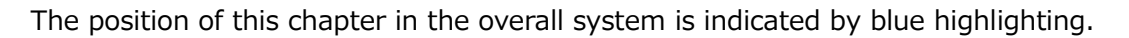

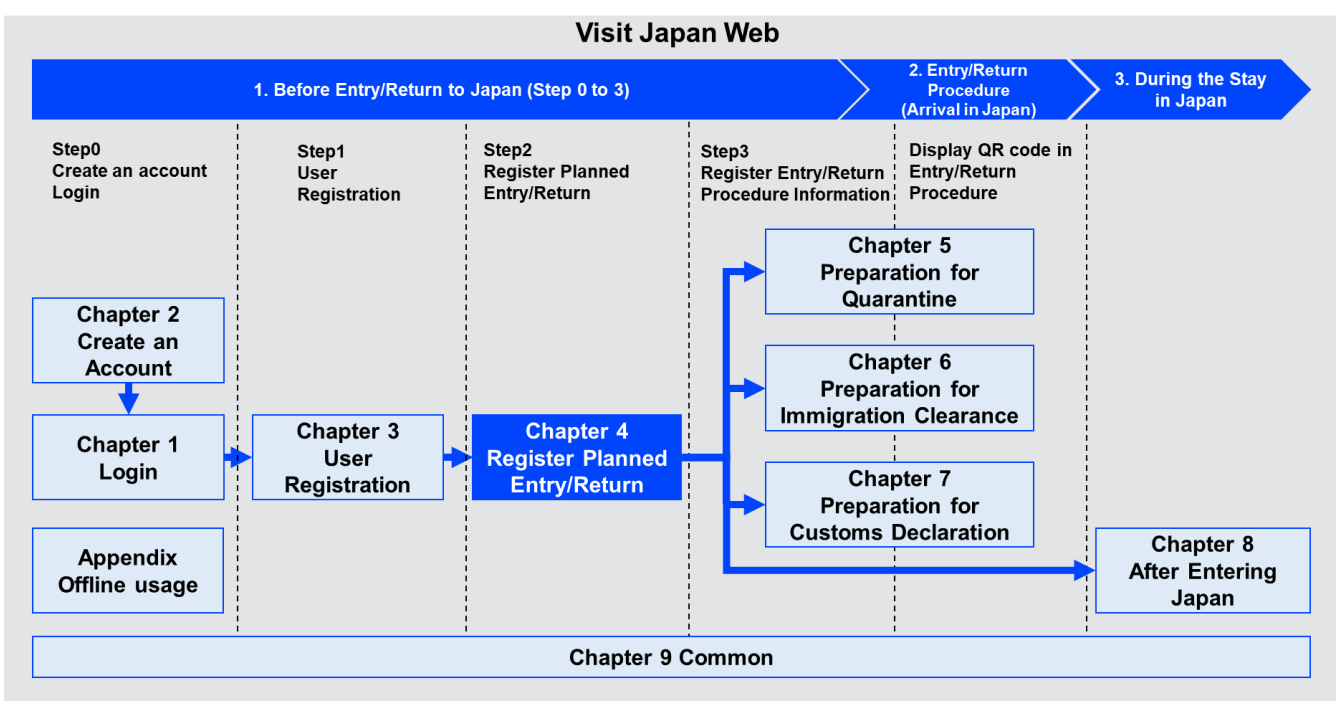

**System Overview**

## <span id="page-34-0"></span>**4-1 Registering Planned Entry/Return**

Here you will register information required for entry/return procedures when arriving in Japan.

(1) New registration of planned entry/return

Click "New registration" on the Home Screen, and proceed to "Register Planned Entry/Return - Planned Entry/Return Screen".

You can register up to 5 schedules for planned entry/return.

When it exceeds 5 schedules, "Planned arrival date in Japan" will be deleted from the oldest.

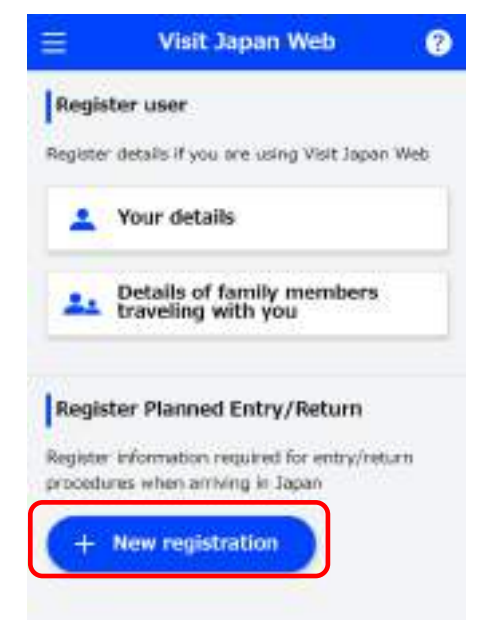

**Home Screen**

(2) Planned entry/return

Enter your planned entry/return.

- \* are required fields.
- ⚫ Trip name

Enter the trip name. E.g.: New Year trip home \* If left blank, the "estimated date of arrival in Japan" will be automatically input.

⚫ Planned arrival date in Japan

When you select the calendar mark, a calendar will be displayed to select the planned arrival date in Japan. You can register plans up to December 31 the following year. When you use a PC, the calendar option may not

In that case, enter the date directly (mm/dd/yyyy). Example: 01/01/2023

⚫ Airline company name

appear.

Select the "Airline company name" from the drop-down list. Enter the "flight number" or "boarded flight name".

⚫ Flight number (numbers only)

Enter using numerical values only. E.g.: 1234 \*If the airline company name is not "OTHER AIRLINE", this can be input.

⚫ Boarded flight number

Enter using uppercase Latin alphabet and numerical values only. E.g.: ZZ1234 You can enter this field when the airline company name is "OTHER AIRLINE".

**Confirm that required fields have been entered, then click "Next". To cancel operation, click "Back" to return to the "Home Screen".**

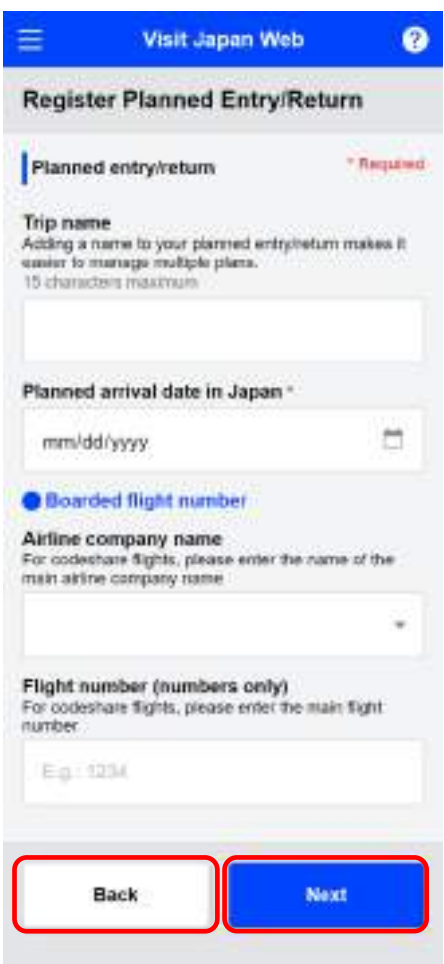

**Register Planned Entry/Return - Planned Entry/Return Screen**
### (3) Intended Address in Japan

Enter your intended address in Japan.

If you have already entered your intended address in Japan in "3-1 Visit Japan Web User Registration Procedure - Registration of Your Details", all fields are automatically populated. If you are a resident of Japan or have a place of stay that you frequently use in Japan, we recommend that you refer to this chapter and enter that information.

\* are required fields.

⚫ Postal code

Enter using numerical values only. (hyphen not required)

After entering postal code and selecting the "Enter automatically using postal code" button, if there is an address associated with the entered postal code, its prefecture and city name will be automatically set on the "Prefecture" input field and the "City" input field.

⚫ Prefecture

Select "Prefecture" from the drop-down list.

● City

Select "City" from the drop-down list.

⚫ Address

Enter using uppercase Latin alphabet, numerical values, and symbols. E.g.: ZZ CHO 1CHOME-2-345

⚫ Hotel name, place of stay

Enter using uppercase Latin alphabet, numerical values, and symbols. E.g.: ZZ HOTEL 123

⚫ Contact phone number

Enter using numerical values only. (hyphen not required) E.g.: 0312345678

**Confirm that required fields have been entered, then click "Next". To cancel operation, click "Back" to return to the "Register Planned Entry/Return - Planned Entry/Return Screen"**

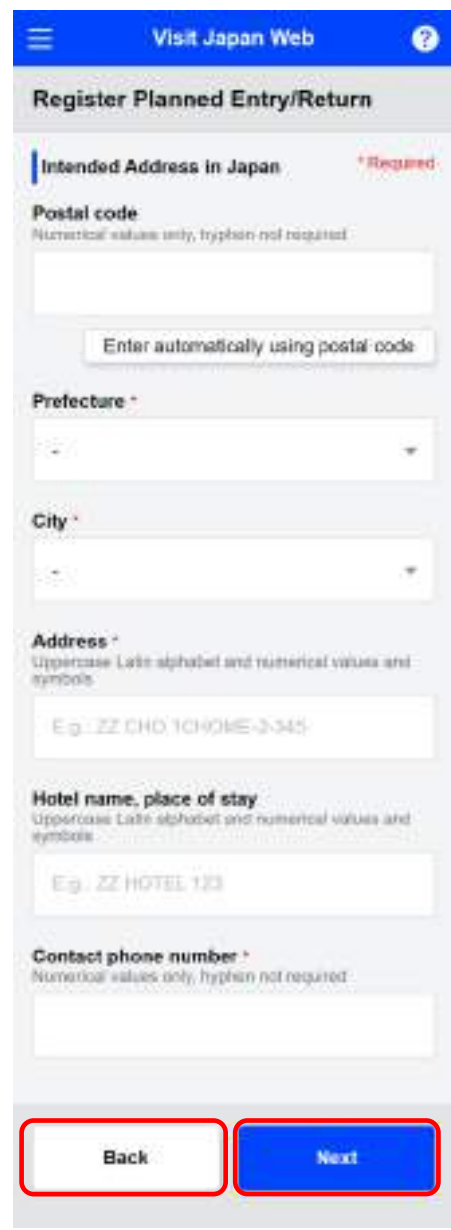

**Register Planned Entry/Return - Intended Address in Japan Screen**

(4) Select family members traveling with you

If you have family members traveling with you, select "Family members traveling with you" \*To register details of family members traveling with you, you will need to follow the separate procedures in "3-2 Visit Japan Web User Registration Procedure - Register Family Members Traveling with You". \*If you have not registered family members traveling with you, the "Register Planned Entry/Return - Selection of family members traveling with you screen" will be skipped.

Entry and return procedures will be processed one person at a time.

Those who are unable to complete procedures alone, such as babies and infants, can be registered as family members traveling with you. One immigration document is required per person.

⚫ Select family members traveling with you Click the check box next to the name of the family member traveling with you. You can select multiple family members traveling with you.

> **Confirm that family members traveling with you have been checked, then click "Confirm entered details" and proceed to the "Register Planned Entry/Return - Input Confirmation Screen". To cancel operation, click "Back" to return to the "Register Planned Entry/Return - Intended Address in Japan Screen".**

#### **Visit Japan Web Register Planned Entry/Return** Select family members traveling with vou Entry and return procedures will be processed one person at a time. Those who are unable to complete procedures alone, such as babies and infants, can be registered as family members traveling with you. Each person requires their own entry procedure documentation. Please select family members traveling with you. DIGITAL HANAKO Wo: DIGITAL Family members traveling  $\Box$  **XXXXXX** with you. DIGITAL Family members traveling  $-xxxxx$ with you DIGITAL Family members traveling  $-$  XXXXXX with you. Family members traveling DIGITAL with you **XXXXXX** Confirm entered Back details.

**Register Planned Entry/Return - Select Family Members Traveling with You Screen**

## (5) Confirm entered details

Confirm the entered details.

If you want to edit the input contents, you can edit the corresponding items by clicking the "Edit" button.

**Confirm that the input contents are correct, and click "Register plan".**

**If you want to stop entering information, click "Back" and return to the "Register Planned Entry/Return - Selection of Family Members Traveling with You Screen" or " Register Planned Entry/Return - Intended Address in Japan Screen".**

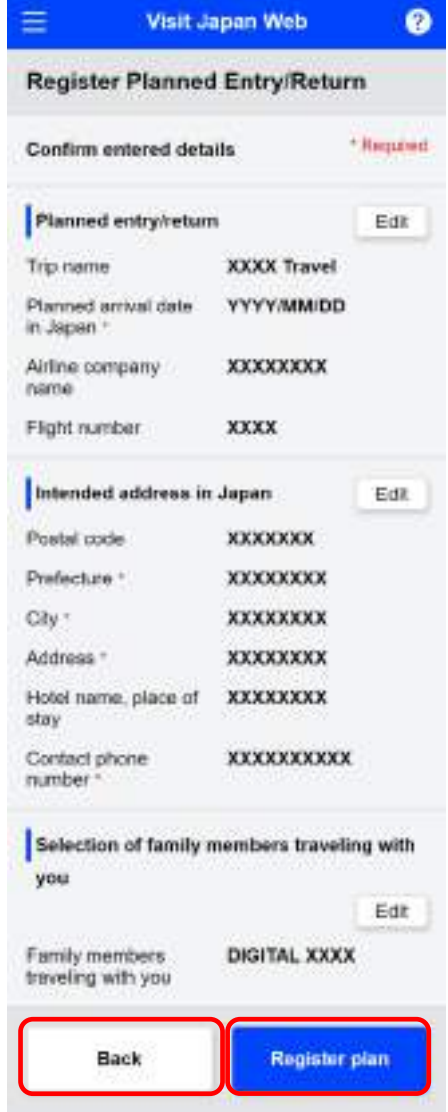

**Register Planned Entry/Return - Input Confirmation Screen**

(6) Registration of planned entry/return complete "Registered planned entry/return" is displayed.

**If you want to change your personal information, details of family members traveling with you, or your planned entry/return, click "Back to Home" and go back to the "Home Screen".**

**By selecting the planned entry/return that has been added to the "Home Screen", you can start the entry/return procedures.**

**To proceed to quarantine procedures, immigration inspection, and customs declaration, click "To entry/return procedure". You will be redirected to "Japan Entry/Return Procedure Screen".**

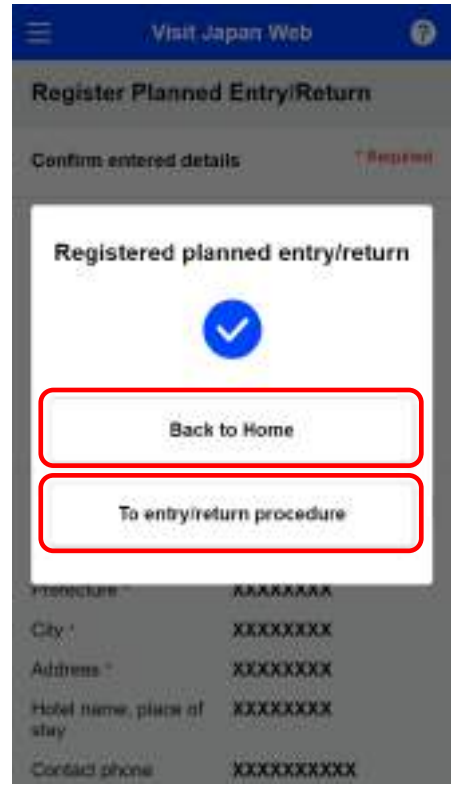

**Register Planned Entry/Return - Registration Completion Dialog** 

# **4-2 Editing Family Members Traveling with You**

If you want to add or delete family members traveling with you after "4-1 Registering Planned Entry/Return", you can change that from the "Japan Entry/Return Procedure Screen".

(1) Add/delete family members traveling with you

Click "Selection of family members" in the "Japan Entry/Return Procedure Screen", and proceed to the "Selection of Family Members Traveling with You Screen".

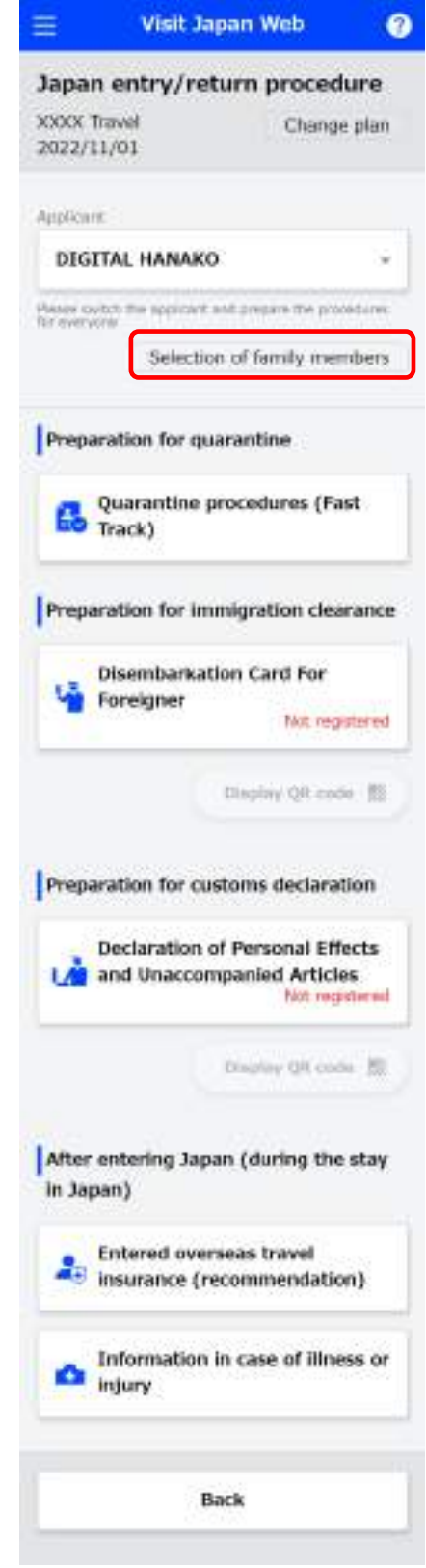

**Japan Entry/Return Procedure Screen**

(2) Selection of family members traveling with you

Add/delete registered family members traveling with you.

\*To register details of family members traveling with you, you will need to follow the separate procedures in "3. Japan Entry/Return Procedure".

Please select family members traveling with you Click the check box next to the name of the family member traveling with you. You can select multiple family members traveling with you.

If you click unchecked family members traveling with you, they will be added to family members traveling with you.

If you click checked family members traveling with you, they will be deleted from family members traveling with you.

**Confirm that the family members traveling with you checks have been changed, and click "Register".**

**To cancel operation, click "Back" to return to the "Japan Entry/Return Procedure Screen".** 

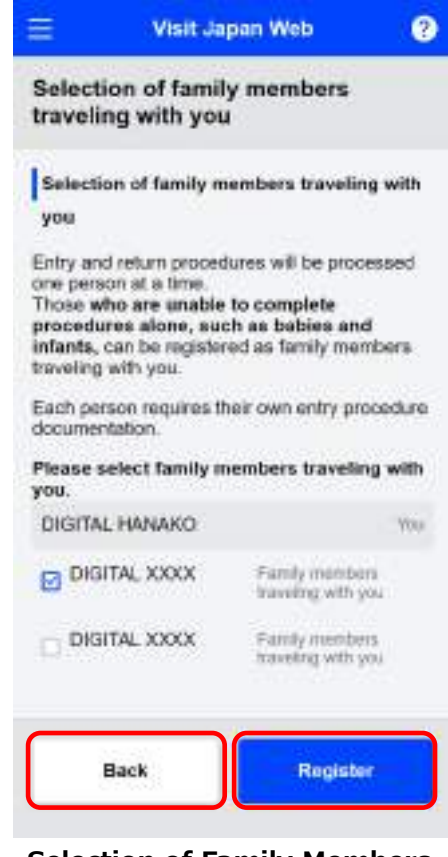

**Selection of Family Members Traveling with You Screen**

Chapter 4 Registration Procedures of Planned Entry/Return 4-2 Editing Family Members Traveling with You

(3) Completion of Selection of family members traveling with you

"Registration complete." is displayed.

**Click "Back to Entry/Return Procedure" to go back to the "Japan Entry/Return Procedure Screen".**

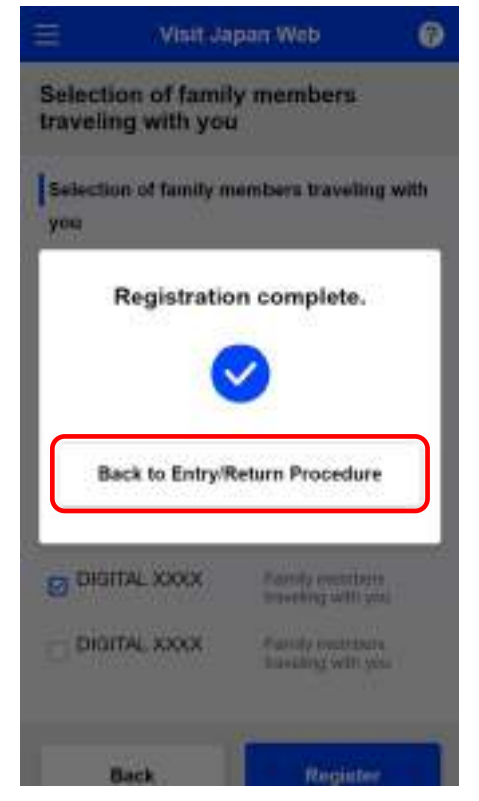

**Selection of Family Members Traveling with You - Registration Completion Dialog**

# **Chapter 5 Quarantine Procedures (Fast Track)**

The position of this chapter in the overall system is indicated by blue highlighting.

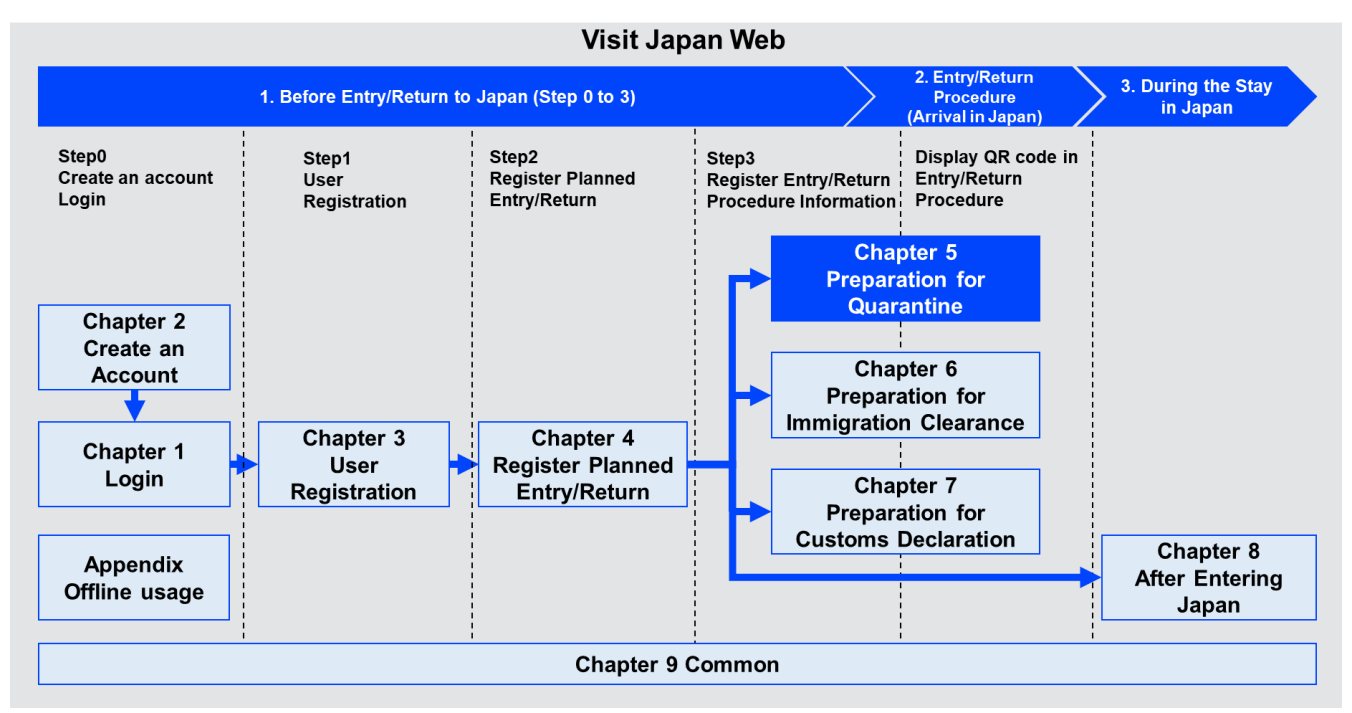

**System Overview**

# **5-1 Quarantine Procedures (Fast Track)**

Perform quarantine procedures (Fast Track).

For detailed procedures, click "Using Visit Japan Web" from the menu icon and confirm the "Quarantine procedures (Fast Track) User's manual

[\(https://teachme.jp/111284/manuals/18991086\)](https://teachme.jp/111284/manuals/18991086)".

\*For menu icons, refer to "Chapter 9 Common Functions".

⚫ Quarantine preparation

Click "Quarantine Procedures (Fast Track)" in the "Japan Entry/Return Procedure Screen", and proceed to the "Quarantine procedures (Fast Track) Screen".

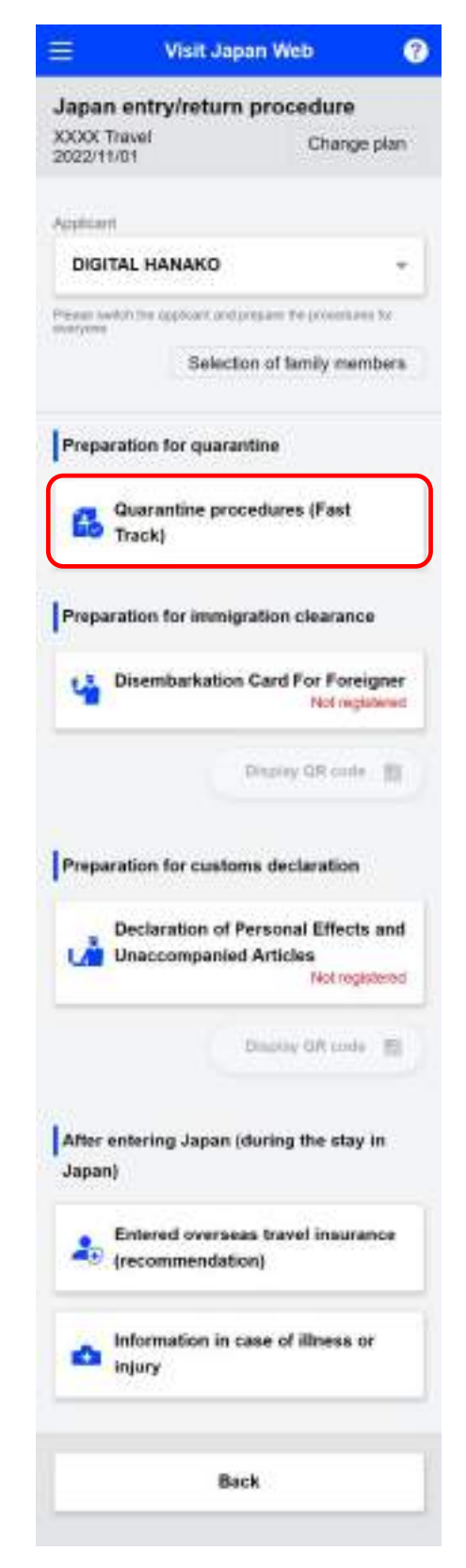

**Japan Entry/Return Procedure Screen**

#### **When QR Code has not been generated** = **Visit Japan Web** 0 Pre-registration for quarantine Print procedures Some quarantine procedures can be done by computer before you enter Japan. Via e-mail. you will be notified of review results for documents you submit, Not yet Current 赤 status registered Person ۰ registering Passport number Date of birth Registration procedures Time remaining to complete registration:239 hours 10 minutes Note: The review of uaccination certificates will be done with a priority on travelers whose schiiduled Japan arrivat date is within two weeks. Travelers closest to their scheduled armal date. will be reviewed first, so more time may be required to complete others. Passport. **Please register** Questionnaire WEB Not yet registmed. Vaccination certificate Not yet registered. Test'emult certificate for test taken less than 72 Not est registered hours before departure **Quarantine procedures (Fast Track) Screen**

# **When QR code has been generated**

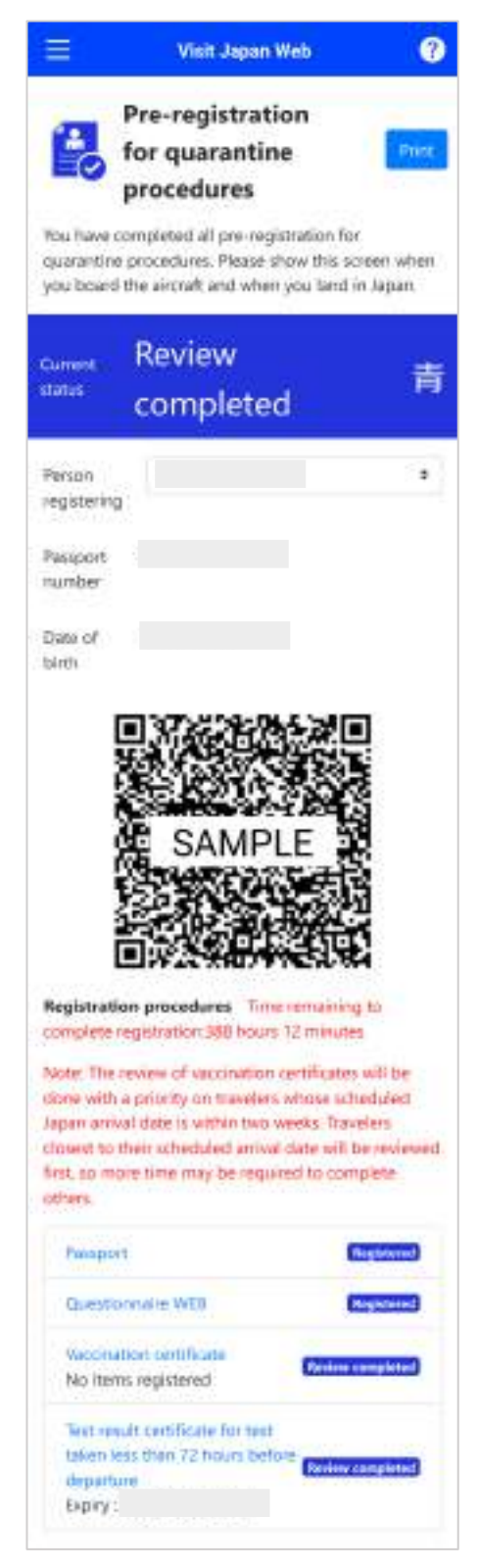

**Quarantine procedures (Fast Track) Screen**

# **Chapter 6 Disembarkation Card**

The position of this chapter in the overall system is indicated by blue highlighting.

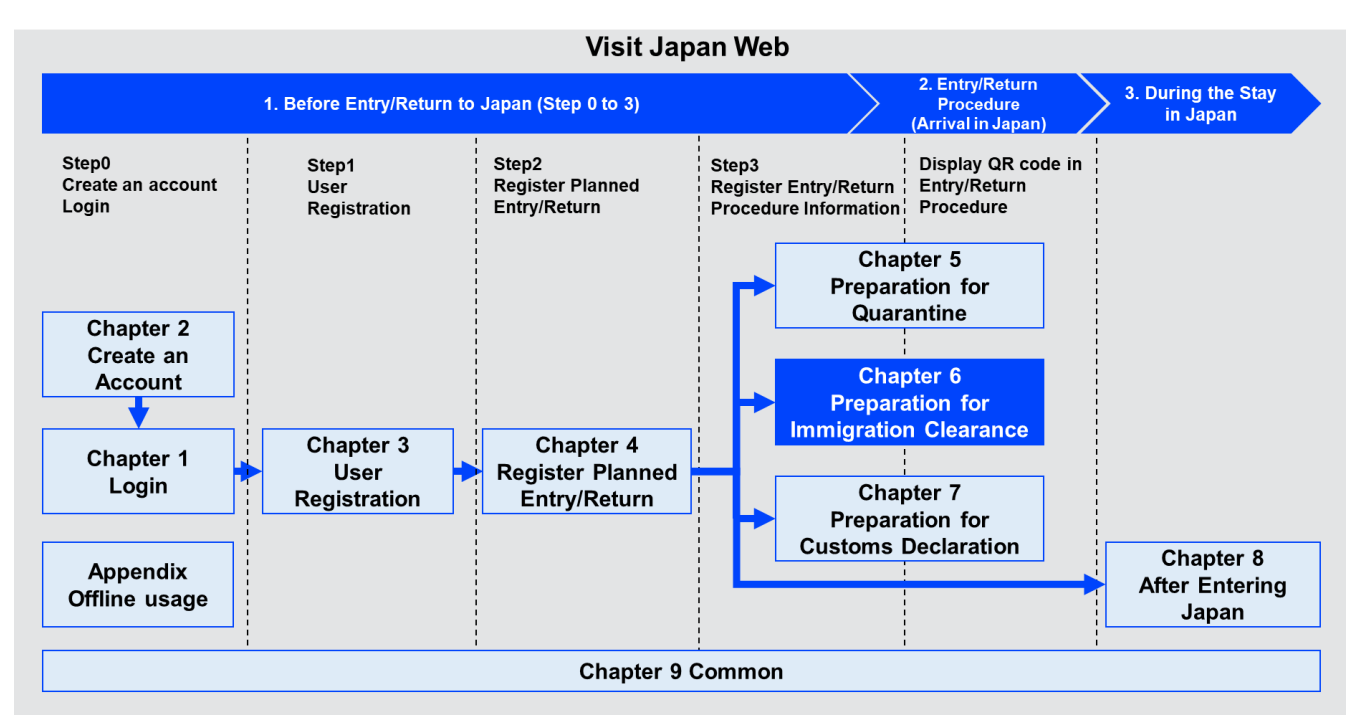

**System Overview**

# **6-1 Disembarkation Card For Foreigner registration**

Register the disembarkation card, which is necessary for applying for landing.

After registering the disembarkation card, you can apply for landing by presenting the QR code to the immigration inspector.

(1) Disembarkation Card For Foreigner registration Preparation for immigration clearance

Click "Disembarkation Card For Foreigner" in the "Japan Entry/Return Procedure Screen", and proceed to the "Disembarkation Card For Foreigner - Operation Selection Screen".

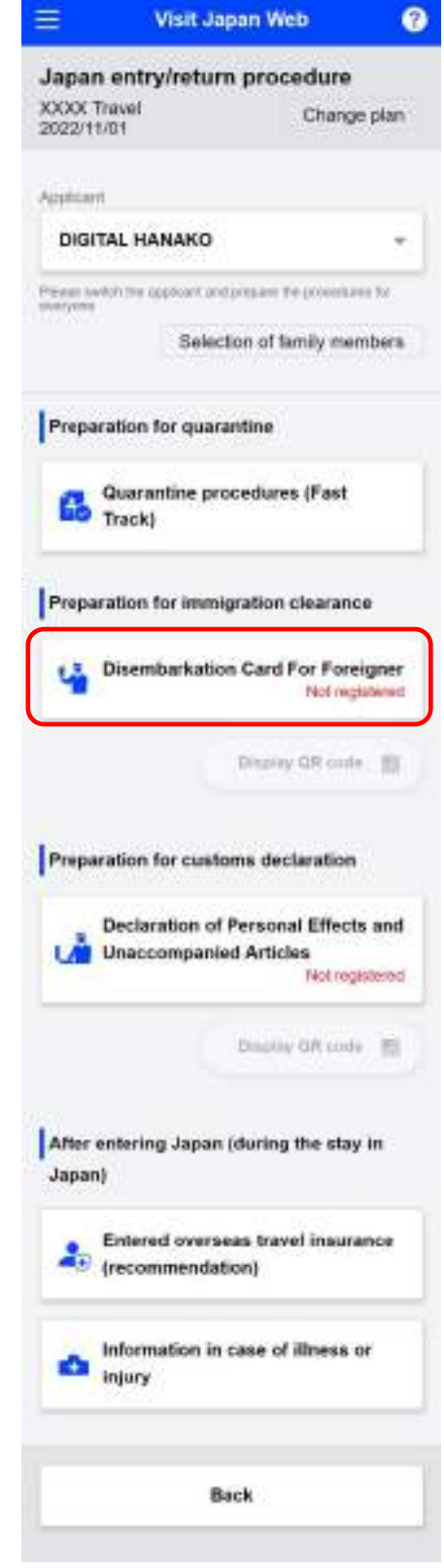

**Japan Entry/Return Procedure Screen**

(2) Disembarkation Card For Foreigner registration

An overview of the Disembarkation Card For Foreigner registration procedures is displayed. If you have not registered, the "Next" button will be displayed, and if registered, the "Edit" button will be displayed.

**After confirming the details, click "Next" or "Edit" to proceed to the "Disembarkation Card For Foreigner - Basic Information Screen".**

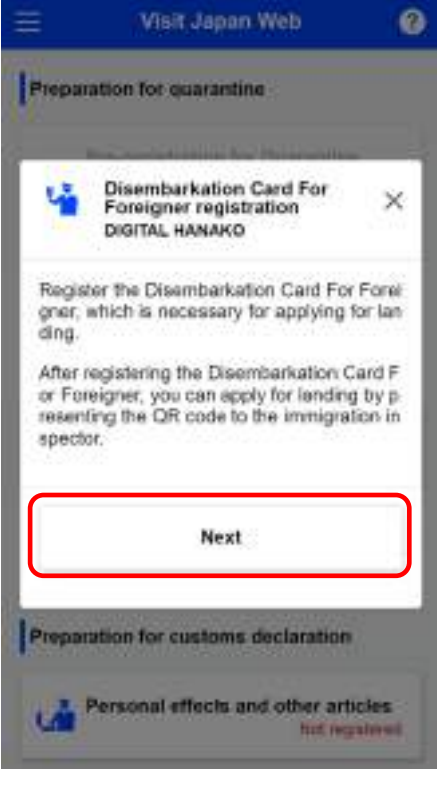

**Disembarkation Card For Foreigner - Operation Selection Screen**

## (3) Basic Information

Check the basic information for the For Foreigner.

If you want to correct your surname/given name/date of birth, press Visit Japan Web displayed at the top of the screen, and on the displayed "Register User" screen, select and input your details (or "Details of family members traveling with you.") to correct this.

\*For information on how to enter "your details" or "details of family members traveling with you", please refer to "Chapter 3 Japan Entry/Return Procedure".

⚫ Surname

The Surname you previously entered appears.

⚫ Given name

The given name you previously entered appears.

● Date of birth

The date of birth you previously entered appears.

(4) Home address

Enter your home address.

\* are required fields.

⚫ Country name

Enter using uppercase Latin alphabet, numerical values, and symbols.

E.g.: JAPAN

⚫ City name

Enter using uppercase Latin alphabet, numerical values, and symbols. E.g.: TOKYO, KYOTO

**Confirm that required fields have been entered, then click "Next".**

**To cancel operation, click "Back" to return to the "Japan Entry/Return Procedure Screen".**

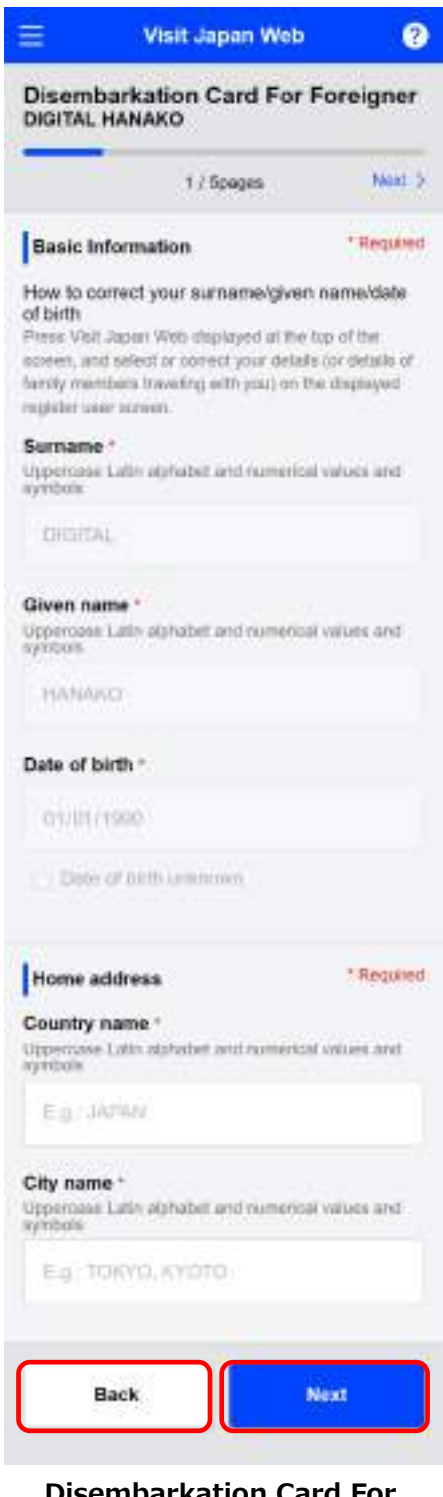

**Disembarkation Card For Foreigner - Basic Information Screen**

(5) Immigration information to Japan

Enter the immigration information to Japan.

- \* are required fields.
- ●Purpose of visit

Select the "purpose of visit" from the drop-down list. As an initial value, if "Other" is selected, input your "Specific purpose for visit".

⚫Specific purpose for visit

Enter using uppercase Latin alphabet, numerical values, and symbols.

\*This is displayed when the "Specific purpose of visit" is "Other".

⚫ Last flight No.

Enter using uppercase Latin alphabet and numerical values only.

E.g.: ZZ1234

As an initial value, the "boarded flight name" registered in "4-1 Register Planned Entry/Return" will be displayed.

(6) Intended length of stay in Japan

Enter your intended length of stay in Japan.

⚫Duration of stay in years

 Enter using numerical values only. Enter your duration of stay in years from 0 to 5. (6 or more cannot be entered)

⚫Duration of stay in months

 Enter using numerical values only. Enter your duration of stay in month from 0 to 12. (13 or more cannot be entered)

⚫Duration of stay in days

Enter using numerical values only. Enter your duration of stay in day from 0 to 180. (181 or more cannot be entered) \*If duration of stay in years and months are 0, days will be the required field. (You cannot enter 0 in all fields) \*You cannot enter "0" for all of the years, months, and days. Input "1" or more for every item.

**Confirm that required fields have been entered, then click "Next". To cancel operation, click "Back" to return to the "Disembarkation Card For Foreigner - Basic Information Screen".**

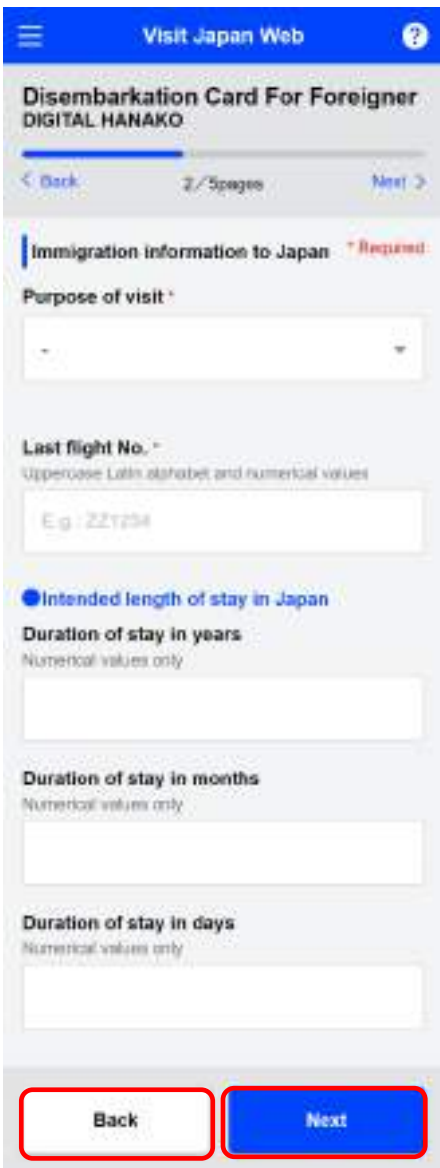

**Disembarkation Card For Foreigner - Immigration Information Screen**

### (7) Intended address in Japan

Enter your intended address in Japan.

As an initial value, "Contact information in Japan" registered in "4-1 Register Planned Entry/Return" will be displayed.

#### ⚫Postal code

Enter using numerical values only. (hyphen not required) After entering postal code and selecting the "Enter automatically using postal code" button, if there is an address associated with the entered postal code, its prefecture and city name will be automatically set on the "Prefecture" input field and the "City name" input field.

#### ⚫Prefecture

Select "Prefecture" from the drop-down list.

⚫City name

Select "City name" from the drop-down list.

⚫Address

Enter using uppercase Latin alphabet, numerical values, and symbols. E.g.: ZZ.CHO 1CHOME-2-345

⚫Hotel name, place of stay

Enter using uppercase Latin alphabet, numerical values, and symbols. E.g.: ZZ HOTEL 123

#### ⚫TEL

Enter your telephone number in Japan. Enter using numerical values only. (hyphen not required) E.g.: 0312345678

**Confirm that required fields have been entered, then click "Next". To cancel operation, click "Back" to return to the "Disembarkation Card For Foreigner - Immigration Information Screen".**

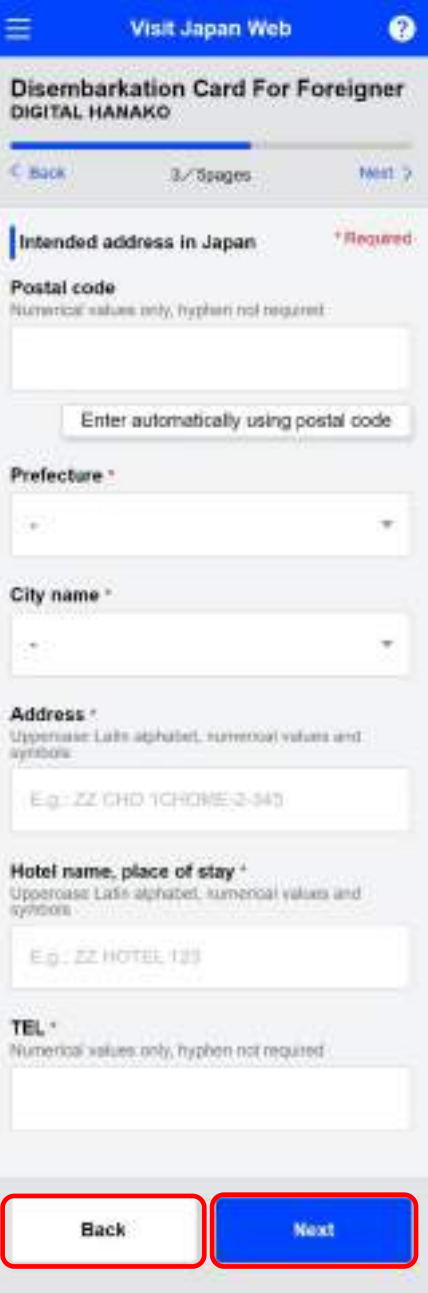

**Disembarkation Card For Foreigner - Intended Address in Japan Screen**

### (8) Questions

For each question, click "Yes" if applicable or "No" if not applicable.

**Confirm that required items have been selected, then click "Confirm registration". To cancel operation, click "Back" to return to the "Disembarkation Card For Foreigner - Intended Address in Japan".**

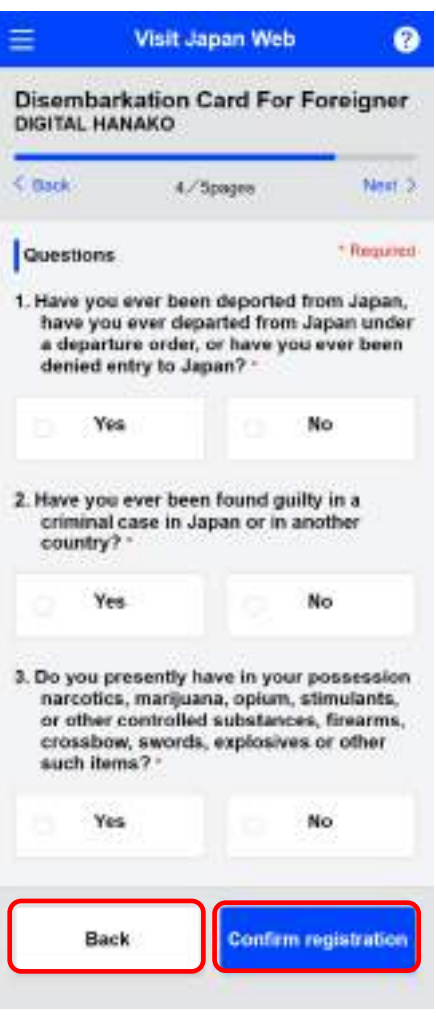

**Disembarkation Card For Foreigner - Questionnaire Screen**

## (9) Entered Details Confirmation

Confirm the entered details.

If you want to edit the input contents, you can edit the corresponding items by clicking the "Edit" button.

**Confirm that required items have been selected, then click "Register".**

**To cancel operation, click "Back" to return to the "Disembarkation Card For Foreigner – Questionnaire Screen".**

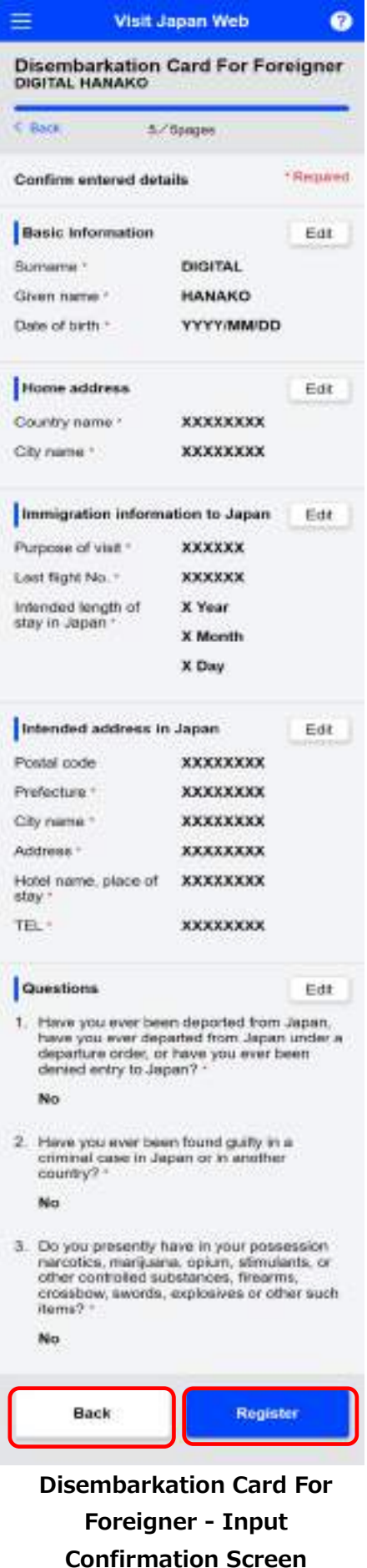

# (10) Disembarkation Card For Foreigner registration Complete

"Registration complete" is displayed.

**Click "Back to Entry/Return Procedure" to go back to the "Japan Entry/Return Procedure Screen".**

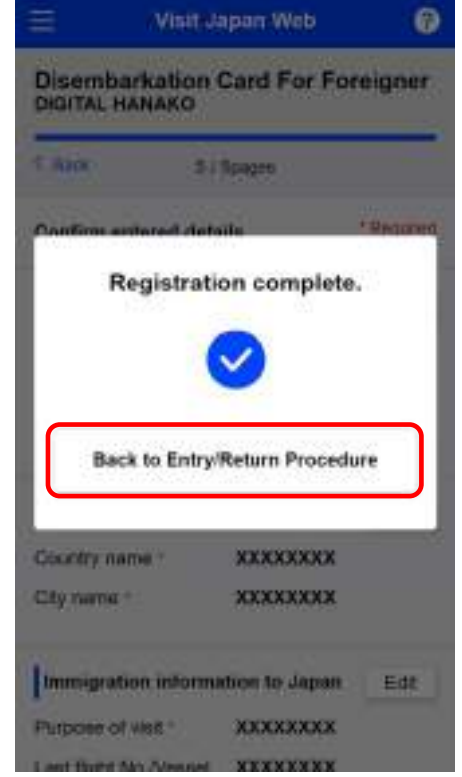

**Disembarkation Card For Foreigner - Registration Completion Dialog**

# **6-2 Immigration QR Code display**

The information registered in the Disembarkation Card For Foreigner is represented as a QR code.

(1) Display the Immigration QR Code

Click "Display QR Code" in the Japan entry/return procedure screen, and proceed to the "Immigration - Submitted Details Confirmation Screen".

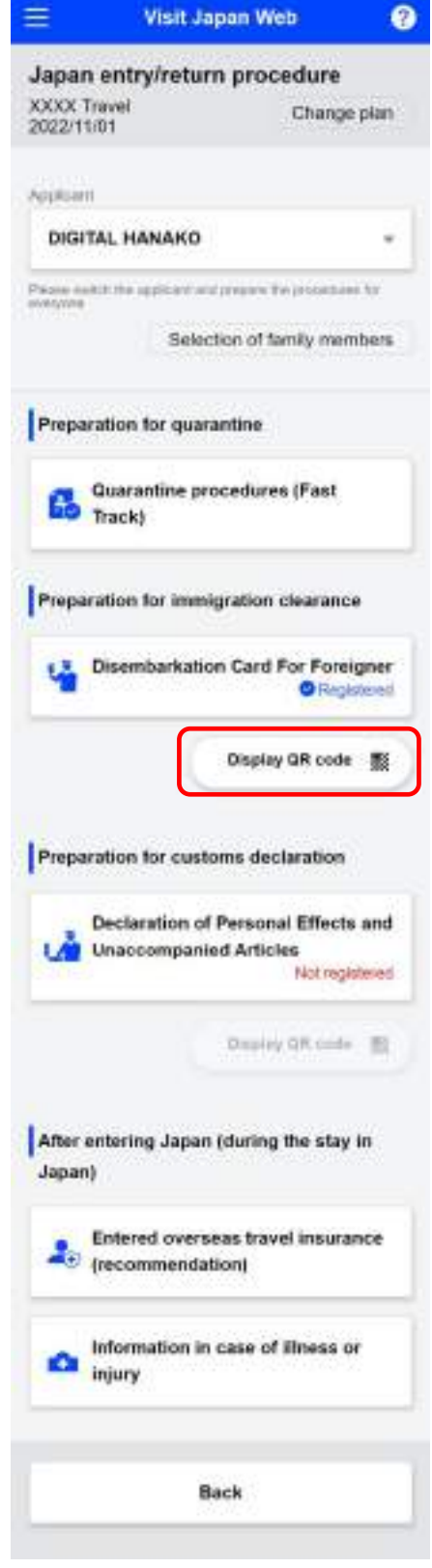

**Japan Entry/Return Procedure Screen**

(2) Immigration QR Code information confirmation

Confirm the submitted details.

If you want to edit the entered details, you can edit the corresponding items by clicking the "Edit" button.

**If you have registered family members traveling with you, a "Next" button will be displayed, so click "Next" to display the immigration information for family members traveling with you.**

**If you have not registered family members traveling with you, a "QR Code Display" button will be displayed, so click "QR Code Display" to proceed to the "Immigration - Display QR Code Screen".**

**Click "Back" to return to the previous screen.**

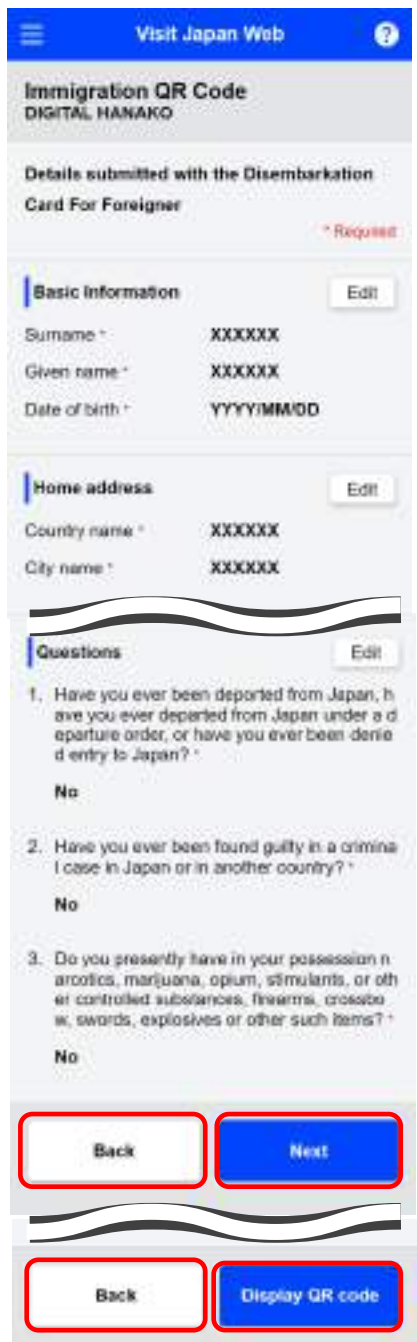

**Immigration - Submitted Details Confirmation Screen**

# (3) Immigration QR Code

Displays the QR code required for immigration procedures.

⚫ Persons subject to immigration screening

Confirm the names of persons subject to immigration screening.

Click the drop-down list to change to another target person.

**Continuing on, to display the Customs Declaration QR Code, click "Customs Declaration QR Code" and proceed to the "Customs Declaration - Display QR Code Screen".**

**To cancel displaying the QR code, click "Back to Entry/Return Procedure" to go back to the "Japan Entry/Return Procedure Screen".**

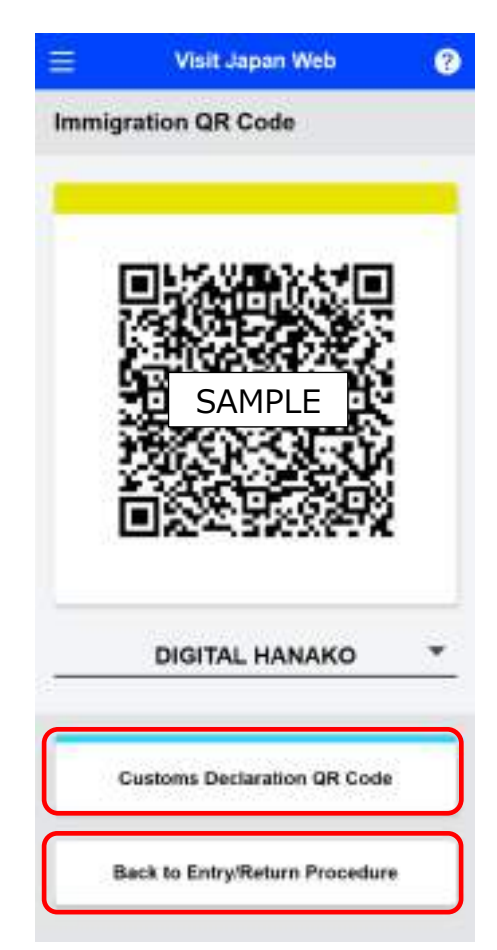

**Immigration - Display QR Code Screen**

(4) Customs Declaration QR Code

Displays the QR code required for customs declaration procedures.

⚫ Persons subject to customs declaration

Confirm the name of the person subject to customs declaration.

Click the drop-down list to change to another target person.

**To return to the Immigration QR Code, click "Immigration QR Code" and proceed to "Immigration - Submitted Details Confirmation Screen".**

**To cancel displaying the QR code, click "Back to Entry/Return Procedure" to go back to the "Japan Entry/Return Procedure Screen".**

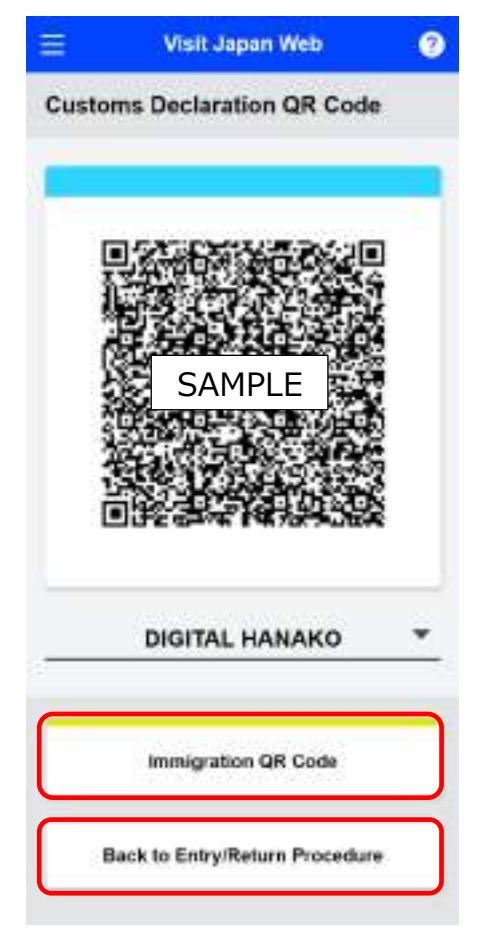

**Customs Declaration Display QR Code Screen**

# **Chapter 7 Customs Declaration Registration Procedure**

The position of this chapter in the overall system is indicated by blue highlighting.

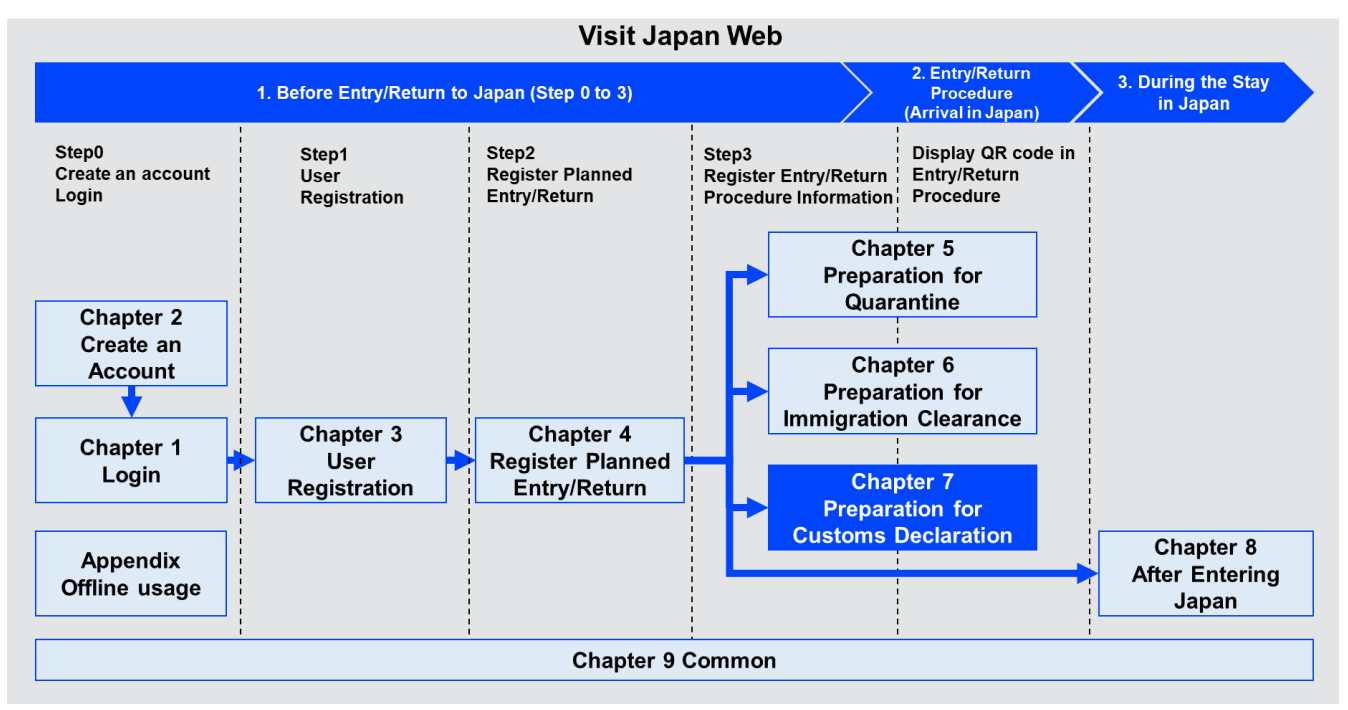

**System Overview**

# **7-1 Customs Declaration Registration**

Enter your customs declaration information. If the necessary information on the personal effects and unaccompanied articles declaration are registered, you will be able to go through the electronic declaration gate at the customs inspection site after completing the procedures on the electronic declaration terminal at the airport.

### (1) Preparation for customs declaration

Click "Declaration of Personal Effects and Unaccompanied Articles" in the "Japan Entry/Return Procedure Screen", and proceed to the "Declaration of Personal Effects and Unaccompanied Articles - Operation Selection Screen".

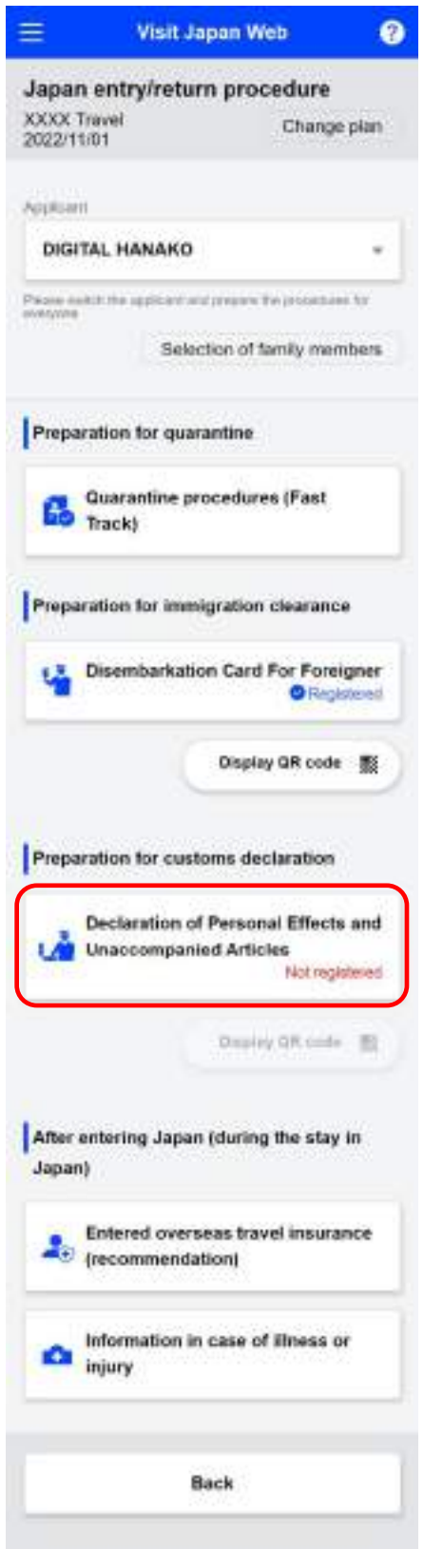

**Japan Entry/Return Procedure Screen**

(2) Personal effects and unaccompanied articles

An overview of the customs declaration information registration procedure is displayed. If you have not registered, the "Next" button will be displayed, and if registered, the "Edit" button will be displayed.

**After confirming the details, click "Next" or "Edit" to proceed to the "Declaration of Personal Effects and Unaccompanied Articles - Basic Information Screen".**

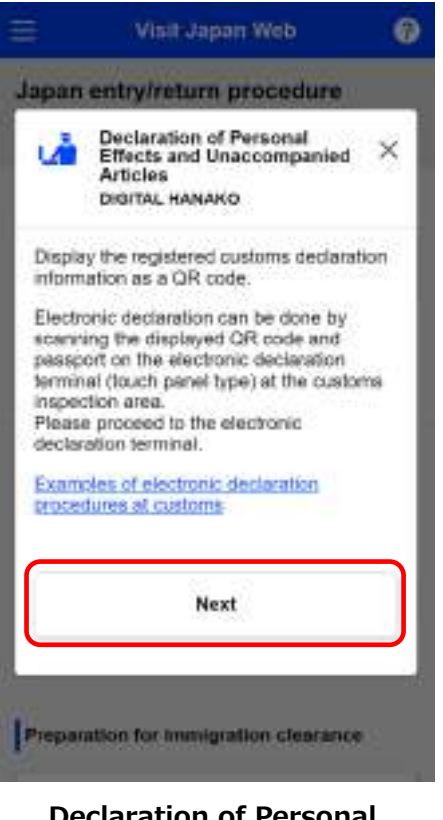

**Declaration of Personal Effects and Unaccompanied Articles - Operation Selection Screen**

(3) Basic Information

Enter the basic information for your customs declaration. If you want to correct your passport number/name, press Visit Japan Web displayed at the top of the screen, and on the displayed "Register User" screen, select and input your details (or "Details of Family Members Traveling with You.") to correct this. \*For information on how to enter "Your Details" or "Details of Family Members Traveling with You", please refer to "Chapter 3 Japan Entry/Return Procedure". \* are required fields.

Passport No.

The passport number you previously entered appears.

⚫ Name

The name you previously entered appears.

**Occupation** 

Select the "Occupation" from the drop-down list. "Employee" is displayed as the initial value.

⚫ Date of Arrival in Japan

When you select the calendar icon, a calendar will be displayed to select the date of arrival in Japan. You can register plans up to December 31 the following year. When you use a PC, the calendar option may not appear. In that case, enter the date directly (mm/dd/yyyy). E.g.: 01/01/2023

⚫ Flight No./Name of Vessel

Enter using uppercase Latin alphabet and numerical values only. For code-share flight, enter the main operator flight number.

E.g.: ZZ1234

⚫ Point of embarkation

Select the "Point of departure" from the drop-down list. Input part of the point of departure and select the point of departure from a list. Example: LOS ANGELES

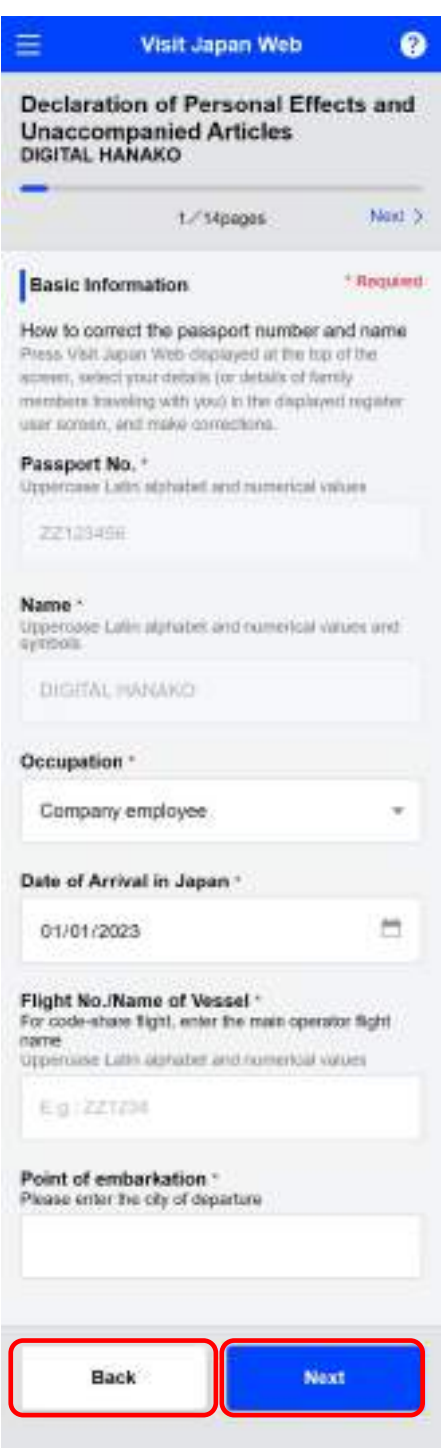

**Declaration of Personal Effects and Unaccompanied Articles - Basic Information Screen**

**Confirm that all of the required fields have been entered, then click "Next". To cancel operation, click "Back" to return to the "Japan Entry/Return Procedure Screen ".**

(4) Number of Family members Traveling with You

Enter the number of family members traveling with you for each age range.

Please click "+" to increase the number of people. Please click "-" to reduce the number of people.

\* The registered number of family members traveling with you will be displayed by default.

**Confirm that correct family members traveling with you have been entered, then click "Next". To cancel operation, click "Back" to return to the "Declaration of Personal Effects and Unaccompanied Articles - Basic Information Screen".**

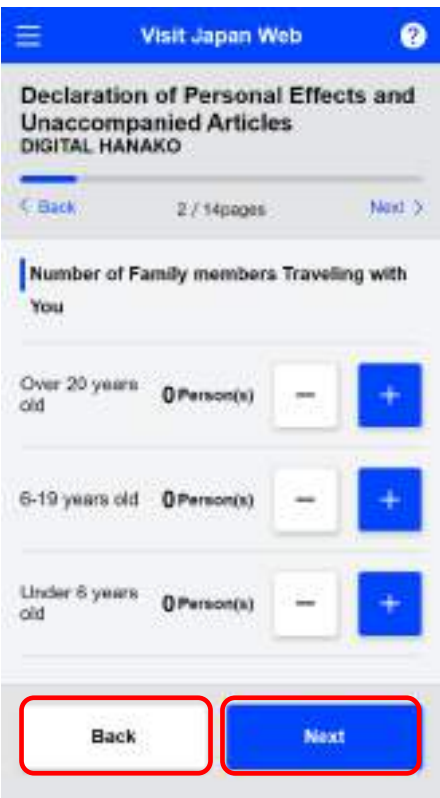

**Declaration of Personal Effects and Unaccompanied Articles - Family Members Traveling with You Screen**

(5) Address in Japan (Accommodation)

Enter your Address in Japan.

As an initial value, "Contact information in Japan" registered in "4-1 Register Planned Entry/Return" will be displayed.

⚫ Postal code

Enter using numerical values only. (hyphen not required)

After entering postal code and selecting the "Enter automatically using postal code" button, if there is an address associated with the entered postal code, its prefecture and city name will be automatically set on the "Prefecture" input field and the "City" input field.

⚫ Prefecture

Select "Prefecture" from the drop-down list.

⚫ City

Select "City" from the drop-down list.

**Address** 

Enter using uppercase Latin alphabet, numerical values, and symbols.

- E.g.: ZZ.CHO 1CHOME-2-345
- ⚫ Hotel name, place of stay

Enter using uppercase Latin alphabet, numerical values, and symbols. E.g.: ZZ HOTEL 123

⚫ Tel

Enter using numerical values only. (hyphen not required) E.g.: 0312345678

**Confirm that required fields have been entered, then click "Next".**

**To cancel operation, click "Back" to return to the "Declaration of Personal Effects and Unaccompanied Articles - Family Members Traveling with You Screen".**

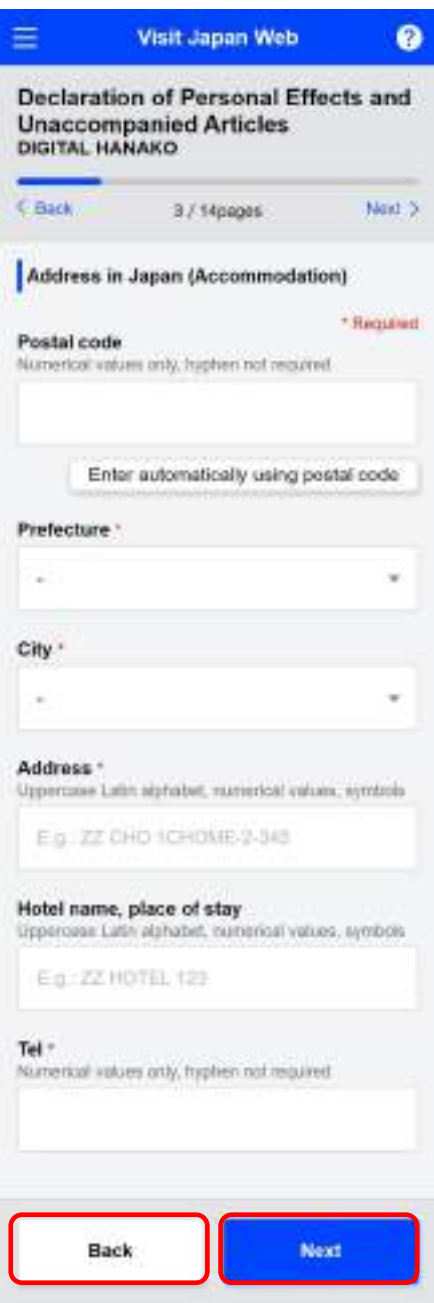

**Declaration of Personal Effects and Unaccompanied Articles - Address in Japan Screen**

(6) Declaration information 1 - 7

For each question, click "Yes" if applicable, or "No" if not applicable.

When you click the "Precautions" link, a Precaution dialog is displayed.

**Confirm that required items have been selected, then click "Next". To cancel operation, click "Back" to return to the previous screen.**

Enter information on each declaration information page in the same way.

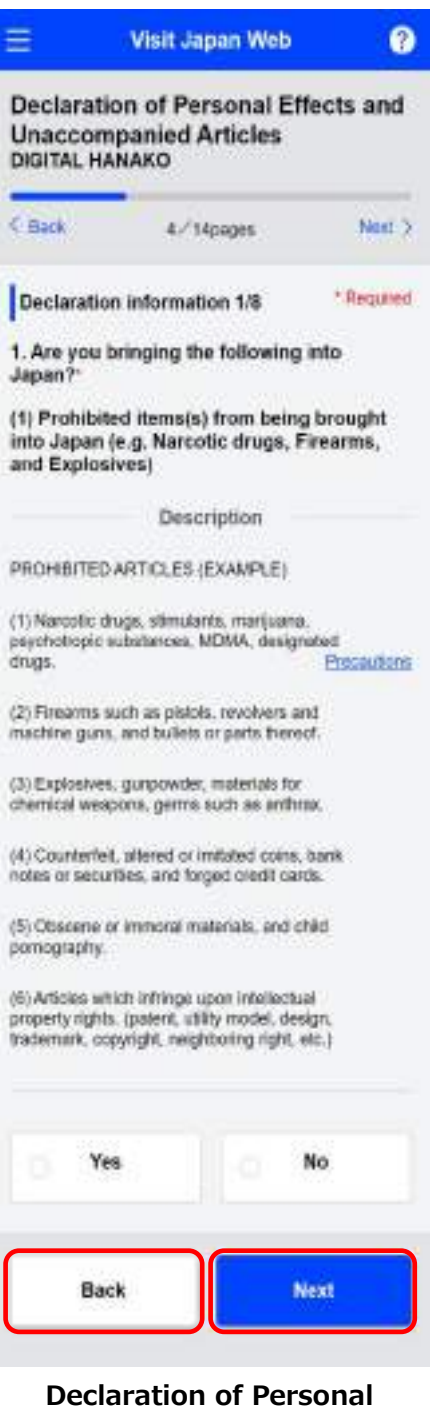

**Effects and Unaccompanied Articles - Details of Declaration 1/8 Screen**

### (7) Declaration information 8

In this question, click "Yes" if applicable or "No" if not applicable.

⚫ Quantity of unaccompanied articles

Enter information if you clicked "Yes" for unaccompanied articles. Enter using numerical values only. If you are unsure of the quantity, enter "0".

**Confirm that required items have been selected, then click "Next". "Declaration of Personal Effects and Unaccompanied Articles - Details of Declaration 7/8 Screen".**

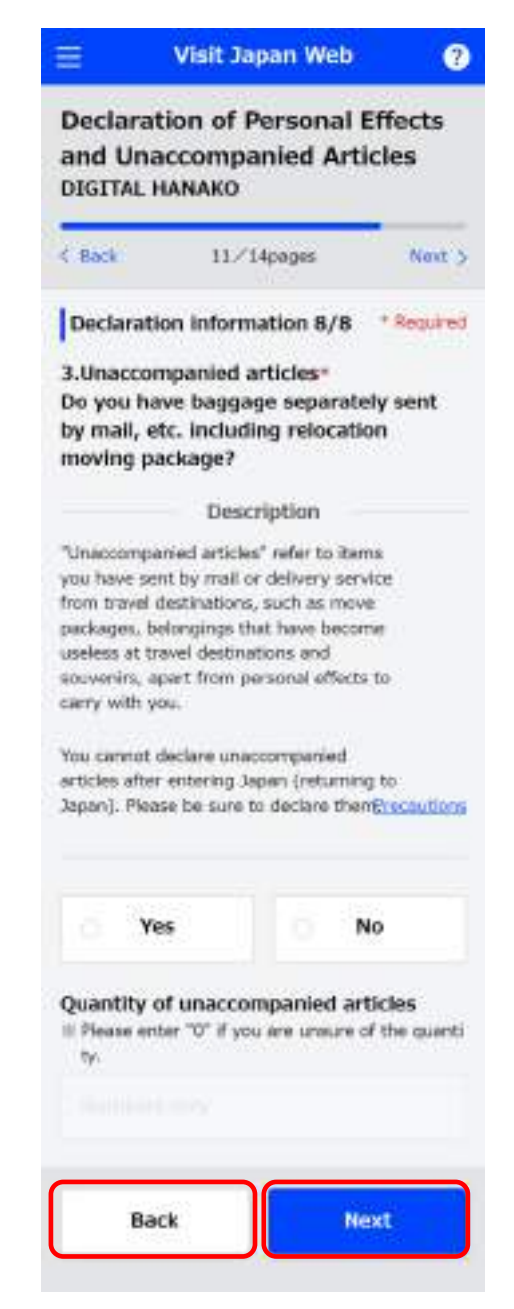

**Declaration of Personal Effects and Unaccompanied Articles - Details of Declaration 8/8 Screen**

(8) Personal effects entry

Answer regarding the quantity of personal effects upon entry.

- ⚫ Alcoholic beverages (Bottle(s)) Enter using numerical values only.
- ⚫ Cigarettes (Piece(s)) Enter using numerical values only.
- ⚫ Heat-Not-Burn (Number of Box(es): Number of boxes/packages individually packed for retail sale) Enter using numerical values only.
- Cigars (Piece(s)) Enter using numerical values only.
- Others (g) Enter using numerical values only.
- Perfume (oz)

Enter using numerical values only.

**Confirm that the number of personal effects have been entered, then click "Next". To cancel operation, click "Back" to return to the "Declaration of Personal Effects and Unaccompanied Articles - Details of Declaration 8/8 Screen".**

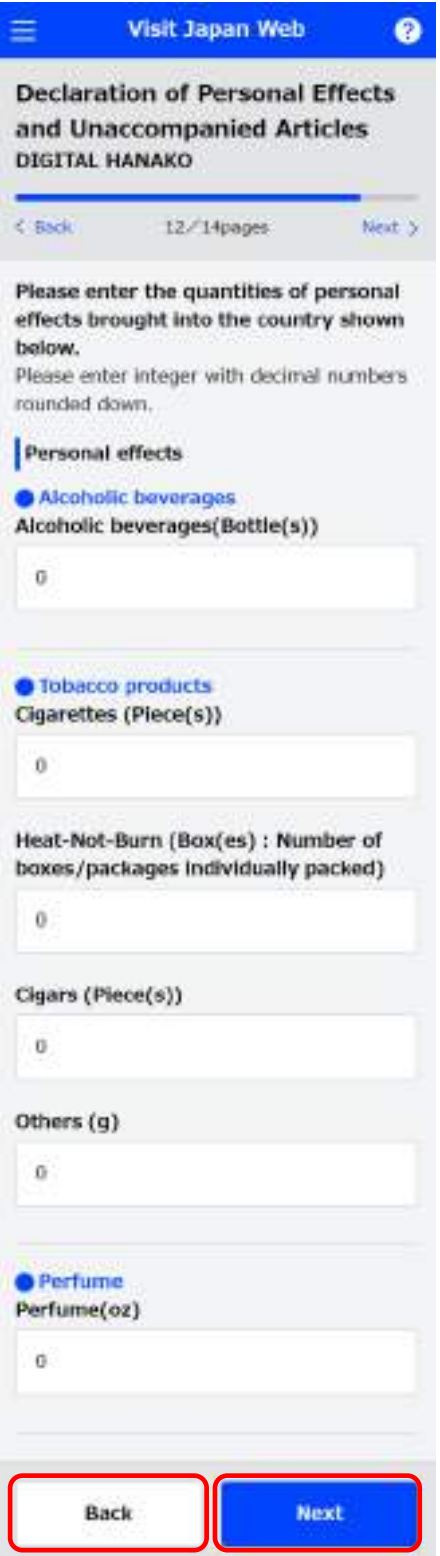

**Declaration of Personal Effects and Unaccompanied Articles - Personal Effects Screen**

(9) Personal effects - Enter other product names

Answer with information on other item names for personal effects when entering Japan. Items purchased for personal use do not need to be entered if they have a market value of 10,000 yen or less per item.

Unaccompanied articles also do not need to be entered.

⚫ Article name

Select the "Article name" from the drop-down list.

**Quantity** 

Set the product name quantity. Please click "+" to add more products. Please click "-" to reduce the number of products. You can also enter the quantity directly.

⚫ Unit

Select the "unit" from the drop-down list.

⚫ Market value

Enter using numerical values only.

**Currency** 

Click "Select the currency from the list". The currency can be set in the "Declaration of Personal Effects and Unaccompanied Articles - Currency Unit Selection Dialog".

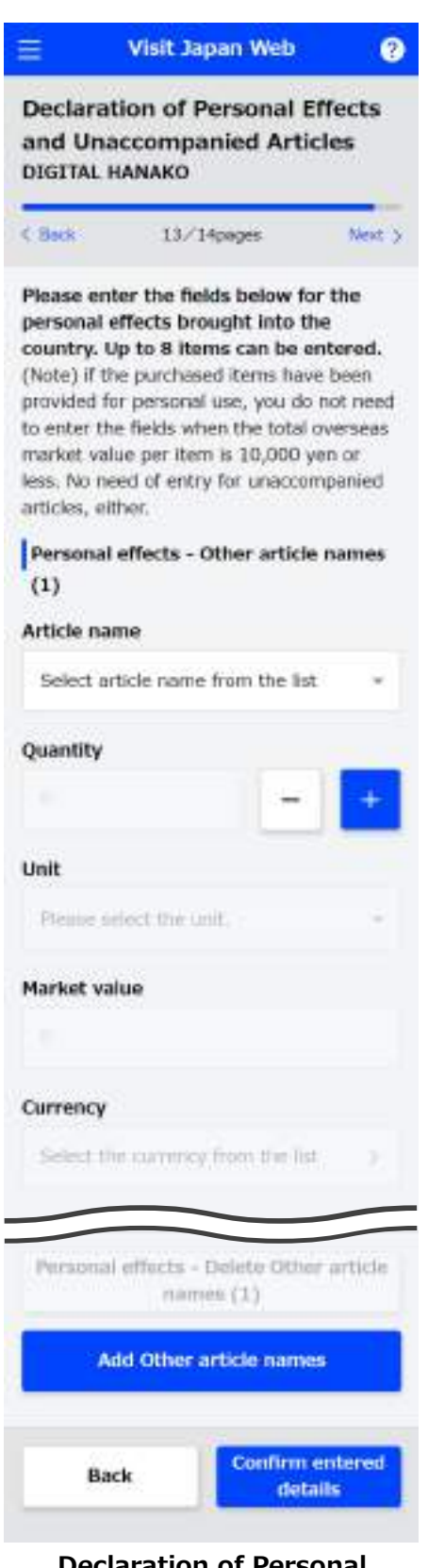

**Declaration of Personal Effects and Unaccompanied Articles - Other Personal Effects Screen**

(10) Select currency

You can set the currency used for your personal effects.

If the desired currency does not exist in the major currency list, please set the currency from other regions.

⚫ Select main currencies

If the major currency list contains the target currency, click the target currency.

Select other regions

If the desired currency does not exist in the major currency list, please click "Select currency from regions".

If you click "Select currency from regions", the region selection screen is displayed. Set the currency after selecting the region where the target currency is used.

**To cancel operation, click "Back" to return to the "Declaration of Personal Effects and Unaccompanied Articles - Currency Unit Selection Dialog (1)".**

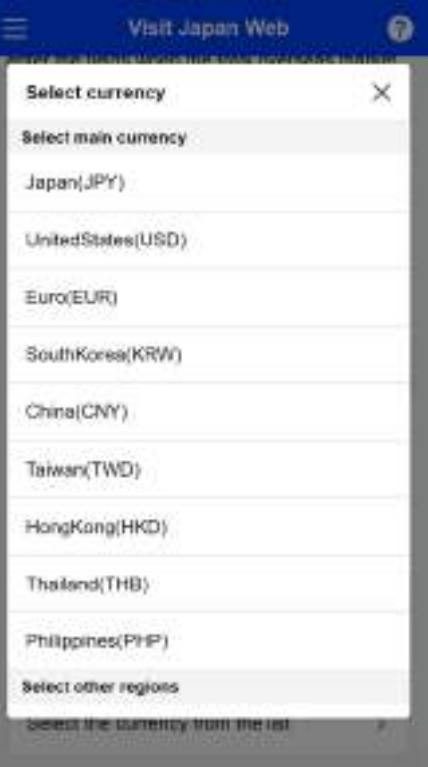

**Declaration of Personal Effects and Unaccompanied Articles - Currency Unit Selection Dialog (1)**

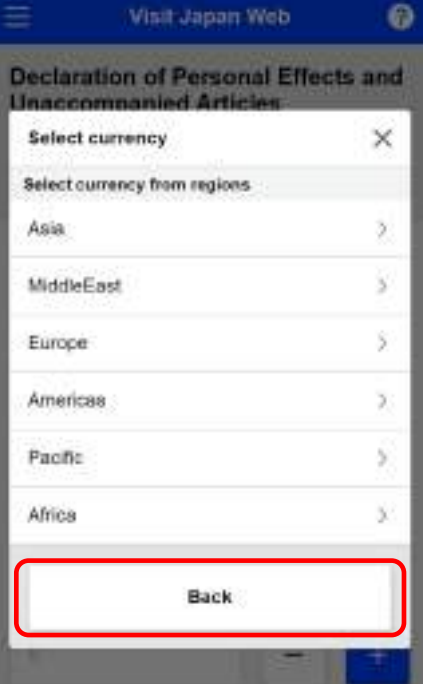

**Declaration of Personal Effects and Unaccompanied Articles - Currency Unit Selection Dialog (2)**

**To cancel operation, click "Back" to return to the "Declaration of Personal Effects and Unaccompanied Articles - Currency Unit Selection Dialog (2)".**

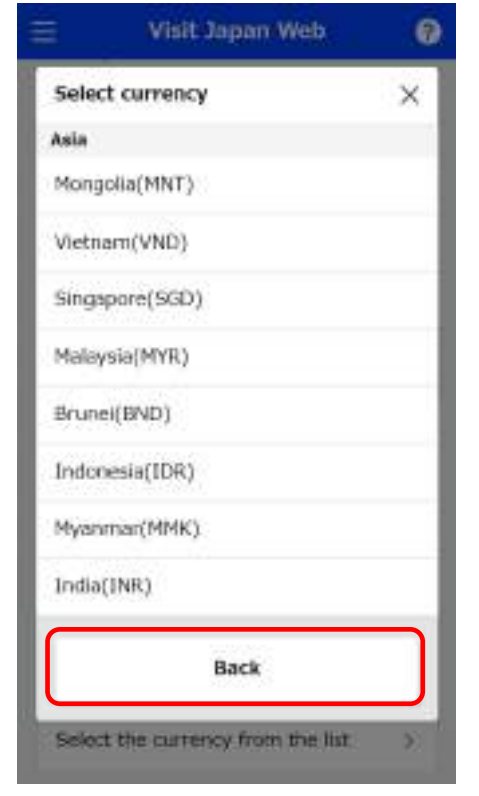

**Declaration of Personal Effects and Unaccompanied Articles - Currency Unit Selection Dialog (3)**

(11) Personal effects - Add/delete description of other article names

You can enter up to 8 items for "Personal effects – Other article names".

Please add or delete items according to the type of personal effects.

- ⚫ Personal effects Delete Other article names If you click "Personal effects - Delete Other article names", the entry field for the added item will be deleted.
- ⚫ Add Other article names

If you click "Add Other article names", the entry field for the personal effects will be added.

**Confirm the "Personal effects- Other article names", and click "Confirm entered details". To cancel operation, click "Back" to return to the "Declaration of Personal Effects and Unaccompanied Articles - Personal Effects Screen".**

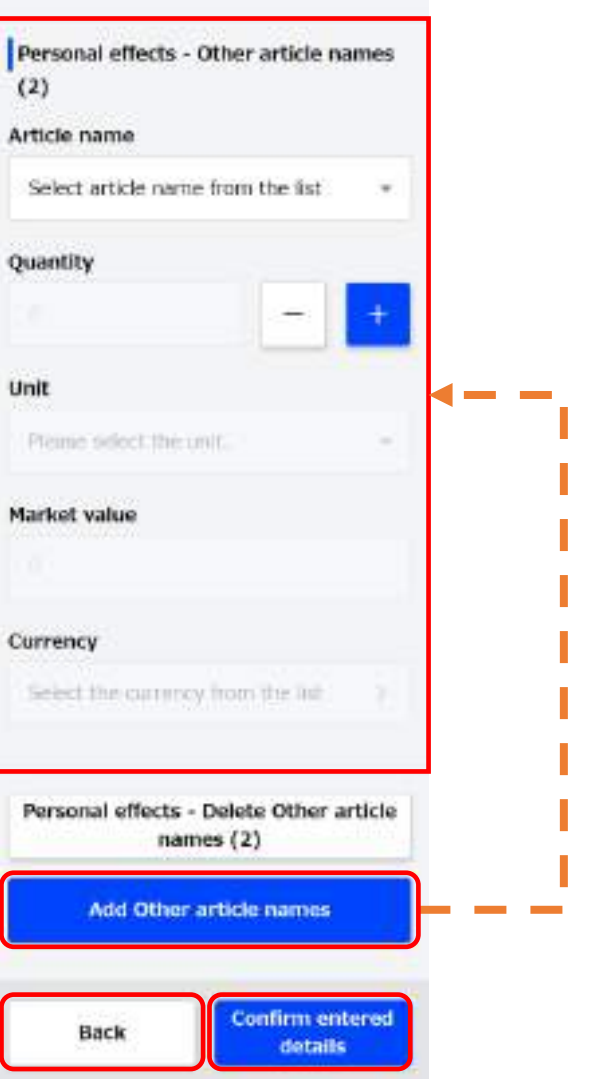

**Declaration of Personal Effects and Unaccompanied Articles - Other Personal Effects Screen**
## (12) Entered Details Confirmation

Confirm the entered details.

If you want to edit the entered details, you can edit the corresponding items by clicking the "Edit" button.

**Confirm that the entered details are correct, and click "Register".**

**To cancel operation, click "Back" to return to the "Declaration of Personal Effects and Unaccompanied Articles - Other Personal Effects Screen".**

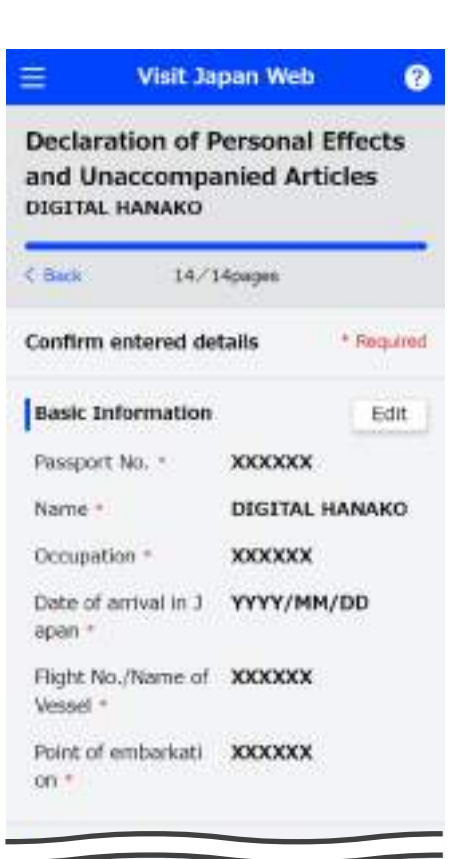

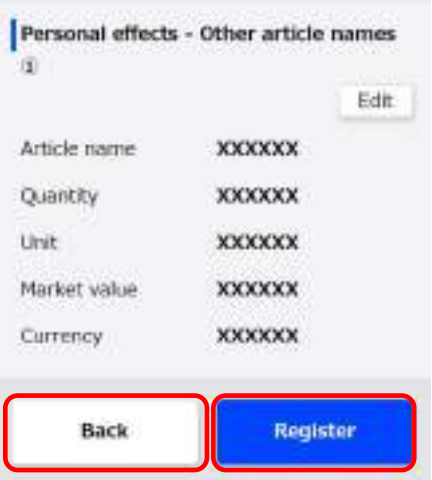

**Declaration of Personal Effects and Unaccompanied Articles - Input Confirmation Screen**

(13) Customs Declaration Registration Complete

"Registration complete" is displayed.

**Click "Back to Entry/Return Procedure" to go back to the "Japan Entry/Return Procedure Screen".**

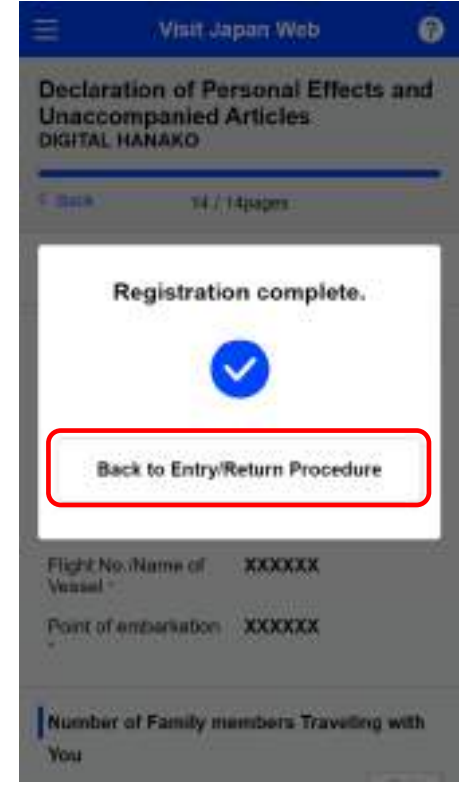

**Declaration of Personal Effects and Unaccompanied Articles - Registration Completion Dialog**

# **7-2 Customs Declaration QR Code Display**

The information registered on the Declaration of Personal Effects and Unaccompanied Articles form will be presented with a QR code.

(1) Display the customs declaration QR code

Click "Display QR Code" in the "Japan Entry/Return Procedure Screen", and proceed to the "Declaration of Personal Effects and Unaccompanied Articles - Operation Selection Screen".

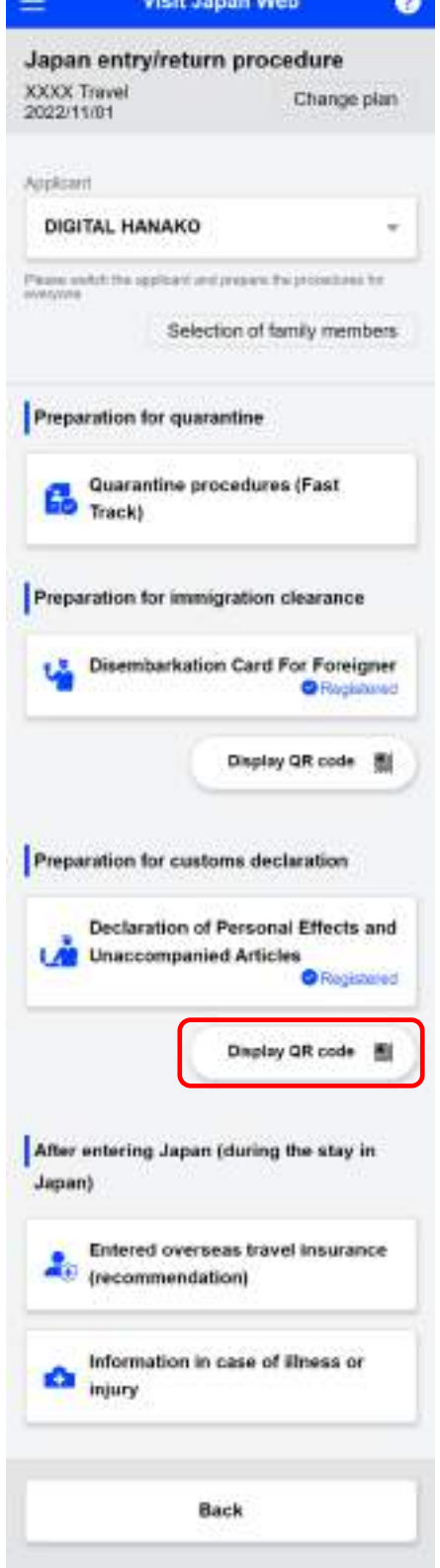

**Japan Entry/Return Procedure Screen**

(2) Personal Effects and Unaccompanied Articles Declaration

An overview of the electronic declaration procedures for customs declaration is displayed.

Click "Example of electronic declaration procedures at customs" for the procedures.

**After confirming an Examples of electronic declaration procedures at customs, click "Next" to proceed to the "Customs Declaration - Display QR Code Screen".**

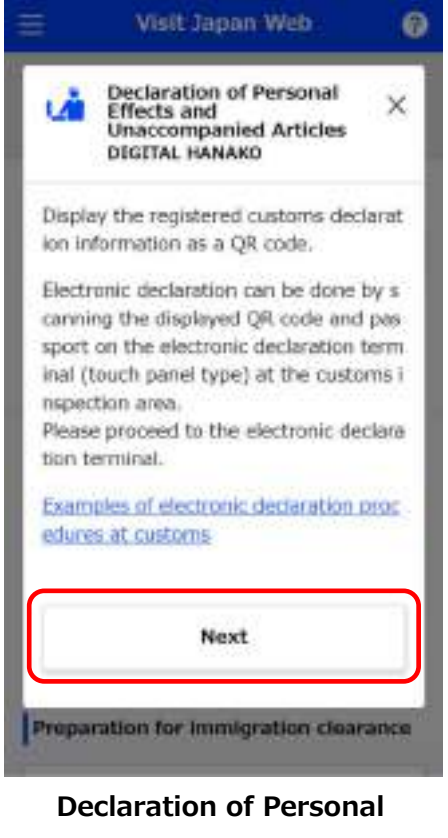

**Effects and Unaccompanied Articles - Operation Selection Screen**

(3) Customs Declaration QR Code

Displays the QR code required for electronic customs declaration procedures.

⚫ Persons subject to customs declaration

Confirm the names of persons subject to customs declaration.

Click the drop-down list to change to another target person.

**To cancel displaying the QR code, click "Back to Entry/Return Procedure" to go back to the "Japan Entry/Return Procedure Screen".**

**To return to the Immigration Procedures, click "Immigration QR Code" and proceed to "Immigration - Submitted Details Confirmation Screen".**

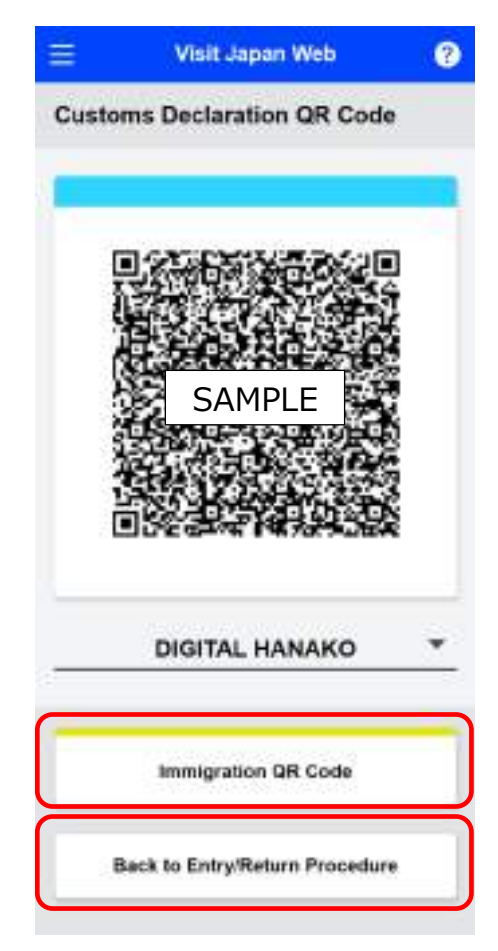

**Customs Declaration - Display QR Code Screen** (4) Immigration QR Code information confirmation

Confirm the submitted details.

If you want to edit the entered details, you can edit the corresponding items by clicking the "Edit" button.

**If you are registering family members traveling with you, "Next" button will be displayed. Click "Next" and to display immigration information for family members traveling with you.**

**If you have not registered family members traveling with you, a "QR Code Display" button will be displayed, so click "QR Code Display" to proceed to the "Immigration - Display QR Code Screen".**

**Click "Back" and this displays your details or the details of family members traveling with you for immigration information to Japan or go back to "Japan Entry/Return Procedure Screen".**

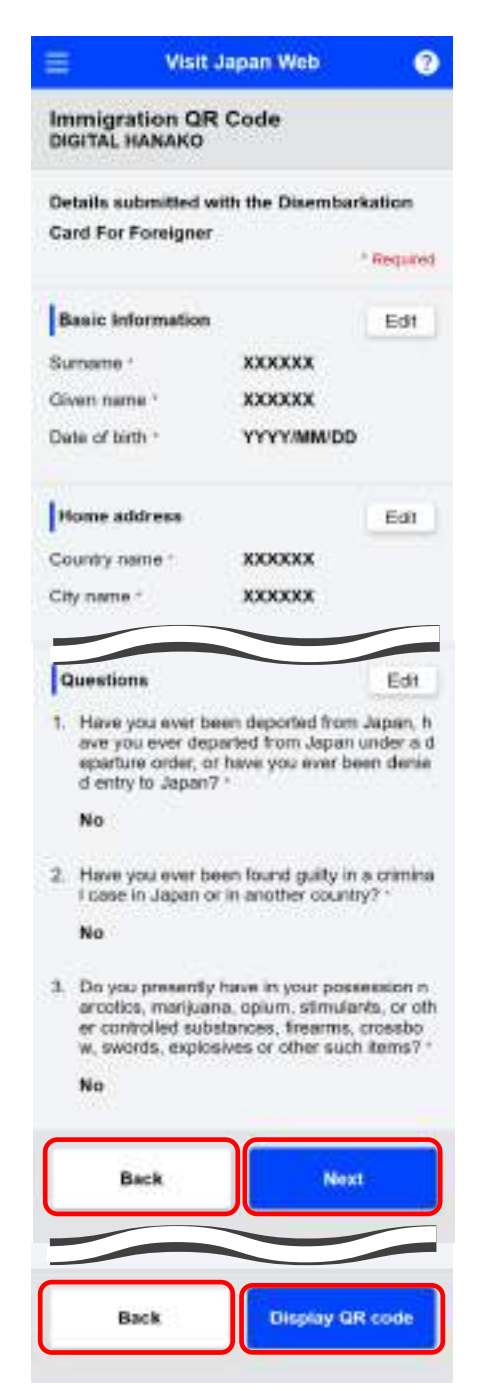

**Immigration - Submitted Details Confirmation Screen** (5) Immigration QR Code

Display the QR code required for immigration procedures.

Persons subject to immigration screening

Confirm the names of persons subject to immigration screening.

Click the drop-down list to change to another target person.

**To proceed with the customs declaration procedures, click "Customs Declaration QR Code" and proceed to the "Customs Declaration - Display QR Code Screen".**

**To cancel displaying the QR code, click "Back to Entry/Return Procedure" to go back to the "Japan Entry/Return Procedure Screen".**

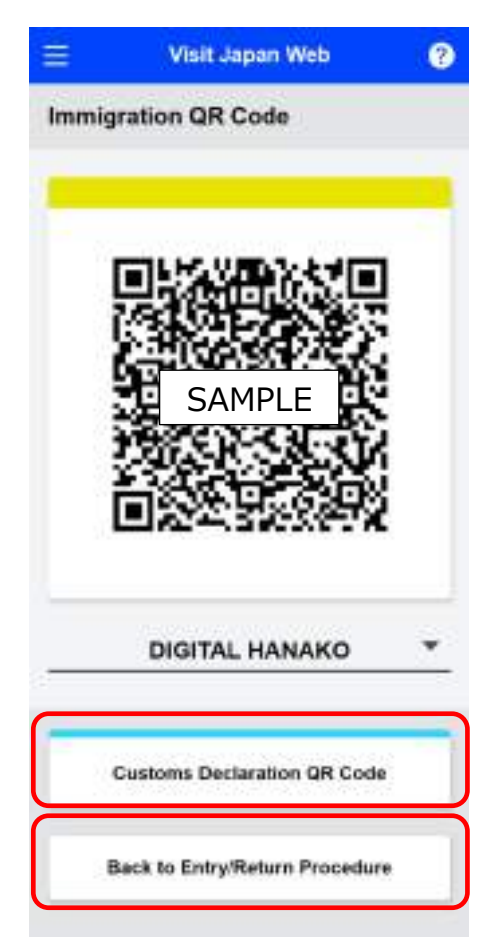

**Immigration - Display QR Code Screen**

# **Chapter 8 After entering Japan (during the stay in Japan)**

The position of this chapter in the overall system is indicated by blue highlighting.

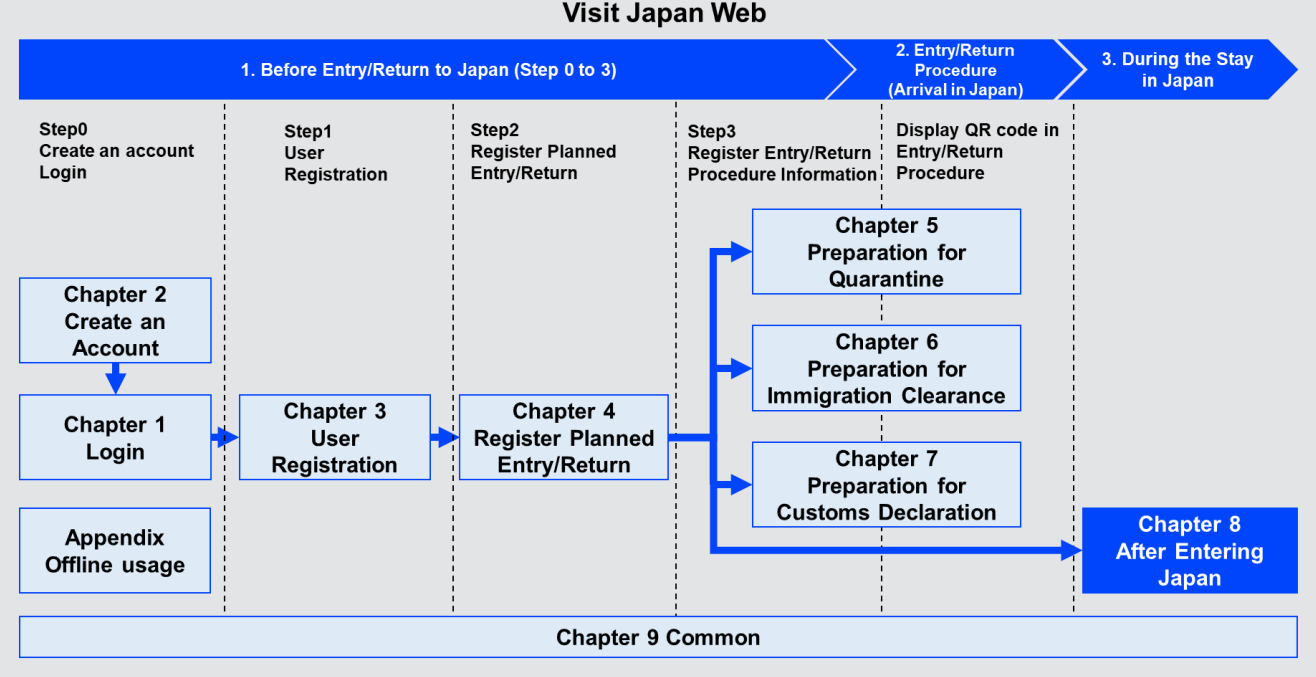

**Visit Japan Web** 

**System Overview**

# **8-1 Entered Overseas Travel Insurance (recommendation)**

Confirm your overseas travel insurance enrollment status.

(1) Display Insurance Status Screen.

Click "Entered overseas travel insurance (recommendation)" in the "Japan Entry/Return Procedure Screen", and proceed to the "Entered Overseas Travel Insurance - Insurance Status Screen".

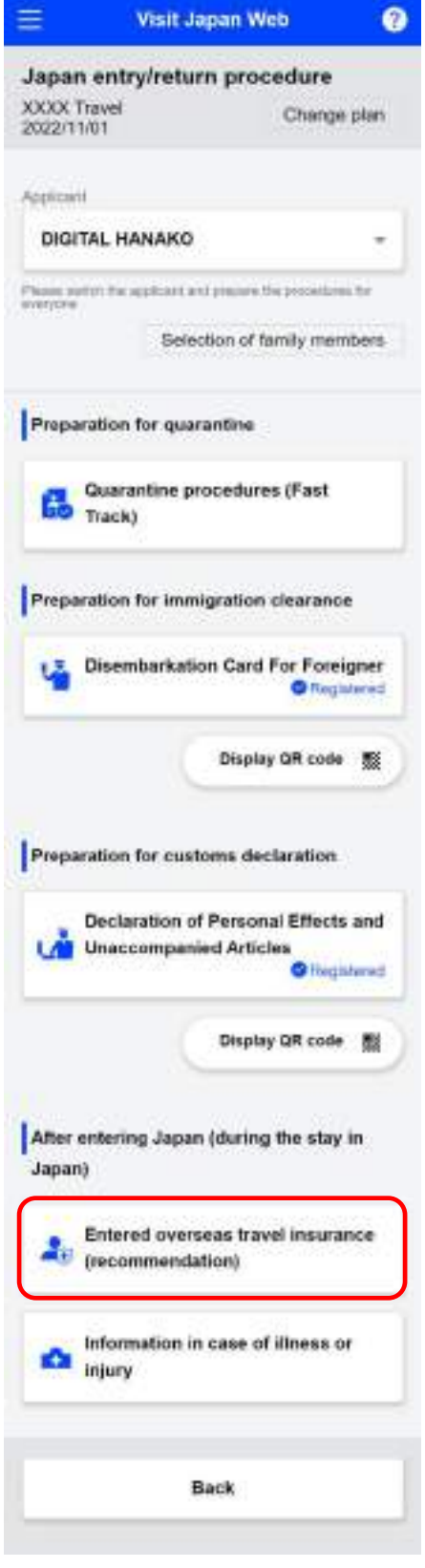

**Japan entry/return procedure screen**

#### (2) Questions

Select the questions about overseas travel insurance that apply.

Information on the website related to travel insurance operated by Japan National Tourism Organization will be displayed according to the answers to the questions.

# **To cancel operation, click "Back to Entry/Return Procedure" to return to the "Japan Entry/Return Procedure".**

#### **Visit Japan Web**

 $\bullet$ 

**Entered Overseas travel insurance** (recommendation) **DIGITAL HANAKO** 

#### Questions

Ξ

Depending on the answers to questions. information on the travel insurance website operated by the Japan National Tourism Organization will be displayed.<br>If you select "Yes" to all of the questions, guidance will not be displayed. In addition, answers will not be registered in this service.

#### Question 1. Do you have overseas travel insurance?

**Yes** 

Yes (only credit card incidental insurance)

No

Question 2. (If you selected "Yes" for Question 1) is hospitalization due to the novel coronavirus covered by insurance benefits?

Yes

No or unknown

Back to Entry/Return Procedure

#### **Entered Overseas Travel Insurance - Insurance Status Screen**

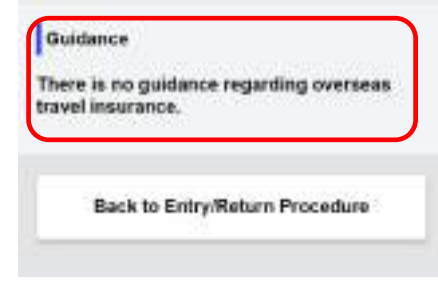

**If you selected "Yes" for both Question 1 and Question 2**

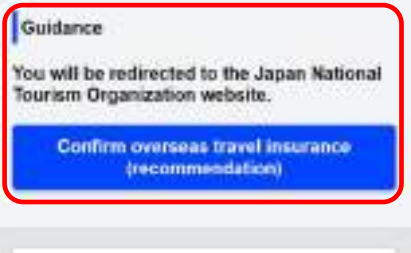

**If anything other than "Yes" was selected for Question 1 or Question 2**

# **8-2 Information in case of illness or injury**

Displays a guidance in case of visiting medical facility due to sickness or injury in Japan.

Click "Information in case of illness or injury" in the "Japan Entry/Return Procedure Screen" to display a website about medical facilities operated by Japan National Tourism Organization.

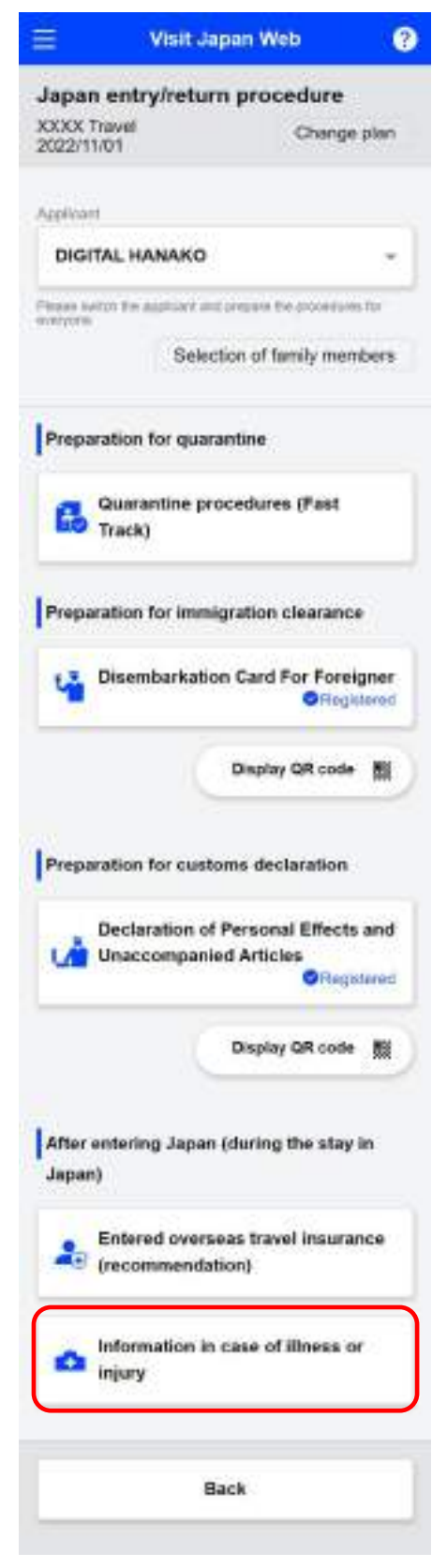

**Japan Entry/Return Procedure Screen**

# **Chapter 9 Common Functions**

The position of this chapter in the overall system is indicated by blue highlighting.

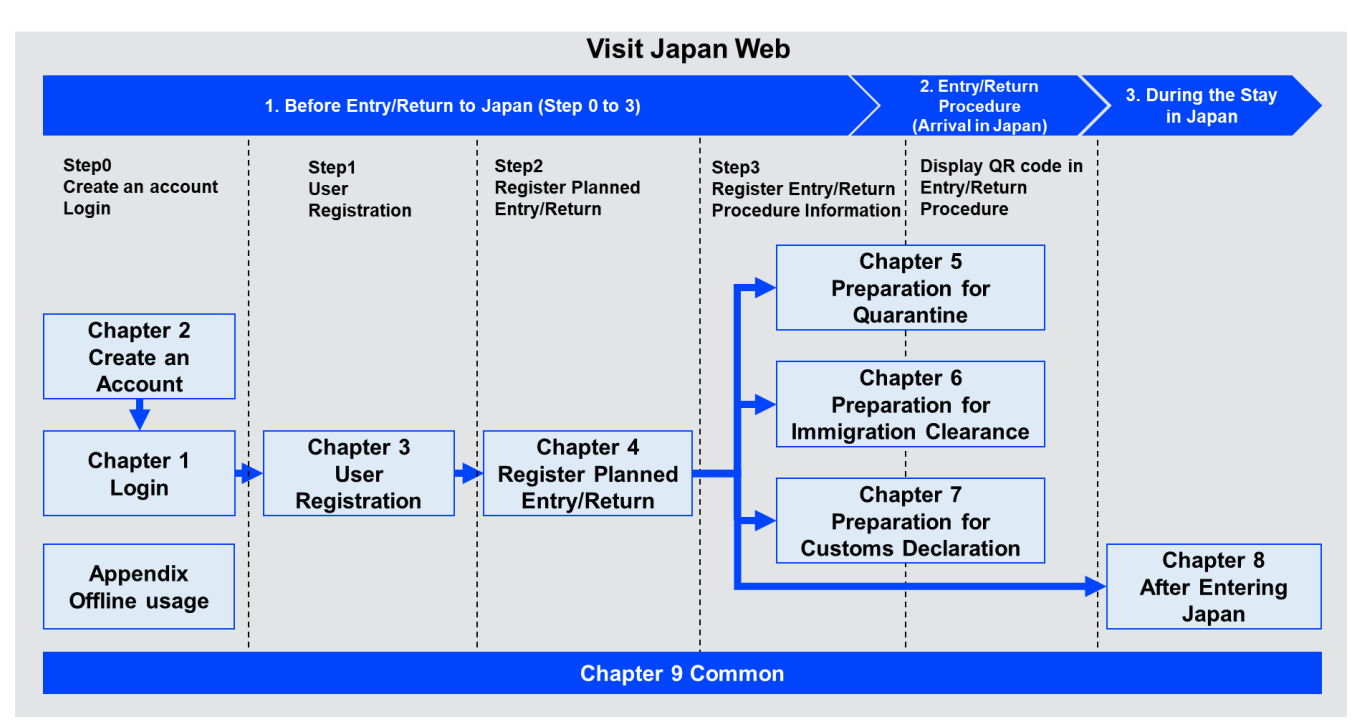

**System Overview**

When using Visit Japan Web, the following items can be displayed from the menu icon at the top of each screen.

In addition, when you are logged out, 「Account」 are not displayed.

- ⚫ App Information
	- ・Using Visit Japan Web
	- ・Terms of Use
	- ・Privacy Policy
	- ・License
	- ・Version Information
- **Account** 
	- ・Change Password
	- ・Language
	- ・Logout

From "Visit Japan Web", this will transition to the "Home Screen" or "Login Screen" depending on the login or logout status.

Login status: Transition to the "Home Screen". Logout status: Transition to the "Login Screen".

Transition to the "FAQ/Inquiry Screen" from the "?" icon. For the FAQ/inquiry procedures, refer to "1-2 FAQ/Inquiries".

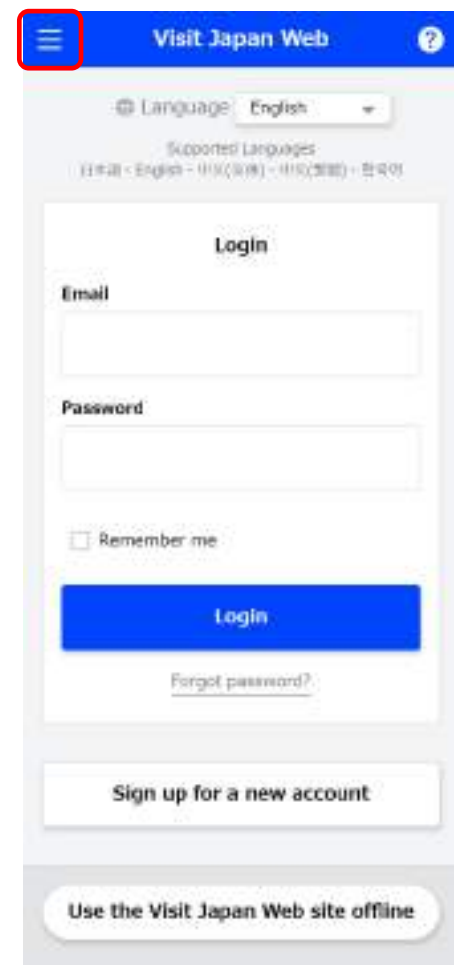

**Login Screen**

# **9-1 App Information**

⚫ Using Visit Japan Web

Click "Using Visit Japan Web" to display the "Using Visit Japan Web" Screen.

Click "Visit Japan Web Instruction Manual (PDF)" to display the instruction manual for the Visit Japan Web services.

Click "Quarantine procedures (Fast Track) User's manual" to display a site explaining about the quarantine procedures [\(https://teachme.jp/111284/manuals/18991086\)](https://teachme.jp/111284/manuals/18991086).

● Terms of Use

Click "Terms of Use" to display the Terms of Use for using Visit Japan Web.

● Privacy Policy

Click "Privacy Policy" to display the Privacy Policy for using Visit Japan Web.

⚫ License

Click "License" to display the License for using Visit Japan Web.

⚫ Version Information

The Visit Japan Web version information is displayed.

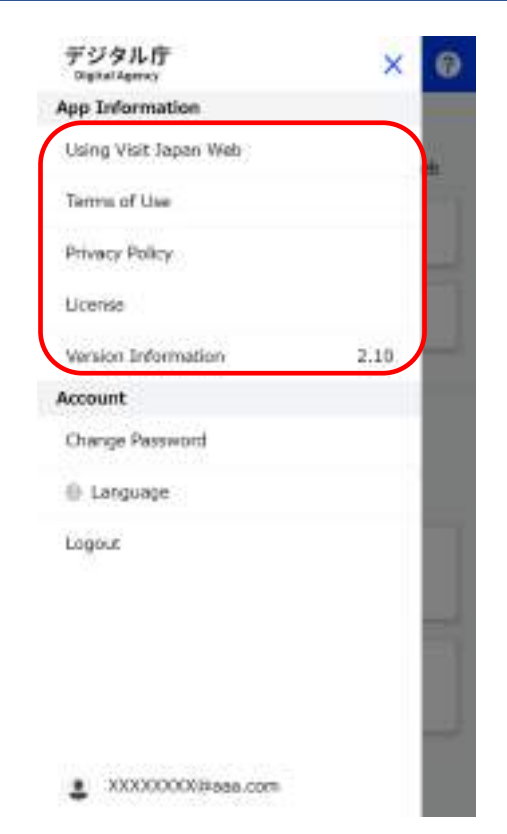

## **Menu Screen**

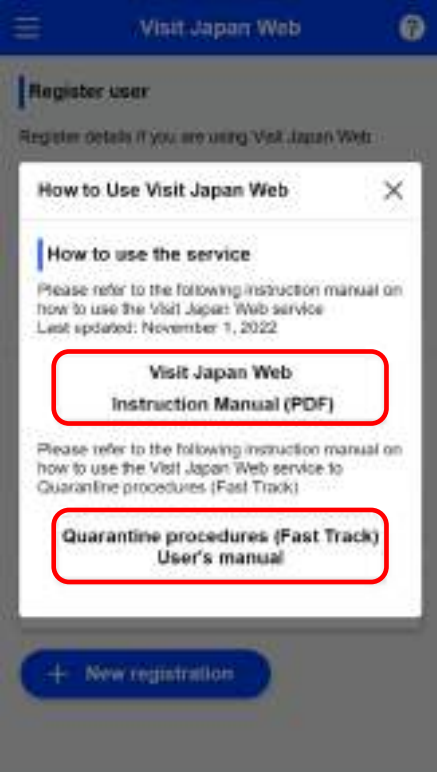

**Using Visit Japan Web Screen**

# **9-2 Account**

This item will be displayed if you have already logged in to Visit Japan Web.

## **9-2-1 Changing Password**

Change your Visit Japan Web account password. For the password change procedure, refer to "2-2 Changing Password".

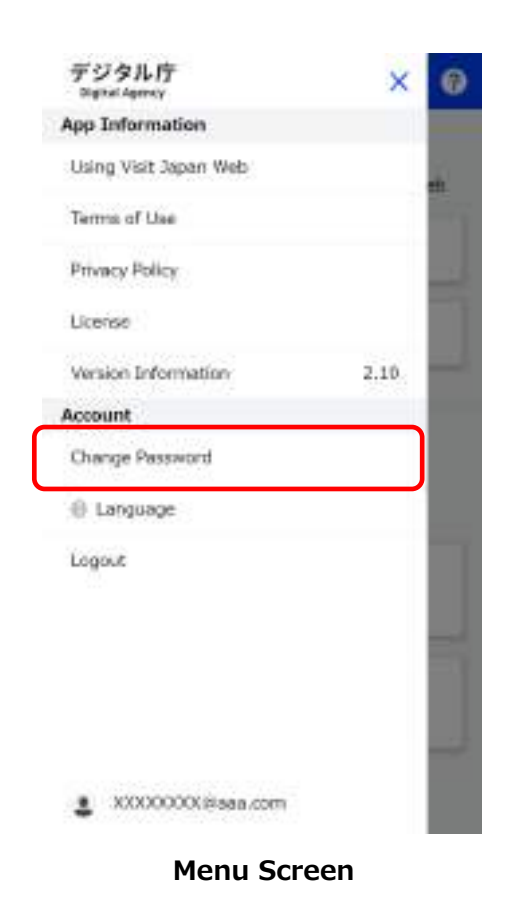

## **9-2-2 Setting Language**

Set the language for using Visit Japan Web.

(1) Set Language

Open the menu and click "Language" to go to the Set Language Screen.

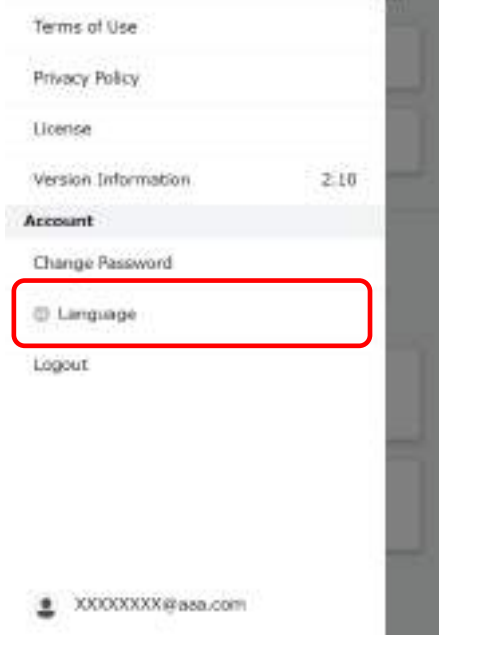

0 ×

デジタル庁

**MEM A** App Information Using Visit: Japan Web

(2) Language selection

In the Set Language Screen

- ⚫ 日本語
- ⚫ English
- ⚫ 中文(简体)
- 中文 (繁體)
- 한국어

A language can be selected from above options.

**Click "Change" to configure the language setting. To cancel operation, click "Back" to return to the previous screen.**

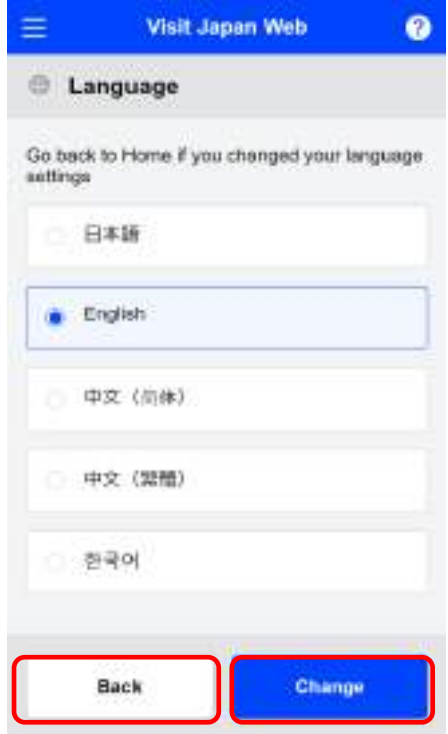

**Menu Screen**

#### **Set Language Screen**

# **9-2-3 Logout**

Logout from Visit Japan Web.

For the logout procedure, refer to "1-4 Logout".

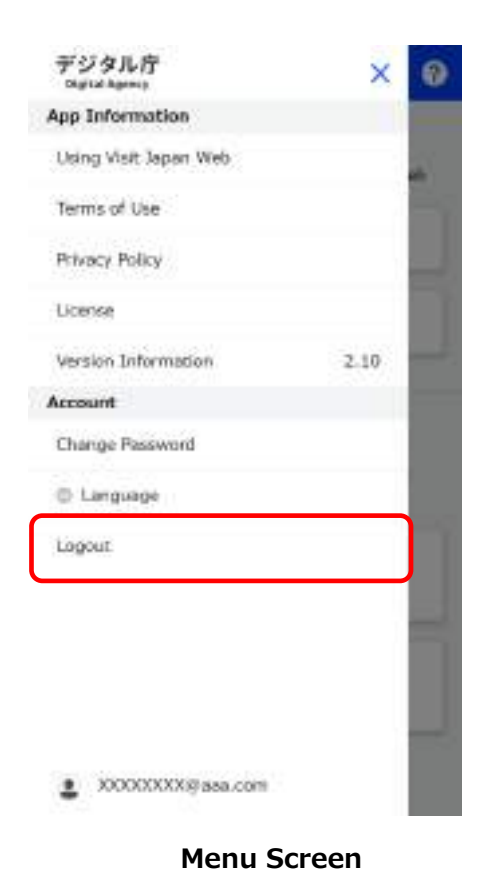

# **Appendix Offline usage**

The position of this chapter in the overall system is indicated by blue highlighting.

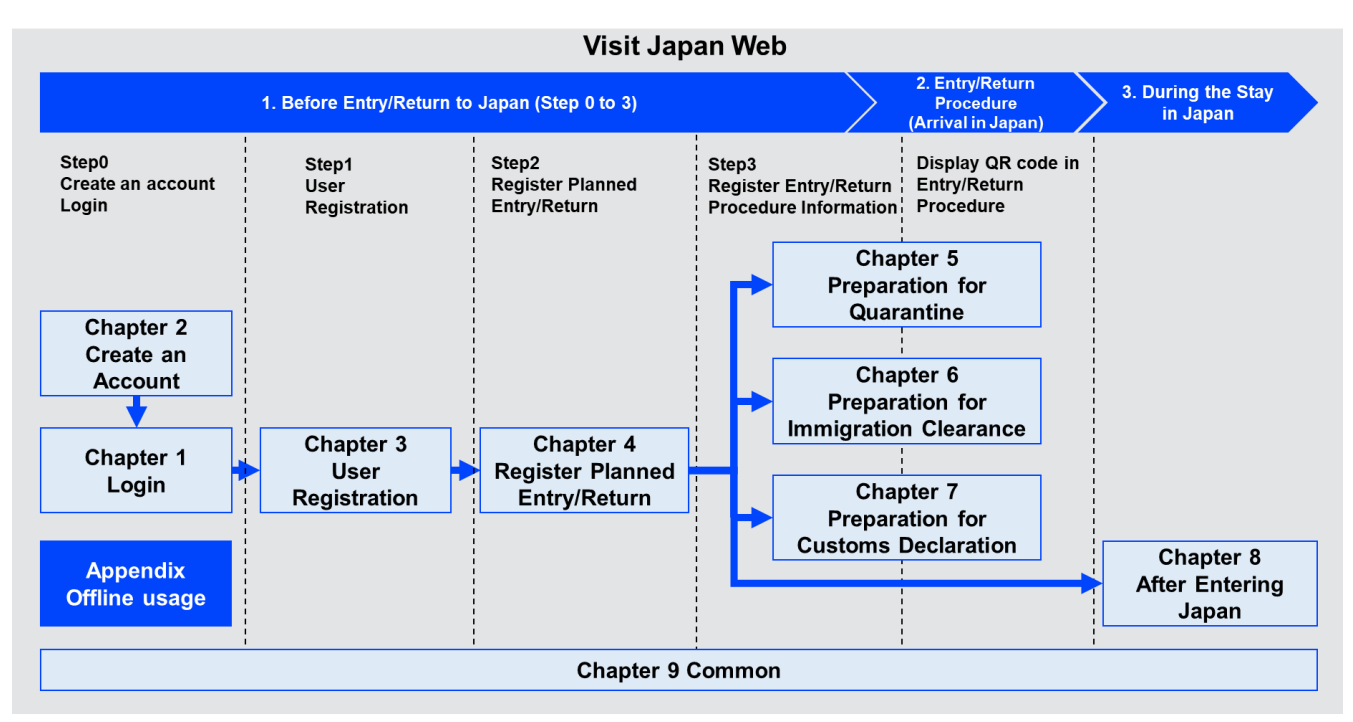

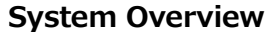

**Appendix-1**

# **Preparation for offline usage**

To use Visit Japan Web offline, you need to install the software in advance.

\* The display and operations described in this section may differ depending on the terminal and browser you are using.

#### (1) iPhone/Safari

Perform additional operations on the Home screen.

- ⚫ Tap the icon with the red frame in "Login Screen iPhone/Safari" to display "Option Screen iPhone/Safari".
- ⚫ Tap "Add to Home Screen" in "Option Screen iPhone/Safari".

**After "Add Screen iPhone/Safari to the Home Screen" is displayed, check Visit Japan Web and tap "Add" to add it to the home screen.**

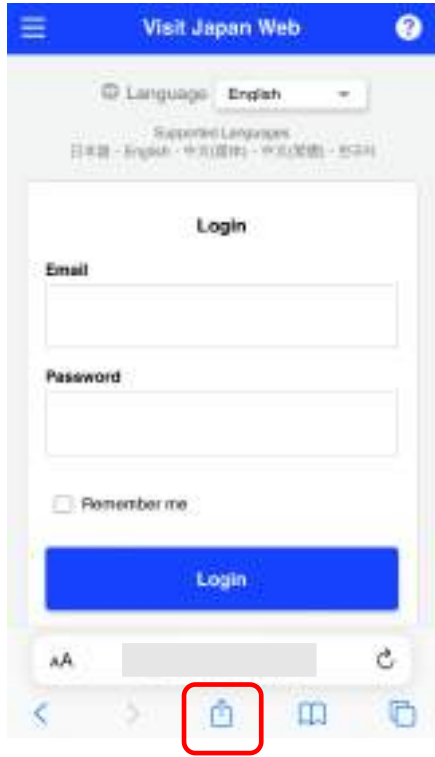

## **Login Screen iPhone/Safari**

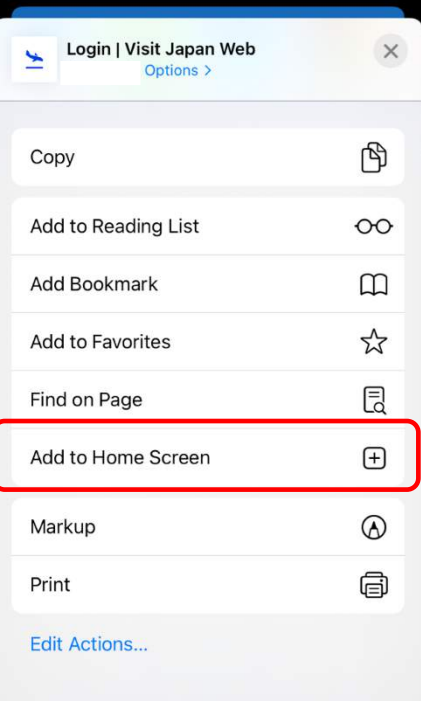

**Option Screen iPhone/Safari**

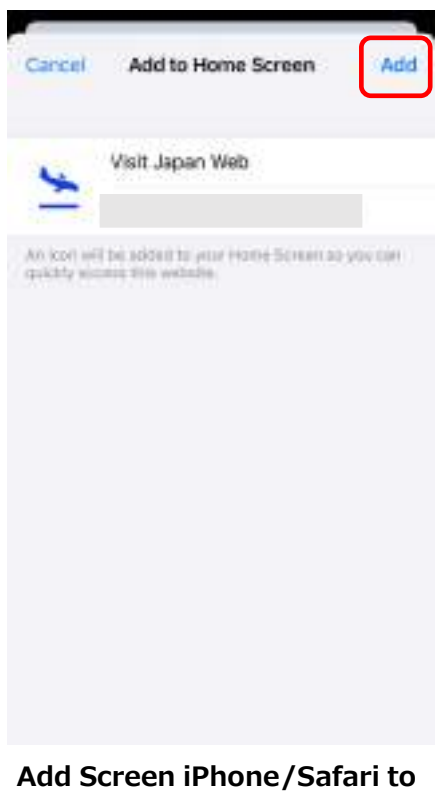

**the Home Screen**

### (2) Android/Chrome

Tap "Add Visit Japan Web to the Home screen" and install the apps required for offline usage.

\*May not be displayed depending on the version.

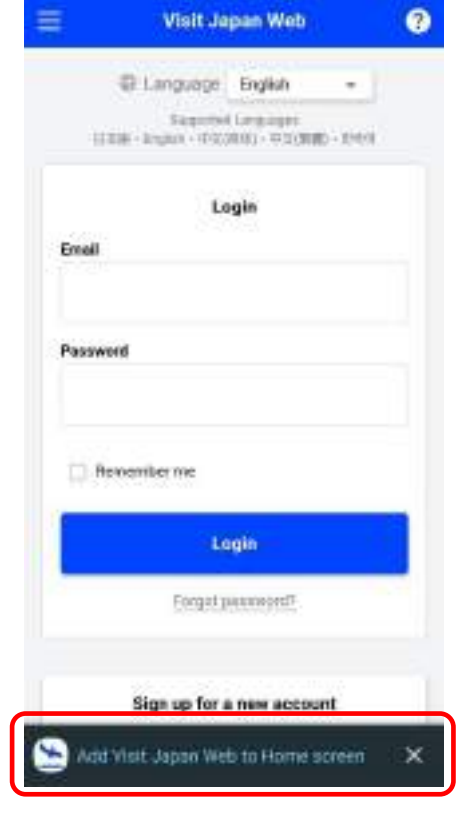

**Login Screen Android/Chrome**

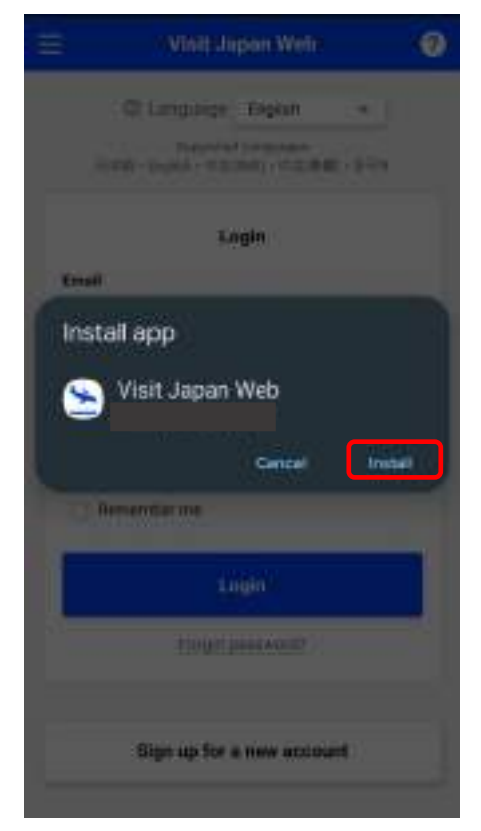

**Login Screen Android/Chrome Install**

**Tap "Install" from the displayed dialog, and install the app.**

If "Add Visit Japan Web to the Home screen" is not displayed, tap the menu  $"$   $\vdots"$  at the top right of the browser and install from the "Install app".

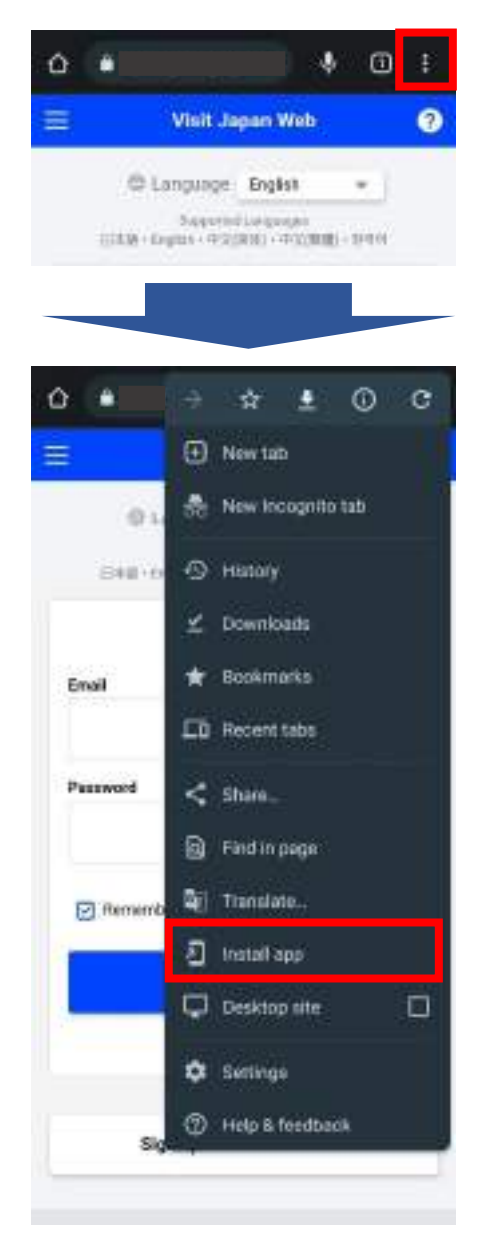

**Install App Screen Android/Chrome**

Appendix Offline usage Preparation for offline usage

### (3) PC/Chrome

Click the icon "Install Visit Japan

Web" displayed in the Address Bar, and install the apps required for offline usage.

# **Click "Install" from the displayed dialog, and install the app.**

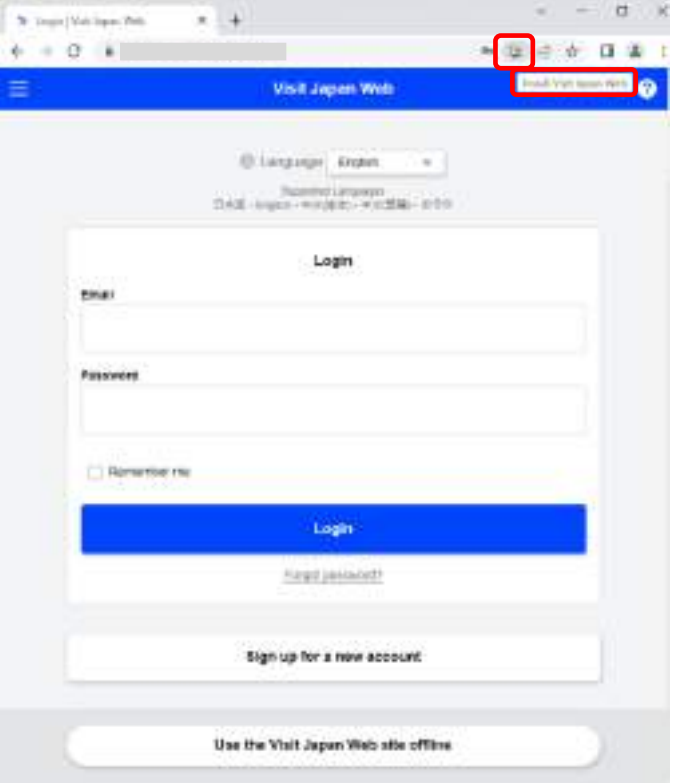

## **Login Screen PC/Chrome**

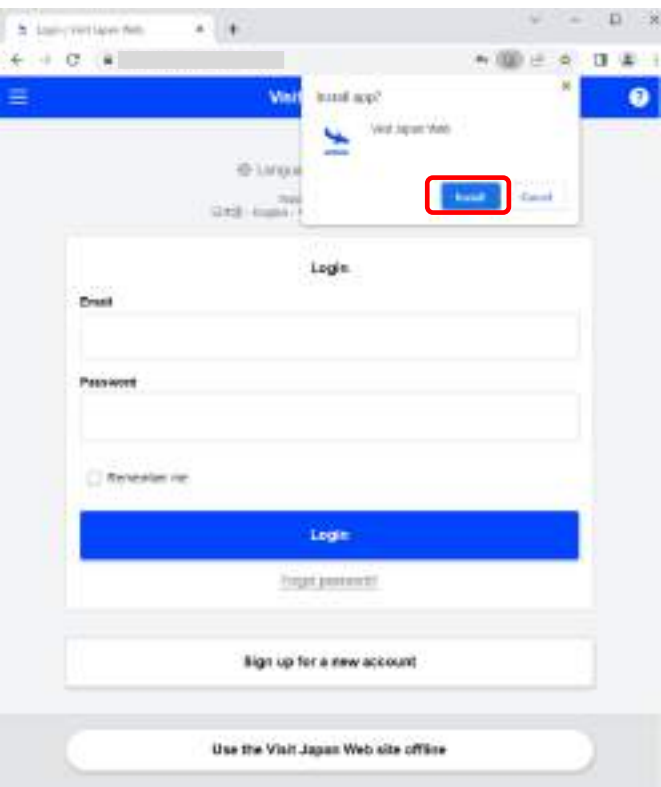

## **Login Screen PC/Chrome Install**

## **Caution/Restrictions During Offline Usage**

After installing Visit Japan Web on your device, you can use it while not connected to the Internet (offline). You can register information about entry/return procedures, check/modify registered details, and display the QR Code required for procedures.

Please check the caution/restrictions before using this.

- ⚫ Caution/Restrictions
	- (1) Some operations cannot be performed offline. Make sure you are connected to the Internet (online). Refer to the table below for offline operation availability.

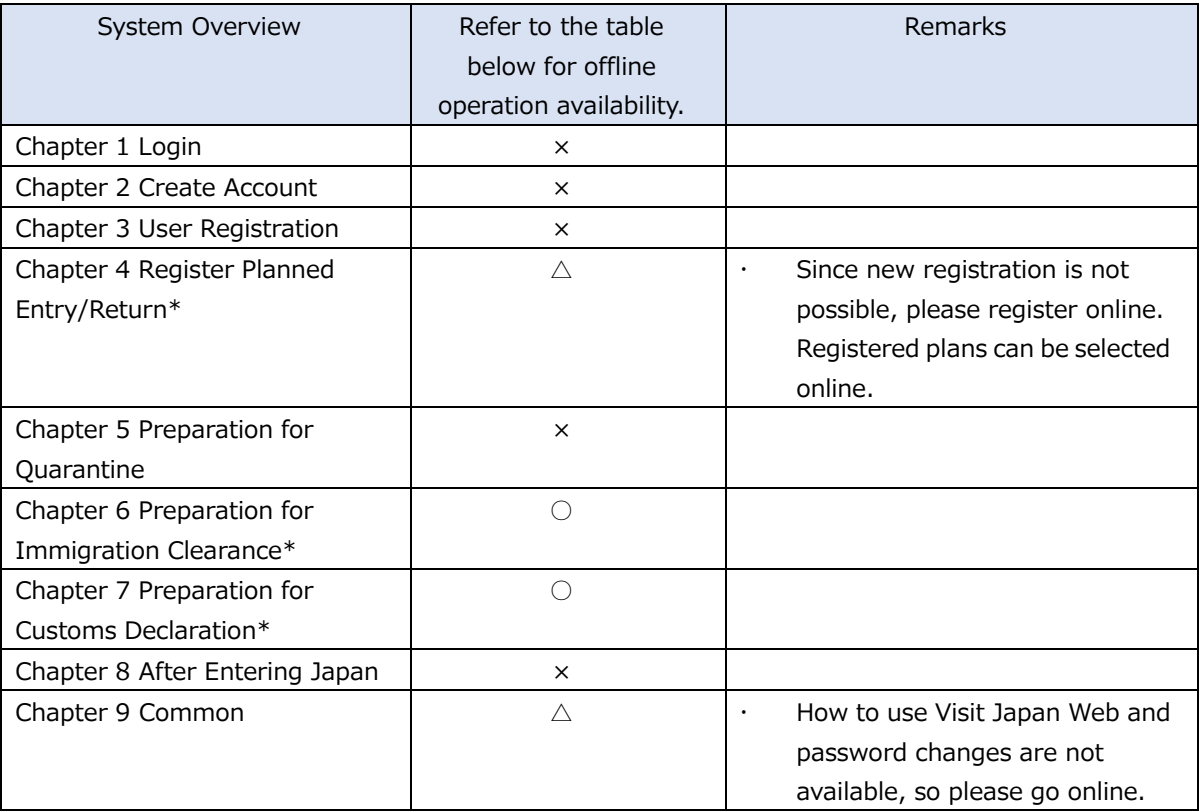

\*For Chapters 4 to 7 (excluding Chapter 5), you need to login online in advance to operate offline.

- (2) If details are registered/corrected on multiple devices offline, it may not be possible to confirm the latest registration/correction details from the device. (This is because information will not be linked to other terminals if you remain offline.) For this reason, when registering or correcting details on multiple terminals, please do so online.
- (3) If you stay offline, since details registered offline that is not linked to other devices is stored only on that device, if information is deleted, it cannot be recovered. After registering offline, please make sure your device is online and open the registered planned entry/return again.